# Impresora HP LaserJet P2010 Guía del usuario

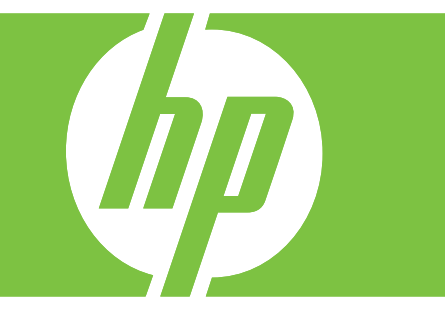

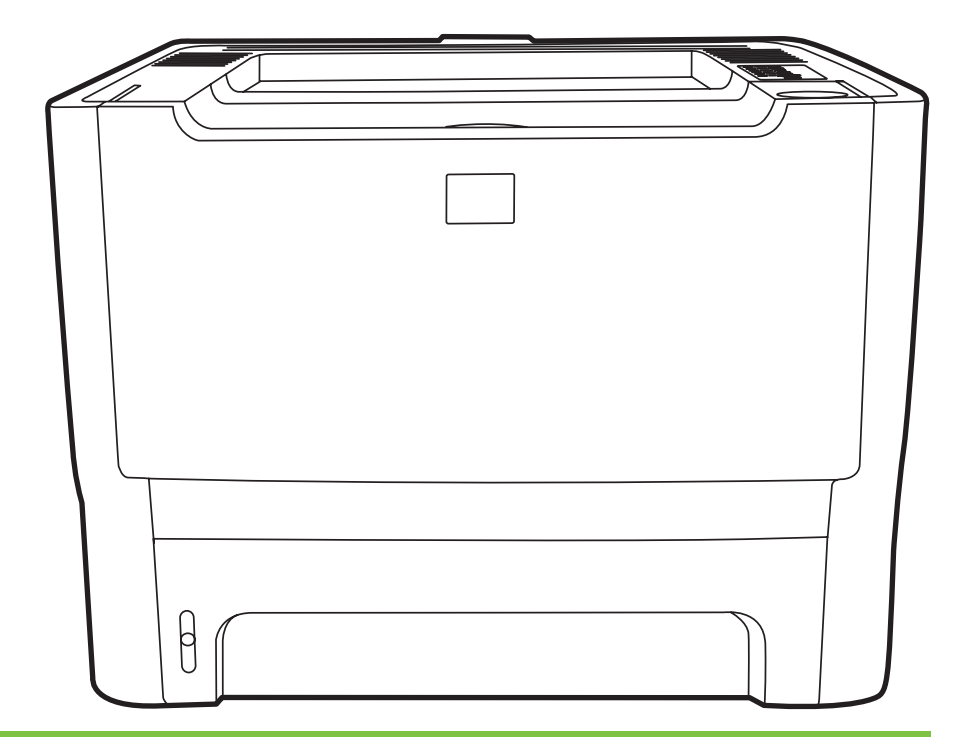

# Impresora HP LaserJet P2010

Guía del usuario

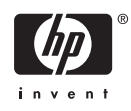

Información sobre copyright

© 2007 Copyright Hewlett-Packard Development Company, L.P.

Prohibida la reproducción, adaptación o traducción sin autorización previa y por escrito, salvo lo permitido por las leyes de propiedad intelectual (copyright).

La información contenida en este documento está sujeta a cambios sin previo aviso.

Las únicas garantías de los productos y servicios HP se detallan en las declaraciones de garantía expresas que acompañan a dichos productos y servicios. Nada de lo que aquí se incluya debe considerarse como una garantía adicional. HP no será responsable de los errores u omisiones técnicos o editoriales aquí contenidos.

Referencia: CB450-90930

Edition: 03/2007

Avisos de marcas comerciales

Microsoft® y Windows® son marcas comerciales registradas de Microsoft Corporation en Estados Unidos.

PostScript® es una marca comercial registrada de Adobe Systems Incorporated.

# **Tabla de contenido**

#### **[1 Información básica del producto](#page-8-0)**

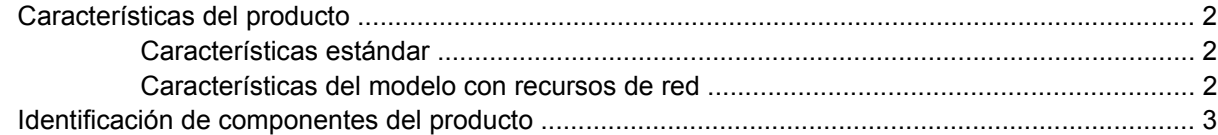

#### **[2 Panel de control](#page-12-0)**

#### **[3 Conectividad](#page-14-0)**

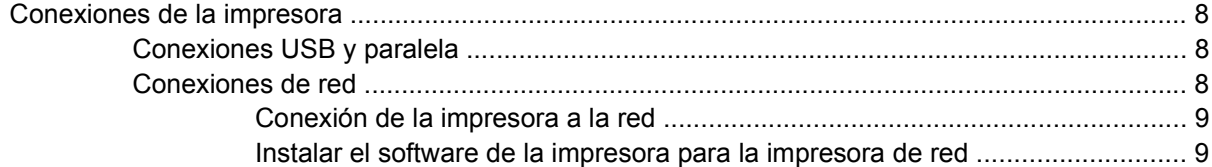

#### **[4 Software para Windows](#page-18-0)**

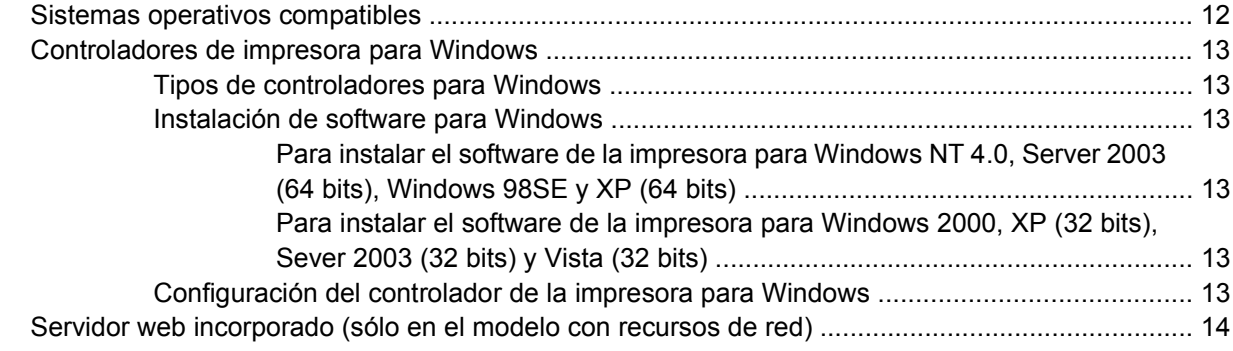

### **[5 Software para Macintosh](#page-22-0)**

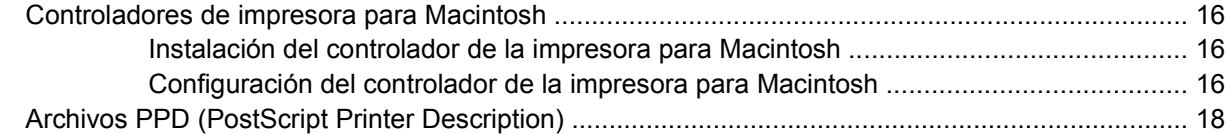

#### **[6 Medios de impresión](#page-26-0)**

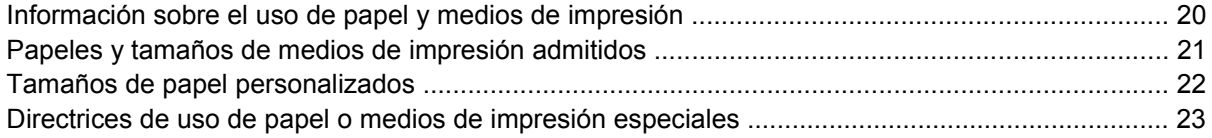

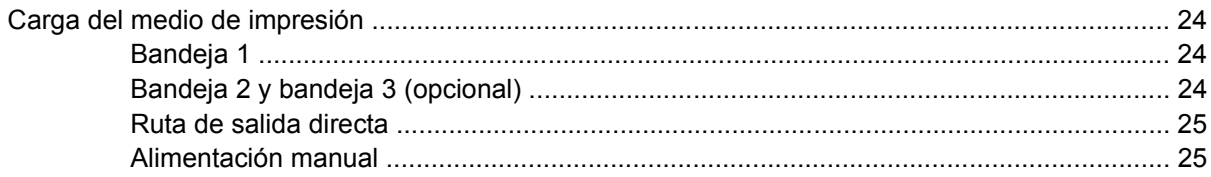

### 7 Tareas de impresión

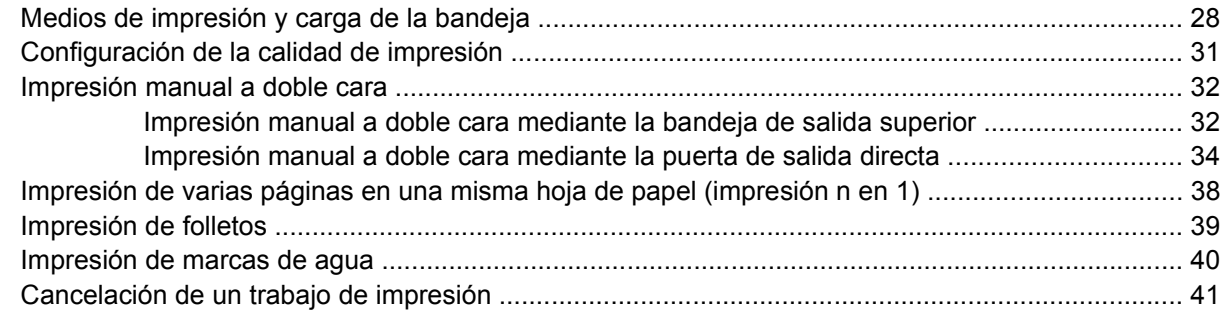

### 8 Gestión y mantenimiento

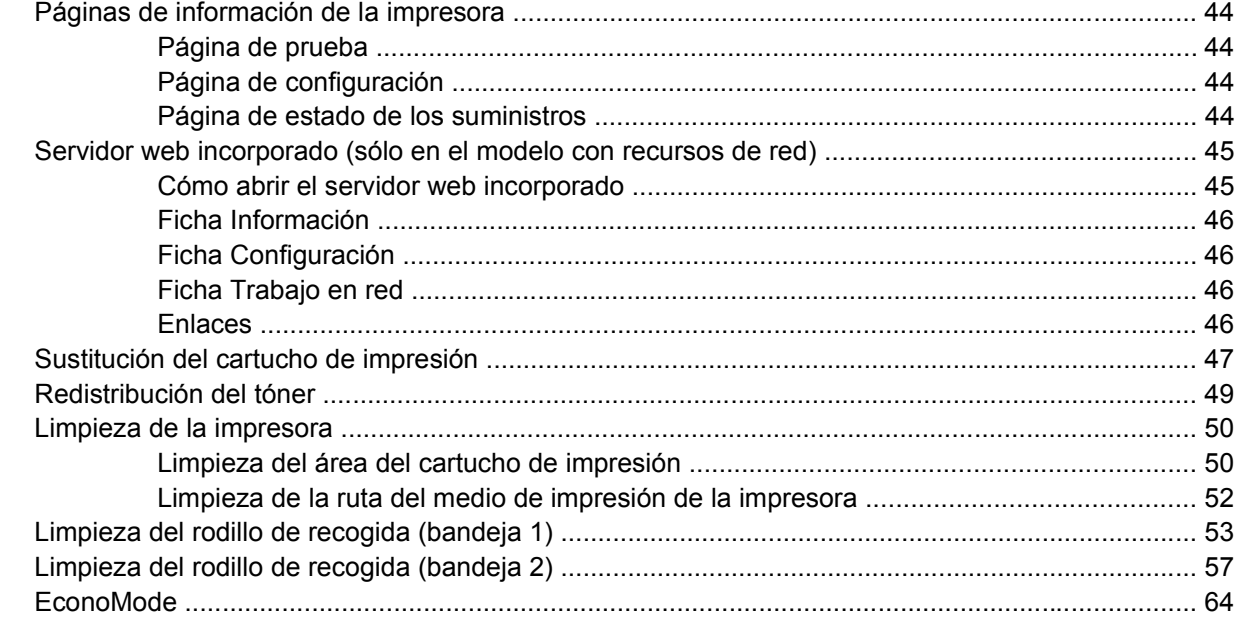

### 9 Solución de problemas

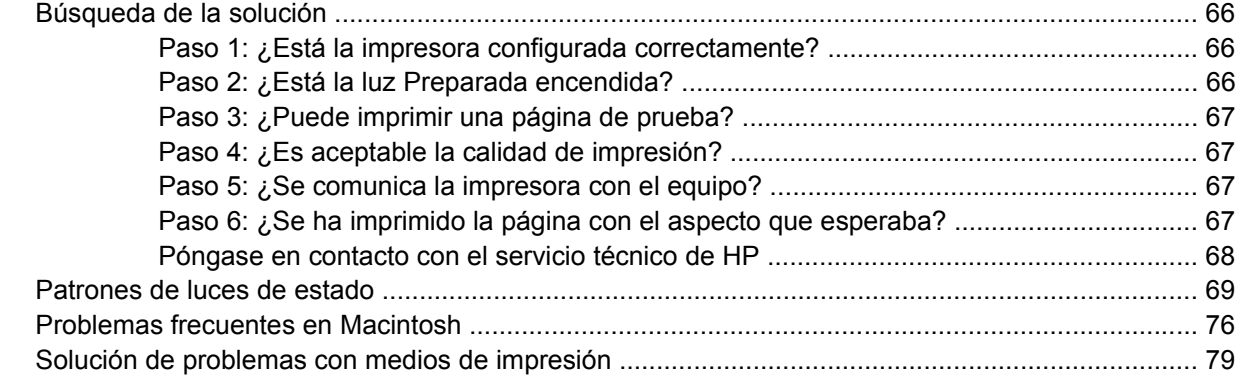

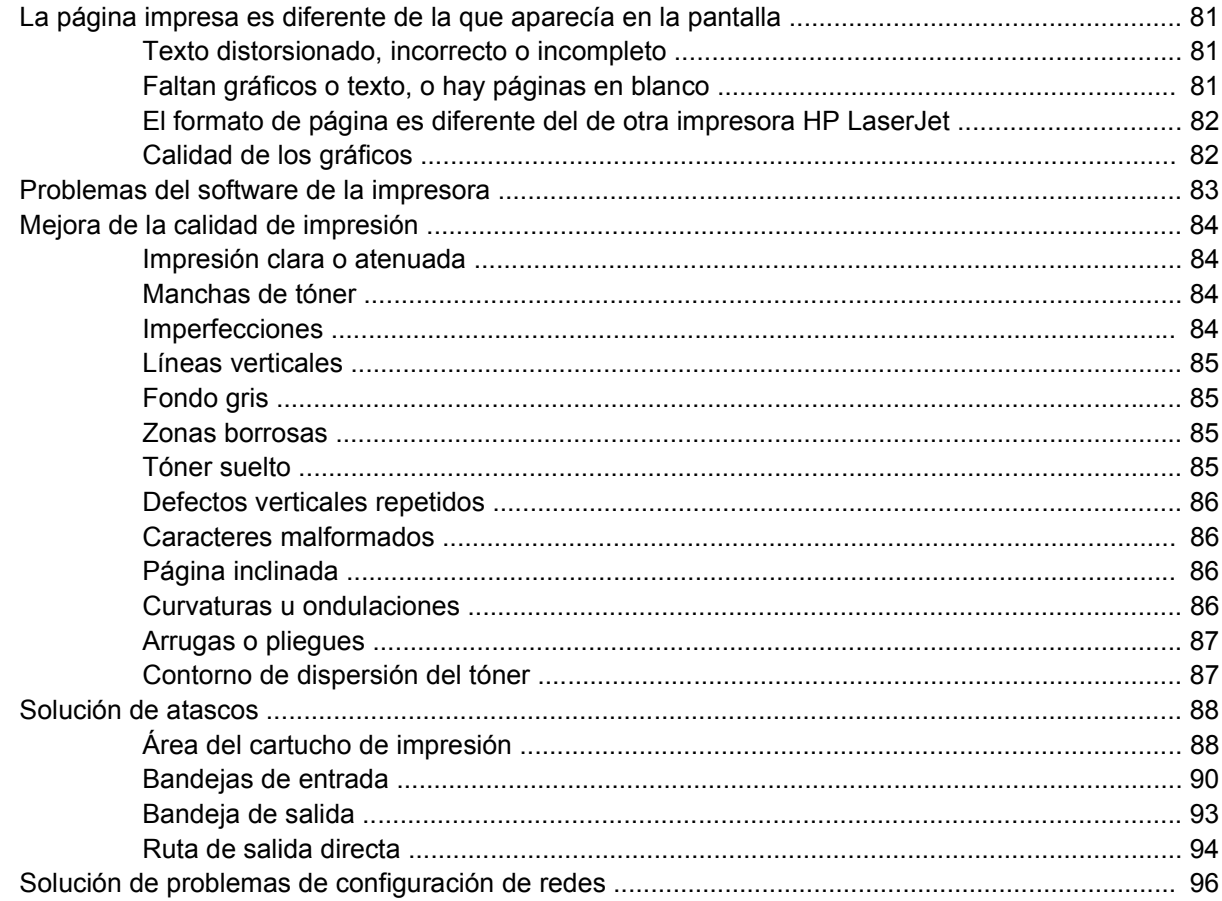

### Apéndice A Apéndice de accesorios y suministros

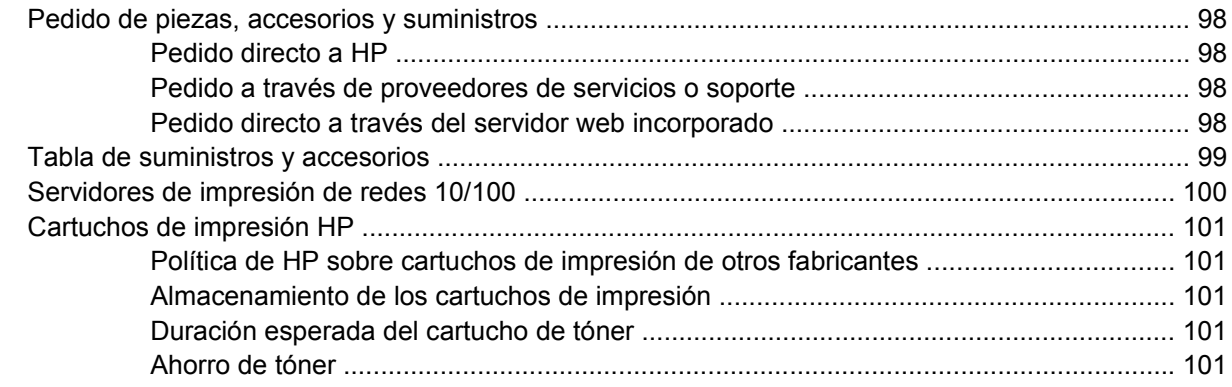

### Apéndice B Servicio de atención al cliente y asistencia técnica

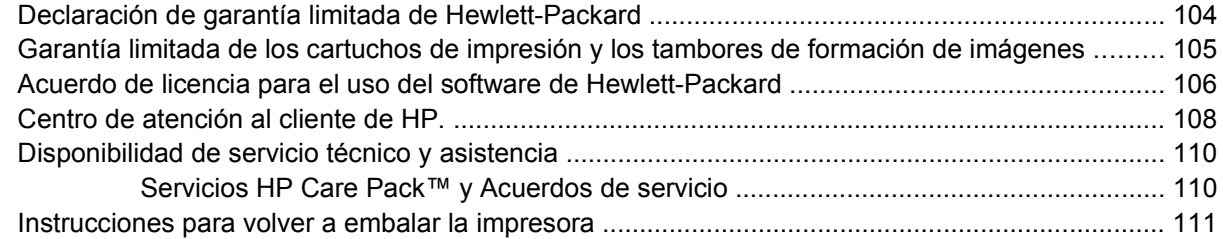

#### Apéndice C Especificaciones de la impresora

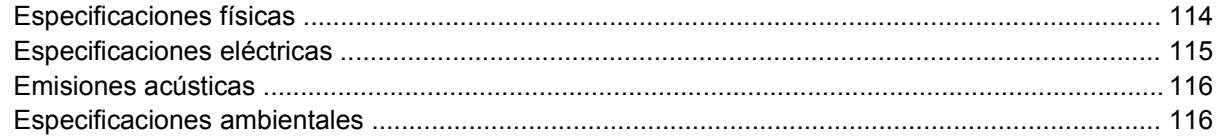

#### Apéndice D Información reglamentaria

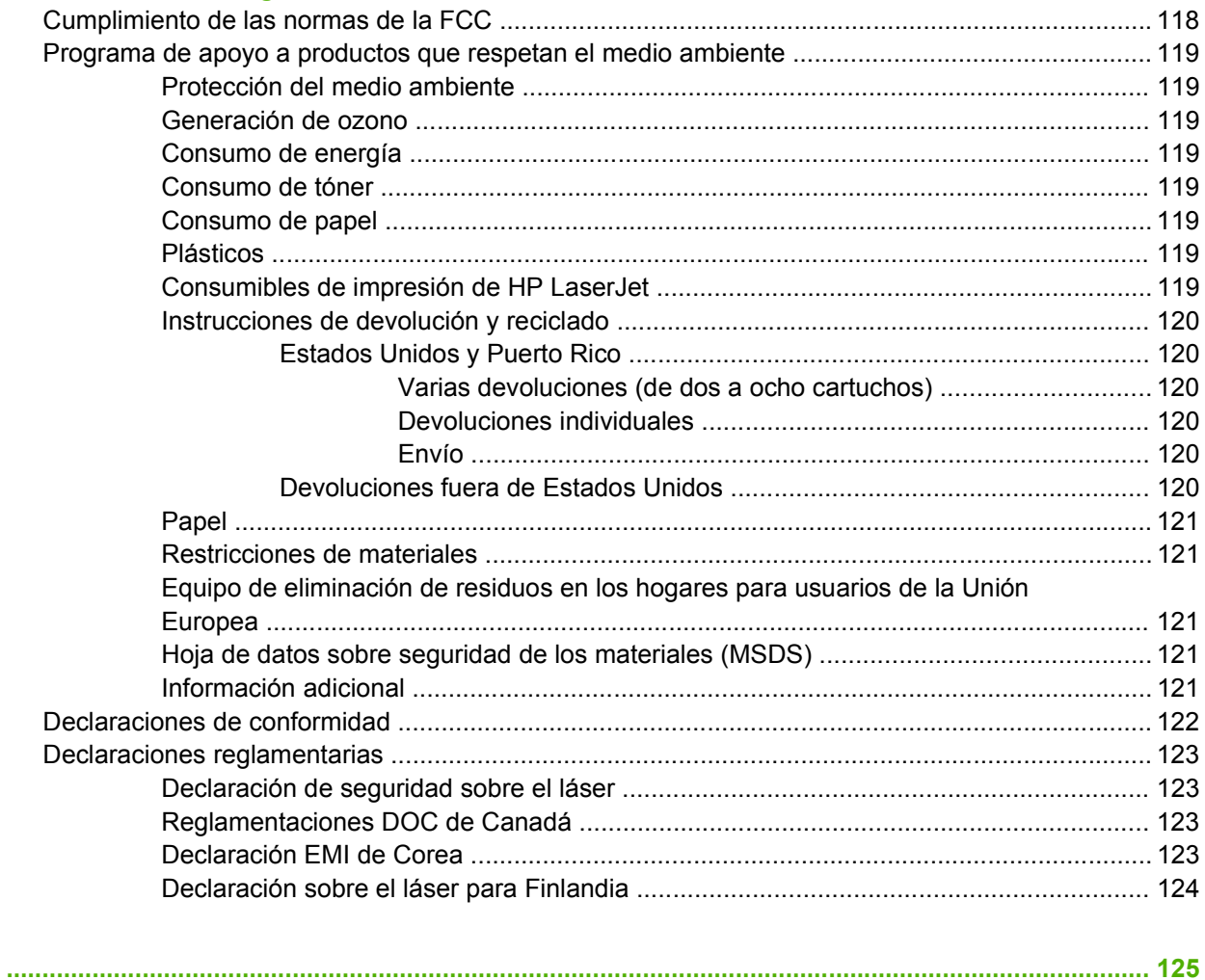

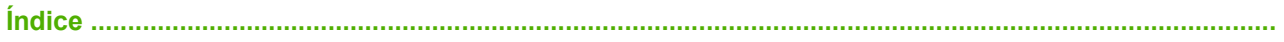

# <span id="page-8-0"></span>**1 Información básica del producto**

En este capítulo se proporciona información acerca de los temas siguientes:

- [Características del producto](#page-9-0)
- [Identificación de componentes del producto](#page-10-0)

# <span id="page-9-0"></span>**Características del producto**

A continuación presentamos las características estándar de este producto.

### **Características estándar**

- 24 ppm (tamaño carta), 23 ppm (tamaño A4)
- Primera página lista en sólo 8,5 segundos
- 600 ppp (ofrece impresión a 600 x 600 ppp con tecnología de Resolución Mejorada (REt) para texto mejorado)
- FastRes 1200 (proporciona una calidad de impresión efectiva de 1200 dpi)
- ProRes 1200 (proporciona detalle de línea fina de 1200 x 1200 dpi)
- Bandeja multipropósito para 50 hojas (bandeja 1)
- EconoMode
- Impresión de marcas de agua, folletos, varias páginas por hoja (n en 1) y de la primera página en un medio de impresión diferente del resto del documento
- RAM de 32 MB
- Cartucho de impresión para 3.000 ó 7.000 páginas
- Basado en host, PCL 5e
- Compatible con las especificaciones USB 2.0
- Compatible con Windows® 98 SE (sólo controlador de impresora PCL 5e), Millenium Edition (Me) (sólo controlador de impresora PCL 5e), NT® 4.0 (sólo controlador de impresora PCL 5e) (sólo conexión paralela), 2000, Server 2003 (sólo controladores de impresora), XP® 32 bits, XP 64 bits (sólo controlador de impresora PCL 5e) y Vista 32 bits
- Compatible con Macintosh OS X v10.2.8, v10.3, v10.4 y posterior
- Interruptor de encendido y apagado
- Servidor web incorporado (EWS) con páginas internas
- 26 fuentes PCL 5e

### **Características del modelo con recursos de red**

Los productos con recursos de red incluyen todas las características estándar, excepto que tienen un puerto de red interno HP compatible con IPv6 en lugar de un puerto paralelo.

# <span id="page-10-0"></span>**Identificación de componentes del producto**

En las siguientes figuras se identifican los componentes del producto.

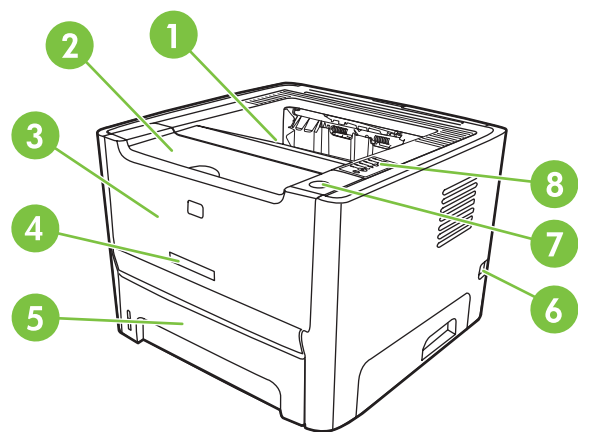

**Figura 1-1** Modelo con recursos de red, vista frontal

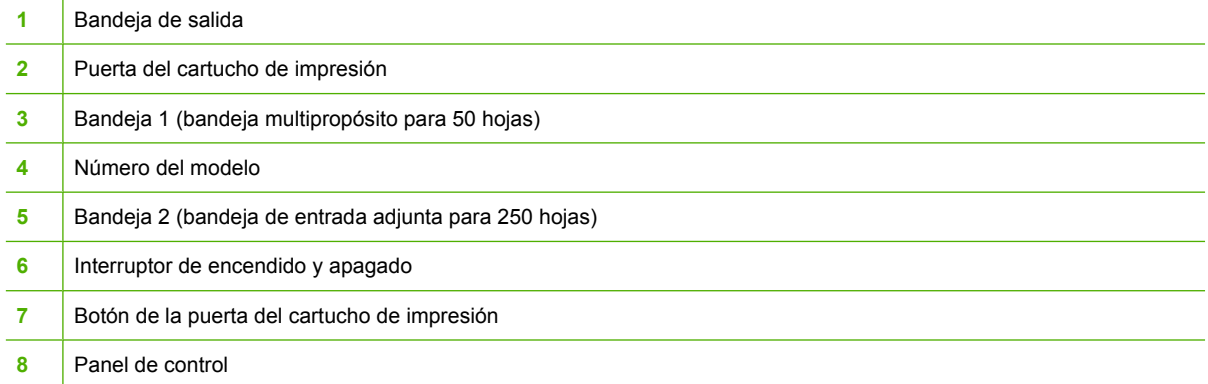

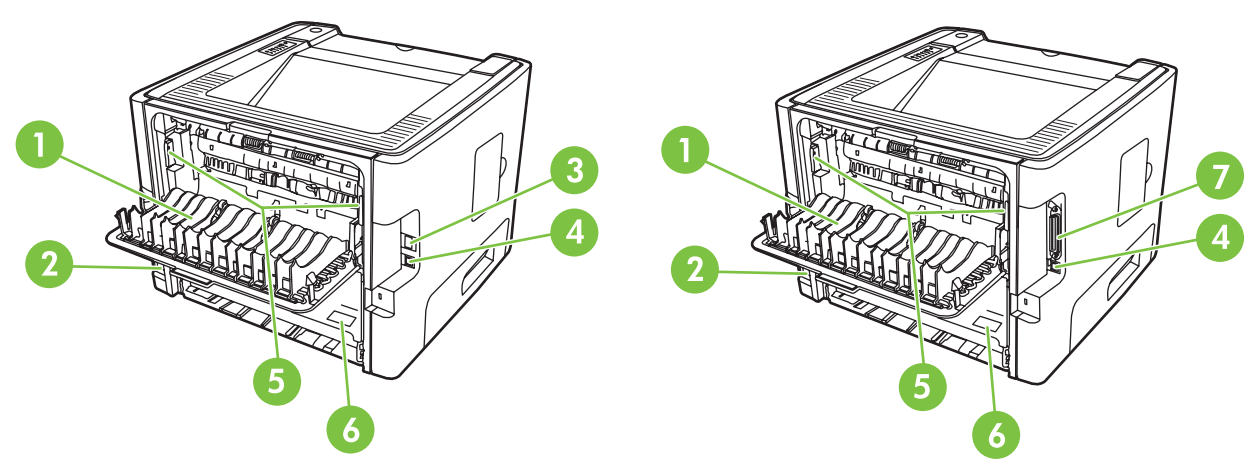

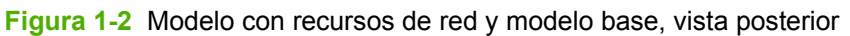

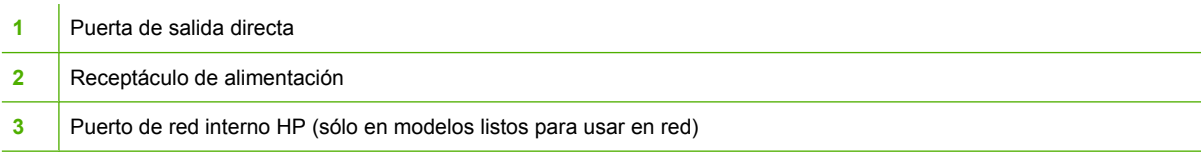

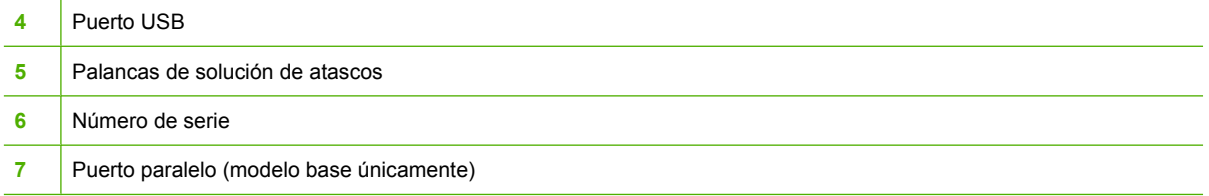

# <span id="page-12-0"></span>**2 Panel de control**

El panel de control de la impresora se compone de seis luces y dos botones. Las luces generan patrones que identifican el estado de la impresora.

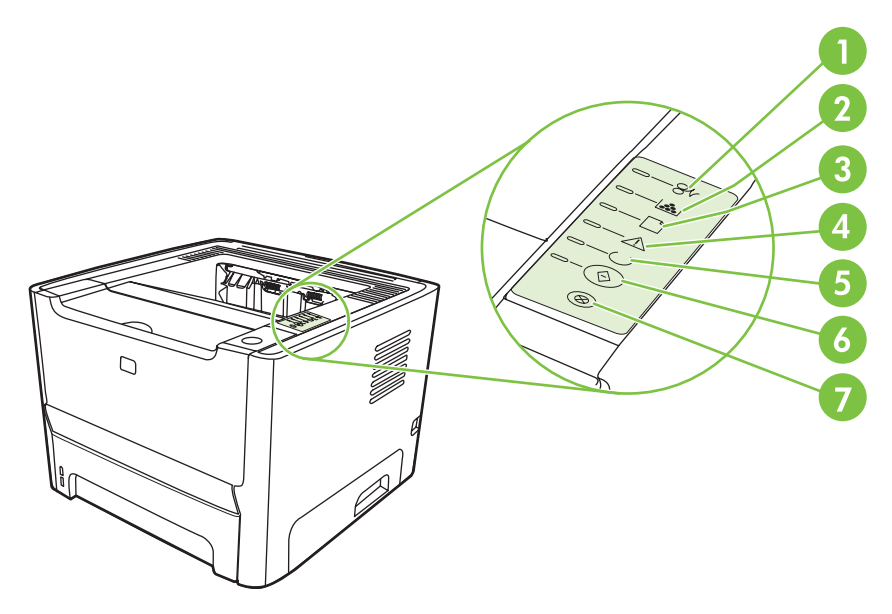

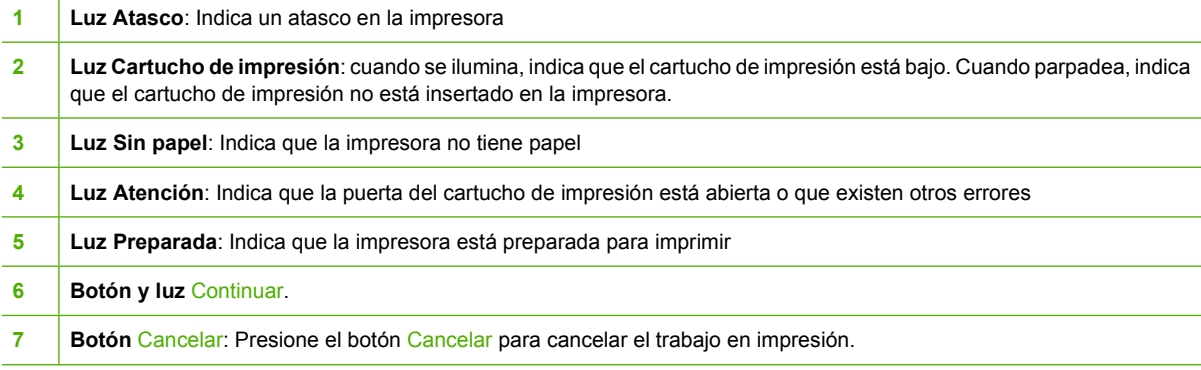

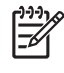

**NOTA:** Consulte [Patrones de luces de estado en la página 69](#page-76-0) para obtener una descripción de los patrones de luces.

# <span id="page-14-0"></span>**3 Conectividad**

# <span id="page-15-0"></span>**Conexiones de la impresora**

## **Conexiones USB y paralela**

- **1.** Inserte el CD de instalación del software en la unidad de CD-ROM del equipo.
- **2.** Si el programa de instalación no arranca automáticamente, explore el contenido del CD y ejecute el archivo SETUP.EXE.
- **3.** Siga las instrucciones que se muestran en la pantalla.
	- |∌

**NOTA:** Durante la instalación, se le solicita conectar el cable paralelo o USB. Consulte las figuras que se presentan a continuación.

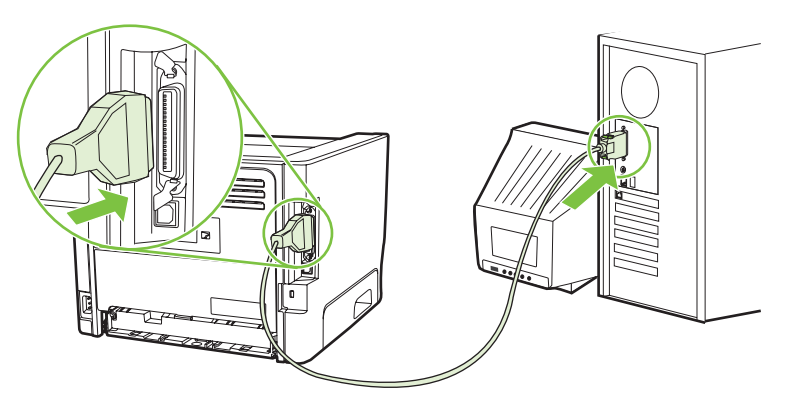

**Figura 3-1** Conexión paralela

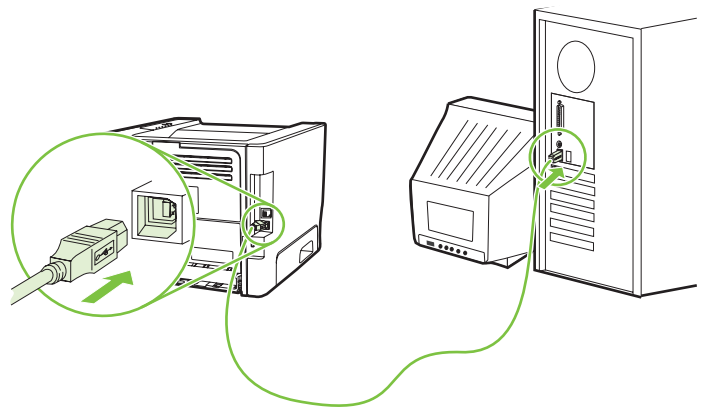

**Figura 3-2** Conexión USB

## **Conexiones de red**

El modelo con recursos de red puede conectarse a través del puerto de red interno de HP. Se encuentran disponibles servidores de impresión en red externos para el modelo de producto que no posee recursos de red. En la siguiente lista se indica lo necesario para conectar en red cualquier modelo de producto que no posea recursos de red.

#### <span id="page-16-0"></span>**Opciones de conexión en red 10/100Base-TX**

- HP Jetdirect en3700
- HP Jetdirect 175x
- HP Jetdirect ew2400

Para solicitar el servidor de impresión, consulte [Servidores de impresión de redes 10/100](#page-107-0) [en la página 100.](#page-107-0)

#### **Conexión de la impresora a la red**

Para conectar un producto equipado con recursos de red, necesita los siguientes elementos:

- Red por cable funcional
- Cable Ethernet CAT5

Para conectar la impresora a la red, haga lo siguiente:

- **1.** Conecte el cable Ethernet CAT5 a un puerto disponible en el concentrador o direccionador de Ethernet.
- **2.** Conecte el cable Ethernet al puerto Ethernet en la parte posterior de la impresora.

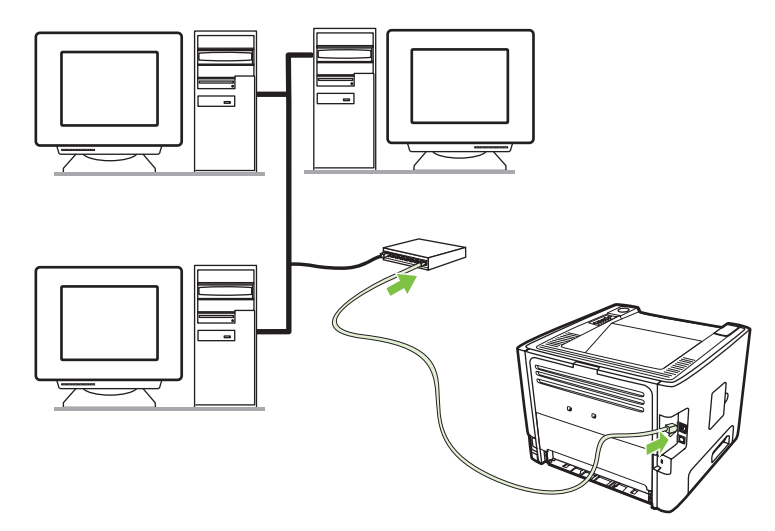

- **3.** Compruebe si se enciende una de las luces de red (10 ó 100) en el puerto de red situado en la parte posterior de la impresora.
- **4.** Confirme que se haya asignado al producto una dirección IP imprimiendo una página de Configuración: Para ello, cuando la impresora se encuentre en estado Preparada, mantenga presionado el botón Continuar durante 5 segundos.

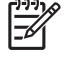

NOTA: Para solucionar los problemas de conexión a la red, consulte [Solución de problemas](#page-103-0) [de configuración de redes en la página 96](#page-103-0).

#### **Instalar el software de la impresora para la impresora de red**

Para utilizar la impresora en la red, instale el software de la impresora en un equipo que esté conectado a la red.

# <span id="page-18-0"></span>**4 Software para Windows**

## <span id="page-19-0"></span>**Sistemas operativos compatibles**

El producto incluye software para los siguientes sistemas operativos:

- Windows® 98 SE (sólo controlador de impresora PCL 5e)
- Windows Me (sólo controlador de impresora PCL 5e)
- Windows® NT 4.0 (sólo controlador de impresora PCL 5e)
- Windows 2000
- Windows Server 2003 (32 bits)
- Windows Server 2003 (64 bits) (sólo controlador de impresora PCL 5e)

Si desea obtener más información acerca de la actualización de Windows 2000 Server a Windows Server 2003, usando el recurso para seleccionar e imprimir de Windows Server 2003 o los servicios de terminal y de impresión de Windows Server 2003, vaya a <http://www.microsoft.com/>.

- $\bullet$  Windows XP (32 bits)
- Windows XP (64 bits) (sólo controlador de impresora PCL 5e)
- Windows Vista (32 bits)

## <span id="page-20-0"></span>**Controladores de impresora para Windows**

Un controlador de impresora es el software que proporciona acceso a las funciones de una impresora y ofrece los medios para que el equipo imprima en ella.

### **Tipos de controladores para Windows**

Este producto ofrece un controlador basado en host y un controlador de impresora PCL 5e.

### **Instalación de software para Windows**

#### **Para instalar el software de la impresora para Windows NT 4.0, Server 2003 (64 bits), Windows 98SE y XP (64 bits)**

Consulte la documentación del sistema operativo para obtener instrucciones sobre la instalación de controladores de impresora.

#### **Para instalar el software de la impresora para Windows 2000, XP (32 bits), Sever 2003 (32 bits) y Vista (32 bits)**

Inserte el CD del software que se suministra con la impresora en la unidad de CD-ROM del equipo. Siga las instrucciones de instalación que se muestran en la pantalla.

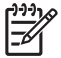

**NOTA:** Si la pantalla de Bienvenida no se abre, haga clic en **Inicio** en la barra de tareas de Windows y luego haga clic en **Ejecutar**. Escriba  $Z: \setminus \text{setup}$  (donde  $Z$  es la letra de su unidad de CD) y haga clic en **Aceptar**.

### **Configuración del controlador de la impresora para Windows**

Utilice uno de los siguientes métodos para abrir el controlador de impresoras para Windows desde su equipo:

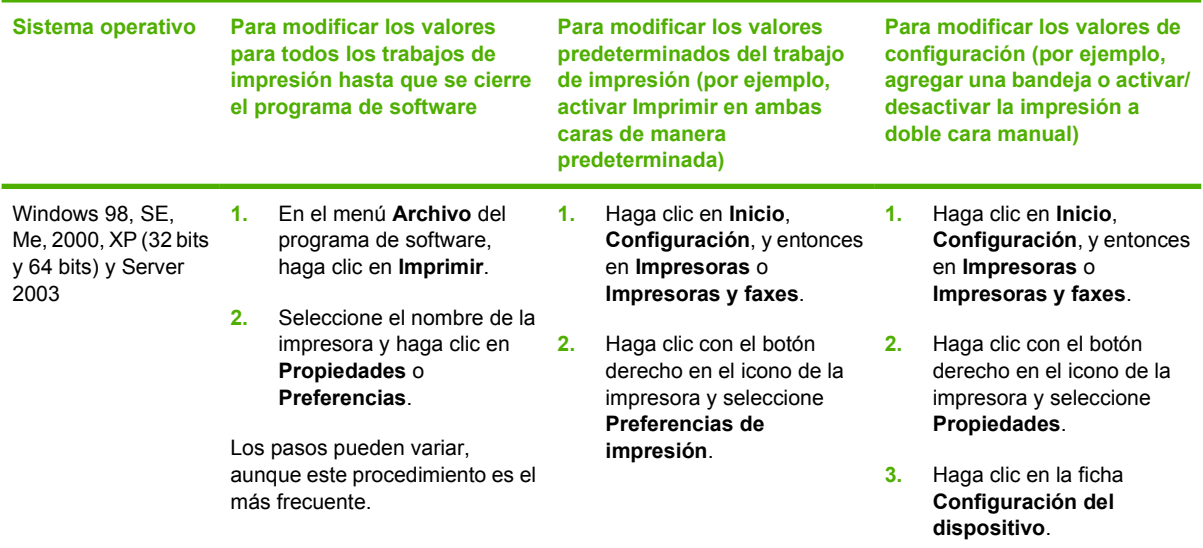

## <span id="page-21-0"></span>**Servidor web incorporado (sólo en el modelo con recursos de red)**

Puede utilizar el servidor web incorporado para configurar la impresora, ver información de estado y obtener información sobre solución de problemas.

# <span id="page-22-0"></span>**5 Software para Macintosh**

## <span id="page-23-0"></span>**Controladores de impresora para Macintosh**

Un controlador de impresora es el componente de software que proporciona acceso a las funciones de una impresora y ofrece los medios para que el equipo se comunique con ella.

### **Instalación del controlador de la impresora para Macintosh**

Esta sección explica cómo instalar el software del sistema de impresión en Macintosh OS X v10.2.8, v10.3, v10.4 y posterior.

**NOTA:** Las colas de USB se crean automáticamente cuando la impresora se conecta al equipo. Sin embargo, la cola utilizará un PPD genérico si el instalador no se ha ejecutado antes de conectar el cable USB. Para cambiar el PPD de la cola, abra el centro de impresión o la utilidad de configuración de impresora, seleccione la cola de impresión correspondiente y haga clic en **Show Info** (Mostrar información) para abrir el cuadro de diálogo **Printer Info** (Información sobre la impresora). Seleccione **Modelo de impresora** del menú emergente y seleccione el PPD correspondiente a la impresora del menú emergente donde aparece seleccionado **Generic** (Genérico).

Siga este proceso para instalar el controlador de la impresora para Macintosh:

- **1.** Inserte el CD de la impresora en la unidad de CD-ROM del equipo y ejecute el instalador.
- **2.** Haga doble clic en el icono del CD del escritorio.
- **3.** Haga doble clic en el icono de instalación **Installer**.
- **4.** Siga las instrucciones que se muestran en la pantalla del equipo.
- **5.** Imprima una página de prueba o una página de cualquier programa de software para asegurarse de que el software de la impresora está instalado correctamente.

Si la instalación no se realiza correctamente, vuelva a instalar el software. Si esto falla, consulte la sección Información más reciente de las Notas de instalación. Las Notas de instalación están en el CD de la impresora o en el sitio web de soporte. (Consulte [Centro de atención al cliente de HP.](#page-115-0) [en la página 108](#page-115-0) para obtener la dirección web.)

### **Configuración del controlador de la impresora para Macintosh**

Utilice uno de los siguientes métodos para abrir el controlador de impresoras para Macintosh desde su equipo:

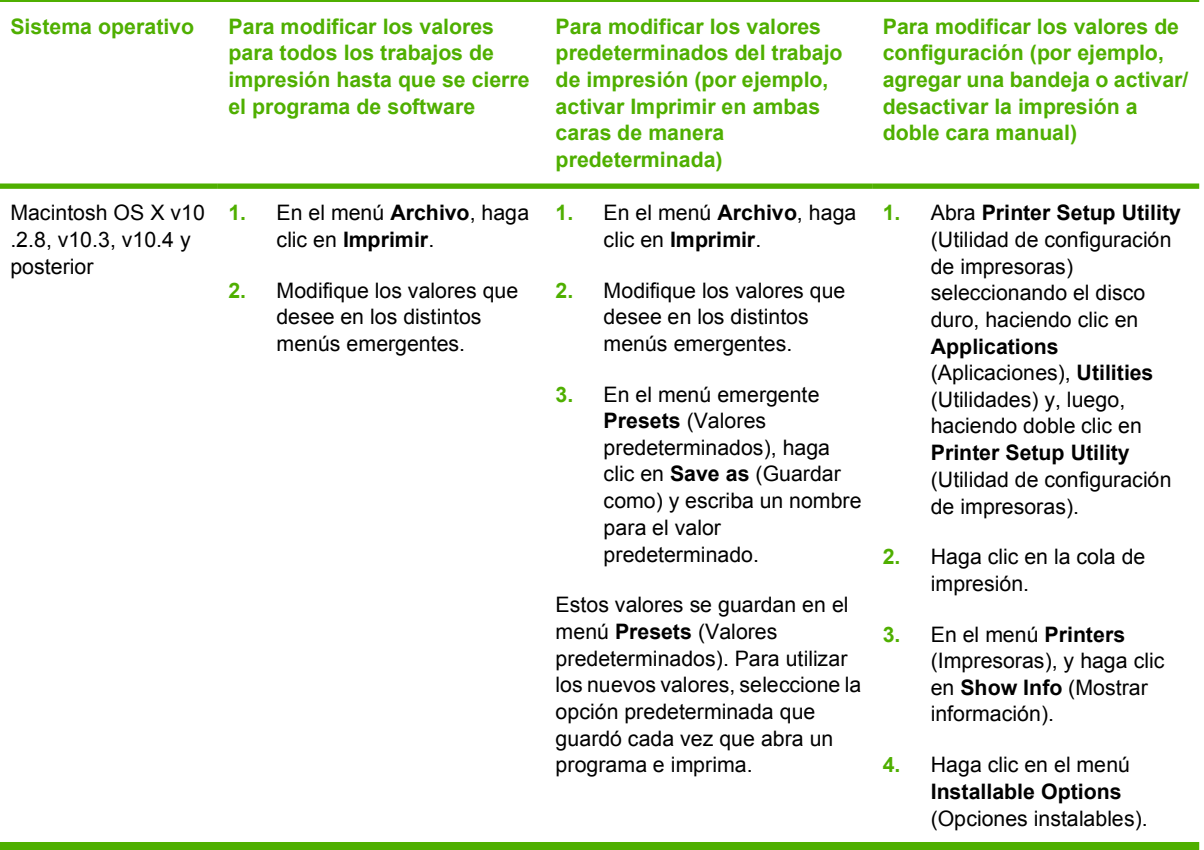

# <span id="page-25-0"></span>**Archivos PPD (PostScript Printer Description)**

Los archivos PPD, en combinación con el controlador de emulación HP PostScript nivel 3, posibilitan el acceso a las funciones de la impresora y permiten que el sistema se comunique con ella. En el CD de la impresora se proporciona un programa de instalación de archivos PPD.

# <span id="page-26-0"></span>**6 Medios de impresión**

Este producto admite una gran variedad de papeles y otros medios de impresión que reúnan los requisitos expresados en esta guía del usuario. Los medios de impresión que no reúnen estos requisitos pueden causar los siguientes problemas:

- Mala calidad de impresión
- Incremento en el número de atascos
- Desgaste prematuro de la impresora, con la consiguiente necesidad de reparación

Para obtener resultados óptimos, utilice sólo papel y medios de impresión HP. Hewlett-Packard Company no puede recomendar la utilización de otras marcas, ya que, al no ser productos HP, no puede garantizar ni controlar su calidad.

Es posible que existan medios de impresión que, pese a reunir todos los requisitos expresados en esta guía de usuario, no ofrezcan resultados satisfactorios. Esto puede deberse a un uso indebido, a un nivel inaceptable de temperatura, o humedad o a otras variables ajenas al control de Hewlett-Packard.

Antes de comprar medios de impresión en grandes cantidades, pruébelos y compruebe que reúnan los requisitos especficados en esta guía del usuario y en el documento *HP LaserJet Printer Family Media Guide* (Guía de medios de impresión de la familia de impresoras HP LaserJet). Puede descargar estas instrucciones de http://www.hp.com/support/lipaperguide/, o bien consultar [Tabla de suministros y](#page-106-0) [accesorios en la página 99](#page-106-0) si desea obtener más información sobre cómo solicitar estas instrucciones.

**PRECAUCIÓN:** La utilización de medios de impresión que no cumplan las especificaciones expresadas por Hewlett-Packard puede causar problemas en la impresora, que requieran una reparación. Estas reparaciones no están cubiertas ni por la garantía ni por los contratos de asistencia técnica de Hewlett-Packard.

# <span id="page-27-0"></span>**Información sobre el uso de papel y medios de impresión**

Este producto admite varios tipos de papel y otros medios de impresión de acuerdo con las directrices incluidas en esta guía del usuario. El papel o los medios de impresión que no cumplan estas directrices podrían ocasionar los siguientes problemas:

- Mala calidad de impresión
- Incremento de atascos
- Desgaste prematuro del producto, con la consiguiente necesidad de reparación

Para obtener los mejores resultados, utilice únicamente papel y medios de impresión de marca HP multiuso o diseñados para impresoras láser. No utilice papel o medios de impresión diseñados para impresoras de inyección de tinta. Hewlett-Packard Company no recomienda el uso de otras marcas de medios ya que no puede controlar su calidad.

Es posible que existan medios que, pese a reunir todos los requisitos expresados en esta guía de usuario, no ofrezcan resultados satisfactorios. Esto puede deberse a un uso indebido, a un nivel inaceptable de temperatura y/o humedad o a otras variables ajenas al control de Hewlett-Packard.

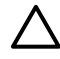

**PRECAUCIÓN:** La utilización de papel o medios de impresión que no cumplan las especificaciones expresadas por Hewlett-Packard puede causar problemas en el producto, que requieran una reparación. Estas reparaciones no están cubiertas ni por la garantía ni por los contratos de asistencia técnica de Hewlett-Packard.

# <span id="page-28-0"></span>**Papeles y tamaños de medios de impresión admitidos**

Este producto admite diversos tamaños de papel y se adapta a distintos medios.

 $\frac{1}{2}$ **NOTA:** Para obtener los mejores resultados de impresión, seleccione el tamaño y tipo de papel adecuados en el controlador de su impresora antes de imprimir.

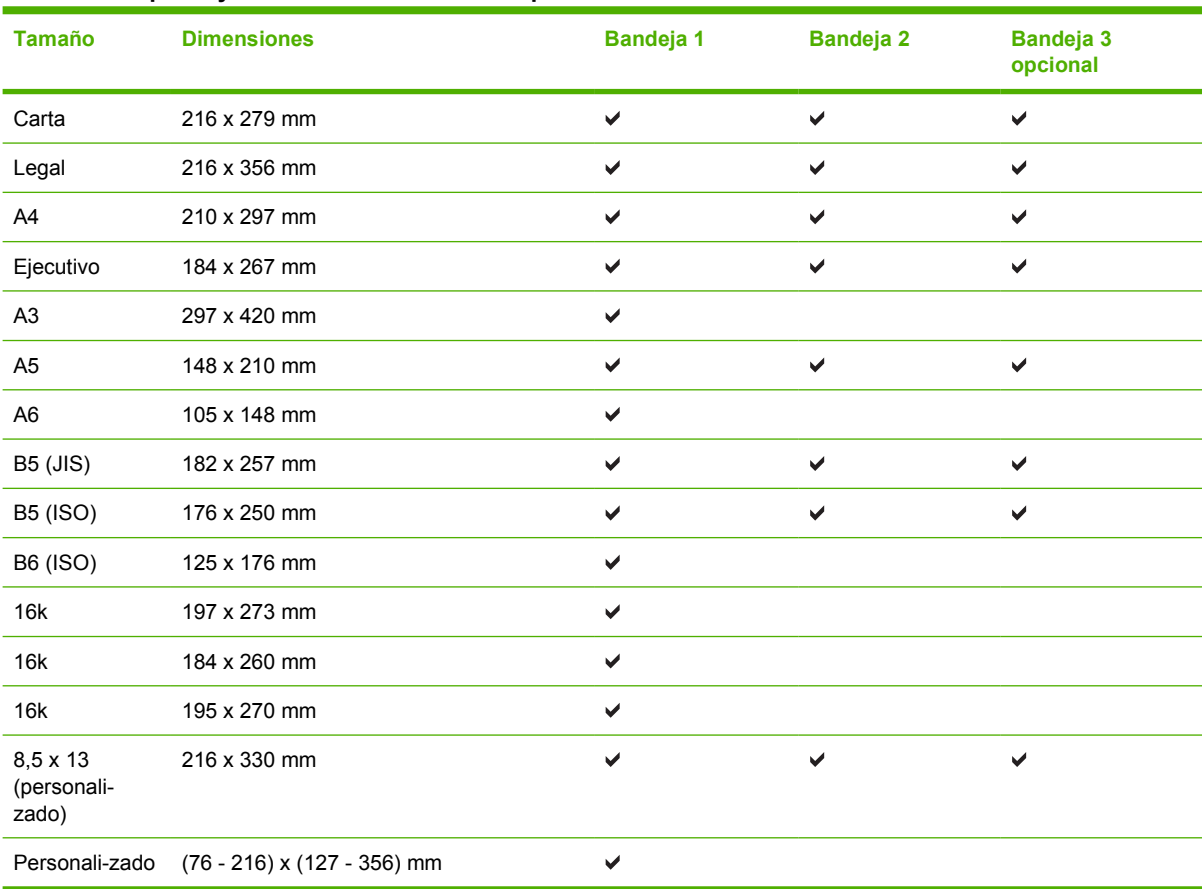

#### **Tabla 6-1 Papeles y tamaños de medios de impresión admitidos**

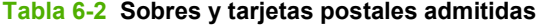

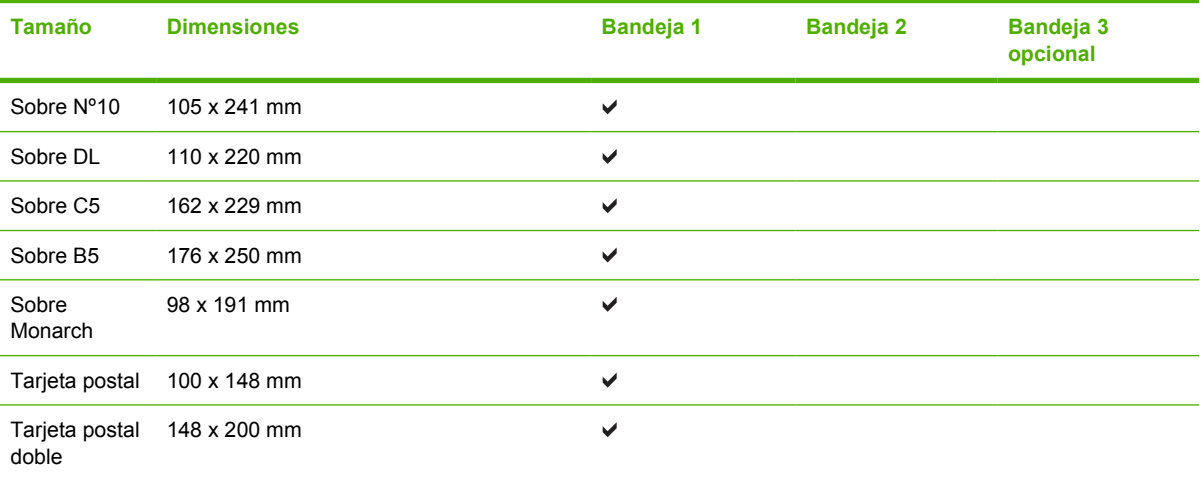

# <span id="page-29-0"></span>**Tamaños de papel personalizados**

Este producto admite varios tamaños de papel personalizados. Los tamaños personalizados admitidos son tamaños que se ajustan a las directrices de tamaño mínimo y máximo del producto pero que no figuran en la tabla de tamaños de papel admitidos. Cuando utilice un tamaño personalizado admitido, especifique este tamaño en el controlador de impresión y cargue el papel en la bandeja que admite tamaños personalizados.

## <span id="page-30-0"></span>**Directrices de uso de papel o medios de impresión especiales**

Este producto admite la impresión en medios especiales. Siga estas directrices para obtener buenos resultados. Cuando utilice papel o medios de impresión especiales, asegúrese de configurar el tipo y el tamaño en el controlador de impresión para obtener los mejores resultados.

**PRECAUCIÓN:** Las impresoras HP LaserJet utilizan fusores para adherir partículas de tóner secas al papel en puntos muy precisos. El papel láser HP está diseñado para soportar esta temperatura extrema. Si utiliza papel para inyección de tinta no diseñado para esta tecnología, podría dañar su impresora.

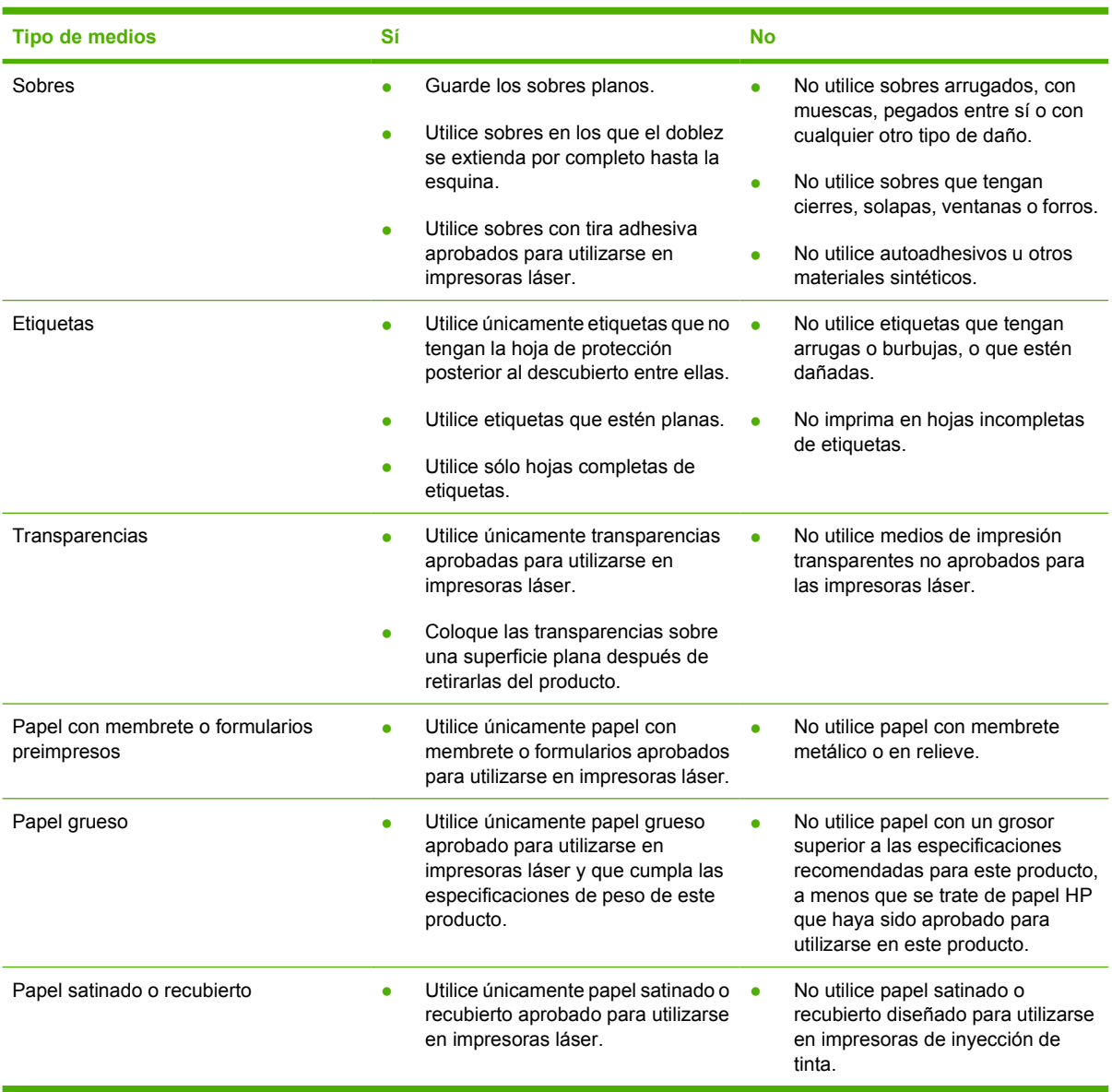

## <span id="page-31-0"></span>**Carga del medio de impresión**

En las secciones siguientes se describe el modo de cargar los medios de impresión en las distintas bandejas de entrada.

**PRECAUCIÓN:** Si se intenta imprimir sobre un medio que esté arrugado, doblado o dañado, se puede producir un atasco. Consulte [Solución de atascos en la página 88](#page-95-0) para obtener más información.

### **Bandeja 1**

Se accede a la bandeja 1 desde la parte delantera de la impresora. La impresora imprime desde la bandeja 1 antes de intentar hacerlo desde otras bandejas.

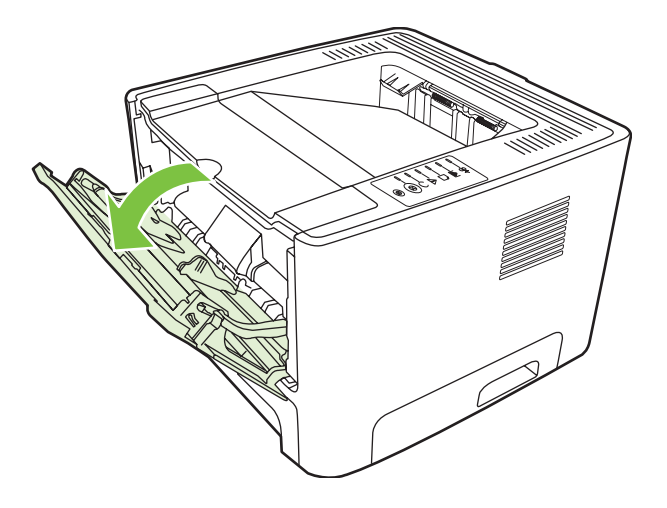

Las guías para el medio de impresión permiten que éste se introduzca correctamente en la impresora y que la impresión no quede inclinada (desviada con respecto al medio de impresión). Al cargar el medio de impresión, ajuste estas guías de modo que coincidan con el ancho del medio de impresión que vaya a utilizar.

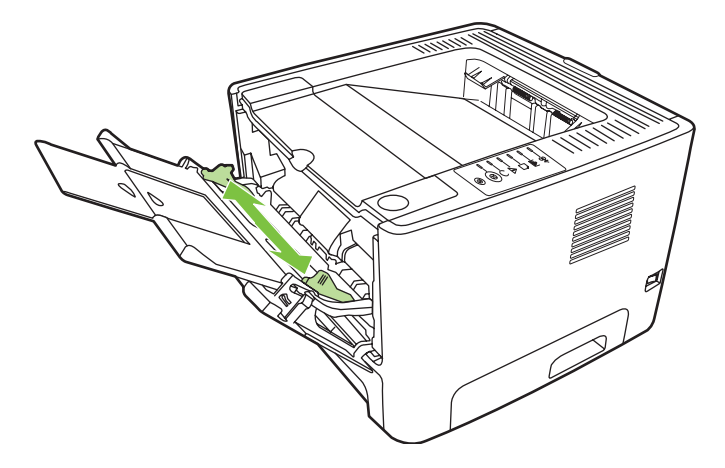

## **Bandeja 2 y bandeja 3 (opcional)**

Las guías para el medio de impresión permiten que éste se introduzca correctamente en la impresora y que la impresión no quede inclinada. La bandeja 2 dispone de guías para medios de impresión

<span id="page-32-0"></span>laterales y posteriores. Al cargar el medio de impresión, ajuste las guías de modo que coincidan con el ancho y largo de éste.

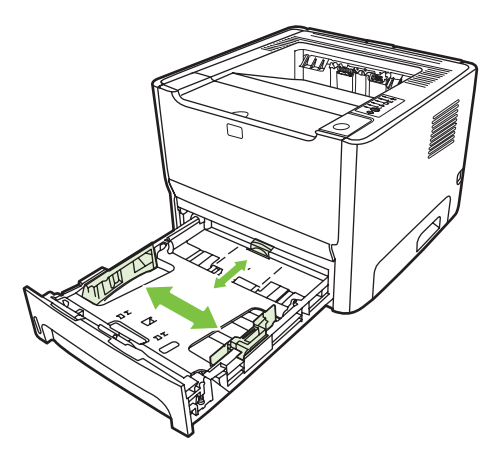

**NOTA:** Al añadir medios de impresión nuevos, no olvide retirar los medios de la bandeja de entrada y enderezar la pila del nuevo medio. De esta manera, evitará que entren varias hojas de papel en la impresora al mismo tiempo y reducirá el riesgo de atascos.

### **Ruta de salida directa**

Use la ruta de salida directa cuando imprima sobres, transparencias, medios de impresión gruesos o cualquier otro medio que tienda a curvarse al imprimirse. Si abre la puerta de salida directa antes de imprimir medios desde la bandeja 1, la bandeja 2 o la bandeja 3 opcional, éstos salen de la impresora por la ruta de salida directa.

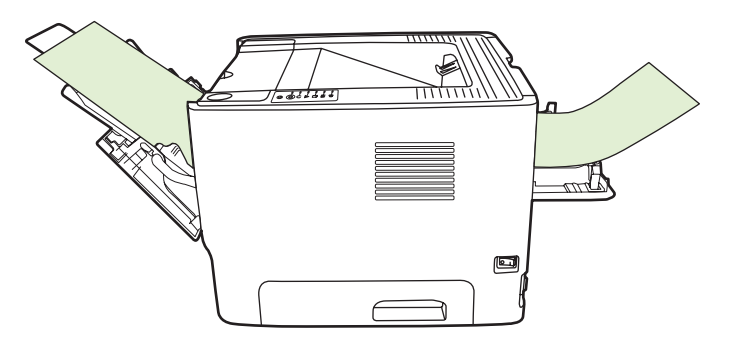

**NOTA:** El medio impreso no se apila cuando se utiliza la ruta de salida directa. El medio cae en la superficie situada debajo, a menos que retire cada hoja en el momento en que sale de la impresora.

### **Alimentación manual**

Puede utilizar la alimentación manual cuando imprime en distintos medios. Por ejemplo, puede utilizar la alimentación manual para imprimir un sobre; luego, una carta; a continuación, otro sobre, y así sucesivamente. Cargue los sobres en la bandeja 1 y el papel con membrete en la bandeja 2.

Para imprimir mediante alimentación manual, abra Propiedades de la impresora o Configuración de la impresora y seleccione **Alimentación manual (bandeja 1)** de la lista desplegable **Bandeja de origen**. Consulte [Configuración del controlador de la impresora para Windows en la página 13](#page-20-0) o [Configuración del controlador de la impresora para Macintosh en la página 16](#page-23-0) para obtener

instrucciones. Cuando haya habilitado la alimentación manual, presione el botón Continuar para imprimir.

# <span id="page-34-0"></span>**7 Tareas de impresión**

En este capítulo se proporciona información acerca de los temas siguientes:

- [Medios de impresión y carga de la bandeja](#page-35-0)
- [Configuración de la calidad de impresión](#page-38-0)
- [Impresión manual a doble cara](#page-39-0)
- **·** [Impresión de varias páginas en una misma hoja de papel \(impresión n en 1\)](#page-45-0)
- [Impresión de folletos](#page-46-0)
- [Impresión de marcas de agua](#page-47-0)
- [Cancelación de un trabajo de impresión](#page-48-0)

## <span id="page-35-0"></span>**Medios de impresión y carga de la bandeja**

Este producto posee la siguiente prioridad de bandeja para alimentar los medios de impresión:

- **1.** Bandeja 1 (si está abierta)
- **2.** Bandeja 2
- **3.** Bandeja 3 opcional (si está fijada)

Las dimensiones mínimas de los medios son 76 x 127 mm.

Las dimensiones máximas de los medios son 216 x 356 mm.

Para obtener los mejores resultados de impresión, cambie la configuración del tamaño y tipo de papel en el controlador de la impresora antes de imprimir.

**Tabla 7-1 Información sobre medios de la Bandeja 1**

| El tipo es     | <b>Especificaciones</b><br>de los medios                  | <b>Cantidad de</b><br>medios | Configuración<br>del controlador | Orientación del<br>papel                                                                     | <b>Salida</b>               |
|----------------|-----------------------------------------------------------|------------------------------|----------------------------------|----------------------------------------------------------------------------------------------|-----------------------------|
| Común          | 75 g/m <sup>2</sup> a 104 g/m <sup>2</sup>                | Hasta 50 hojas               | Común o no<br>especificado       | N/D                                                                                          | Puerta de salida<br>directa |
| Color          |                                                           |                              |                                  |                                                                                              |                             |
| Preimpreso     |                                                           |                              |                                  |                                                                                              |                             |
| Preperforado   |                                                           |                              |                                  |                                                                                              |                             |
| Reciclado      |                                                           |                              |                                  |                                                                                              |                             |
| Ligero         | 60 g/m <sup>2</sup> a 75 g/m <sup>2</sup>                 | Hasta 50 hojas               | Ligero                           | N/D                                                                                          | Puerta de salida<br>directa |
| Sobres         | Menos de 90 g/m <sup>2</sup>                              | Hasta 10 sobres              | Sobre                            | Primero el lado<br>corto, solapa del<br>lado derecho hacia<br>arriba                         | Puerta de salida<br>directa |
| Etiquetas      | Común                                                     | Hasta 10 hojas               | Etiquetas                        | Lado sobre el que<br>se imprimirá hacia<br>arriba                                            | Puerta de salida<br>directa |
| <b>Bond</b>    | 75 g/m <sup>2</sup> a 104 g/m <sup>2</sup> Hasta 10 hojas |                              | Bond                             | Lado sobre el que<br>se imprimirá hacia<br>arriba                                            | Puerta de salida<br>directa |
| Rugoso         | 75 g/m <sup>2</sup> a 104 g/m <sup>2</sup> Hasta 10 hojas |                              | Rugoso                           | Lado sobre el que<br>se imprimirá hacia<br>arriba                                            | Puerta de salida<br>directa |
| Transparencias | Retroproyector<br>monocromo de 4<br>mm                    | Hasta 10 hojas               | Transparencia                    | Lado sobre el que<br>se imprimirá hacia<br>arriba                                            | Puerta de salida<br>directa |
| Grueso         | 90 g/m <sup>2</sup> a 105 g/m <sup>2</sup> Hasta 10 hojas |                              | Grueso                           | Lado sobre el que<br>se imprimirá hacia<br>arriba                                            | Puerta de salida<br>directa |
| Membrete       | 75 g/m <sup>2</sup> a 104 g/m <sup>2</sup> Hasta 10 hojas |                              | Membrete                         | Lado sobre el que<br>se imprimirá hacia<br>arriba, primero<br>parte superior de la<br>página | Bandeja de salida           |
#### **Tabla 7-1 Información sobre medios de la Bandeja 1 (continuación)**

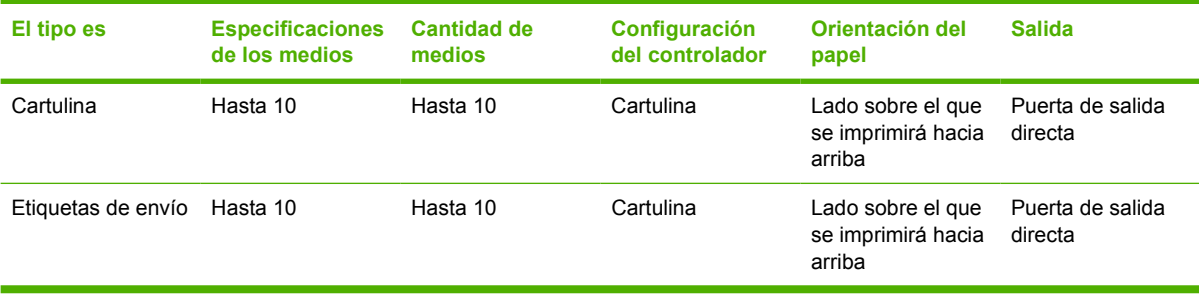

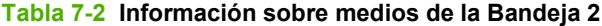

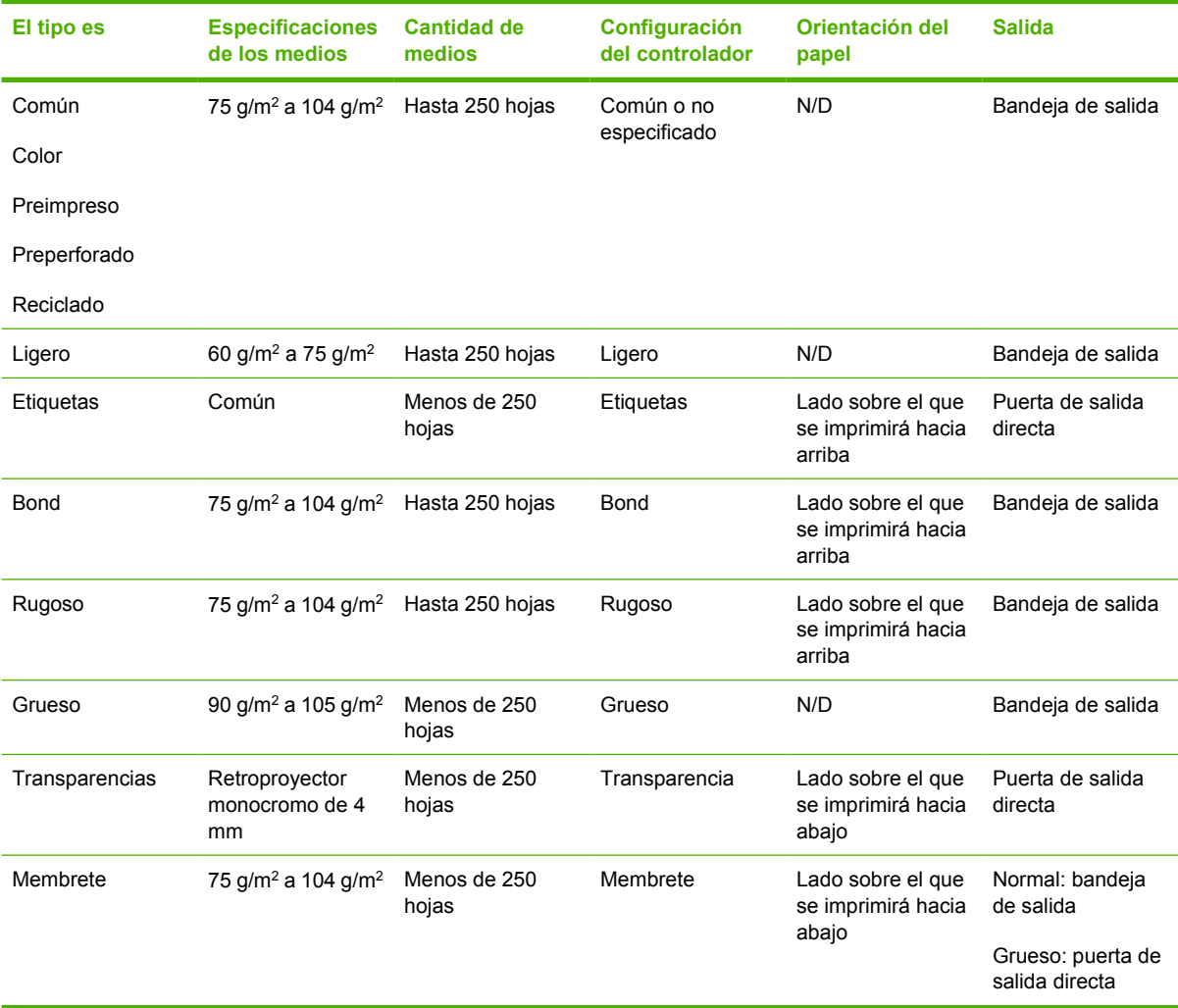

#### **Tabla 7-3 Información sobre medios de la Bandeja 3 opcional**

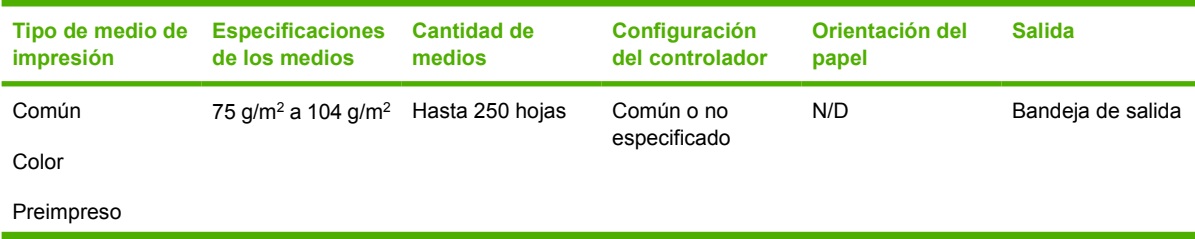

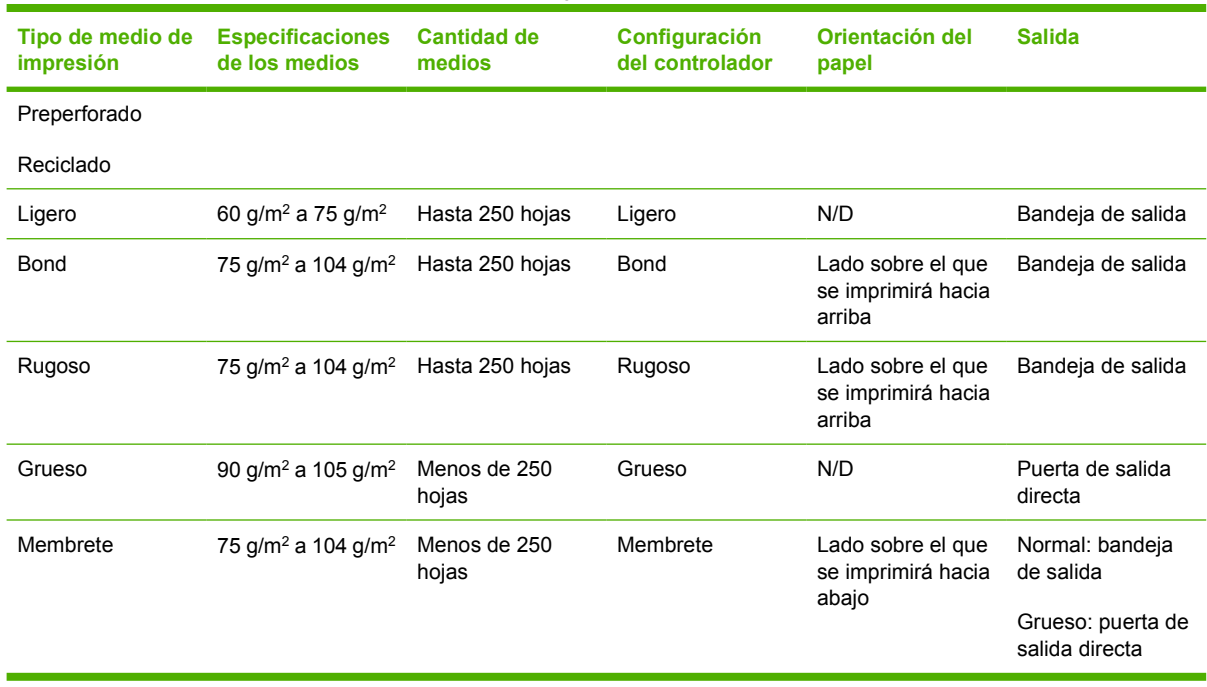

#### **Tabla 7-3 Información sobre medios de la Bandeja 3 opcional (continuación)**

## **Configuración de la calidad de impresión**

La configuración de la calidad de impresión afecta la resolución de la impresión y el uso del tóner.

Siga el siguiente proceso para modificar la configuración de la calidad de impresión:

- **1.** Abra Propiedades de la impresora (o Preferencias de impresión en Windows 2000 o XP). Consulte [Configuración del controlador de la impresora para Windows en la página 13](#page-20-0) o [Configuración del controlador de la impresora para Macintosh en la página 16](#page-23-0) para obtener instrucciones.
- **2.** En la ficha **Papel/calidad** o en la ficha **Acabado** (la ficha **Tipo/calidad de papel** en algunos controladores Mac), seleccione el valor de calidad de impresión que desea utilizar. Las siguientes opciones están disponibles:
	- **ProRes 1200**: Esta configuración proporciona detalle de línea fina a 1200 x 1200 ppp.
	- **FastRes 1200**: Esta configuración proporciona una calidad de impresión efectiva de 1200 dpi.
	- **600 ppp**: esta configuración proporciona una impresión de 600 x 600 ppp junto con la tecnología de Resolución Mejorada (REt) para obtener un texto mejorado.
	- **EconoMode**: El texto se imprime con menos tóner. Esta configuración es útil para imprimir borradores. Se puede activar independientemente de los demás valores de calidad de impresión. Consulte [EconoMode en la página 64](#page-71-0) para obtener más información.

**NOTA:** No todas las características de la impresora se pueden utilizar con todos los controladores ni en todos los sistemas operativos. Consulte la Ayuda en línea de las propiedades de la impresora (controlador) para obtener información sobre la disponibilidad de características para dicho controlador.

## **Impresión manual a doble cara**

Para imprimir manualmente en ambas caras del papel, el papel debe pasar dos veces por la impresora. Puede imprimir con cualquiera de las siguientes opciones:

- Bandeja de salida superior
- Puerta de salida directa (para medios de impresión gruesos o que se curvan)

**NOTA:** La impresión manual a doble cara puede hacer que la impresora se ensucie, con lo que se reduce la calidad de impresión. Si la impresora se ensucia, consulte [Limpieza de la](#page-57-0) [impresora en la página 50.](#page-57-0)

### **Impresión manual a doble cara mediante la bandeja de salida superior**

Las siguientes secciones proporcionan instrucciones para los distintos sistemas operativos.

#### **Microsoft Windows**

**1.** Cierre la puerta de salida directa.

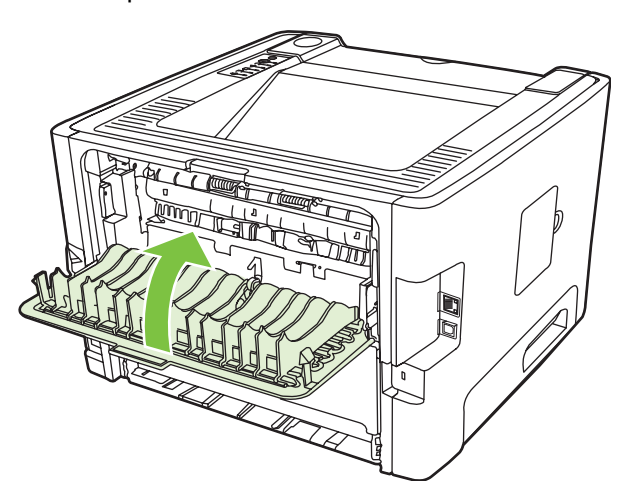

**2.** Imprima la primera cara del documento desde la bandeja 1.

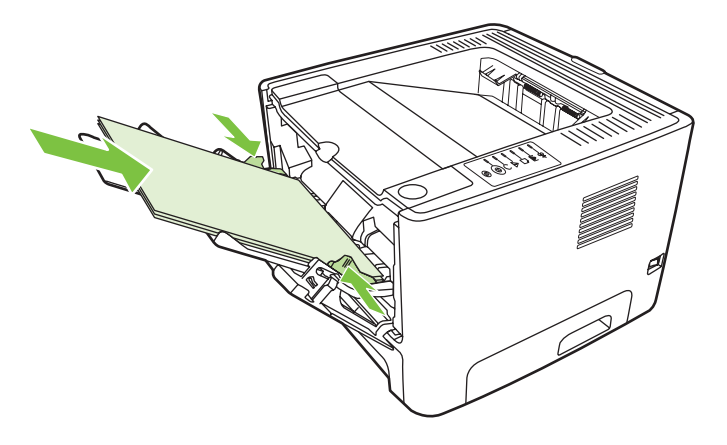

**3.** Una vez impresa la primera cara, retire el papel restante de la bandeja 1 y apártelo hasta que finalice el trabajo de impresión manual a doble cara.

**4.** Reúna las hojas impresas y enderece la pila de papel.

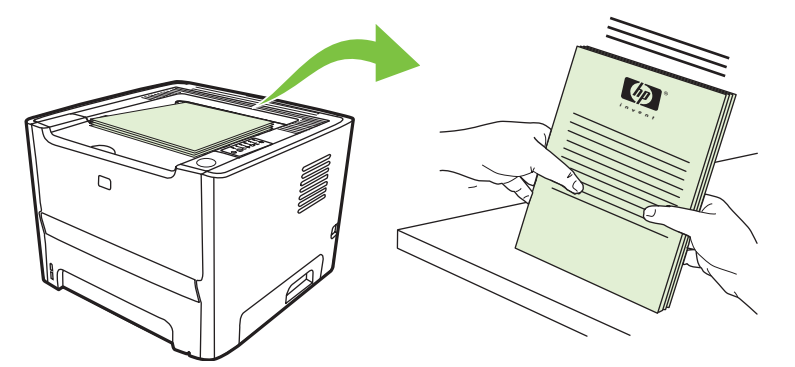

**5.** Vuelva a colocar la pila de papel en la bandeja 1 con la cara impresa hacia abajo y el borde superior hacia la impresora.

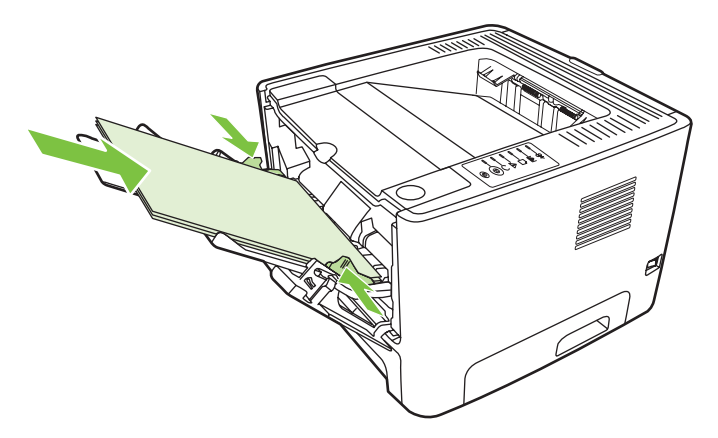

**6.** Presione el botón Continuar para imprimir la segunda cara.

#### **Mac OS X**

- **1.** Cierre la puerta de salida directa.
- **2.** Si no se muestra **Manual Duplex** (Dúplex manual) como opción de impresora, realice los pasos siguientes:
	- **a.** Compruebe que, durante la instalación del controlador de software, se haya seleccionado **HP Manual Duplex & Booklet (Classic)** (Folleto [clásico] y dúplex manual HP) con la opción **Instalación personalizada**.
	- **b.** Seleccione **Archivo > Imprimir** > **Plug-In Preferences** (Preferencias de complementos) y, a continuación, haga clic en la flecha hacia la derecha. La flecha hacia la derecha se transformará en una flecha hacia abajo y se mostrará el recurso HP Manual Duplex & Booklet (Folleto y dúplex manual HP).
	- **c.** Seleccione **Print Time Filters** (Filtros de tiempo de impresión) y **HP Manual Duplex & Booklet** (Folleto y dúplex manual HP) y haga clic en **Save Settings** (Guardar configuración).
	- **d.** Seleccione **Manual Duplex** (Dúplex manual) y seleccione **Print on Both Sides** (Imprimir en ambas caras).
- **3.** Imprima el documento.
- **4.** Una vez impresa la primera cara, retire el papel restante de la bandeja 1 y apártelo hasta que finalice el trabajo de impresión manual a doble cara.
- **5.** Reúna las hojas impresas y enderece la pila de papel.
- **6.** Vuelva a colocar la pila de papel en la bandeja 1 con la cara impresa hacia abajo y el borde superior hacia la impresora.
- **7.** Presione el botón Continuar del panel de control para imprimir la segunda cara.

### **Impresión manual a doble cara mediante la puerta de salida directa**

Proporcionamos a continuación instrucciones para los distintos sistemas operativos.

#### **Microsoft Windows**

**1.** Abra la puerta de salida directa.

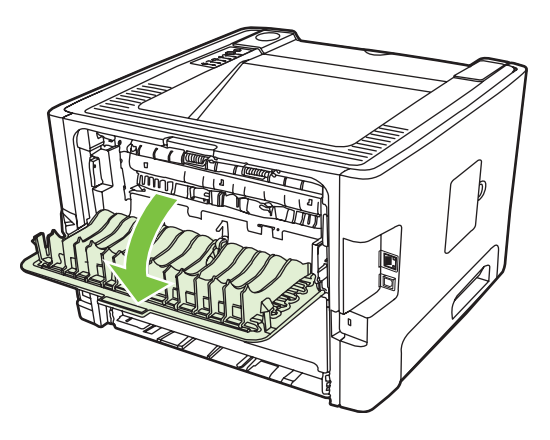

- **2.** Abra Propiedades de la impresora (o Preferencias de impresión en Windows 2000 o XP). Consulte [Configuración del controlador de la impresora para Windows en la página 13](#page-20-0) para obtener instrucciones.
- **3.** En la ficha **Acabado**, seleccione la casilla de verificación **Correct Order for Straight Paper Path** (Orden correcto para ruta del papel rectilínea).

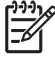

**NOTA:** No todas las características de la impresora se pueden utilizar con todos los controladores ni en todos los sistemas operativos. Consulte la Ayuda en línea de las propiedades de la impresora (controlador) para obtener información sobre la disponibilidad de características para dicho controlador.

**4.** En la ficha **Acabado**, seleccione la casilla de verificación **Imprimir por ambas caras (manualmente)**.

> **NOTA:** Si no se muestra la opción **Print on Both Sides (Manually)** (Imprimir en ambas caras [manualmente]), esta opción puede estar desactivada. Vaya a Propiedades de la impresora, seleccione la ficha **Configuración del dispositivo** y seleccione **Activar** en la lista desplegable **Permitir doble cara manual** para activar la opción.

**5.** Haga clic en **Aceptar**.

**6.** Imprima la primera cara del documento desde la bandeja 1.

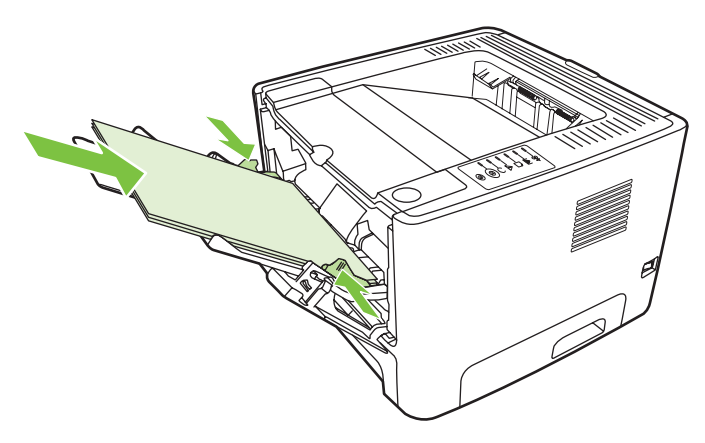

**7.** Reúna las hojas impresas y enderece la pila de papel.

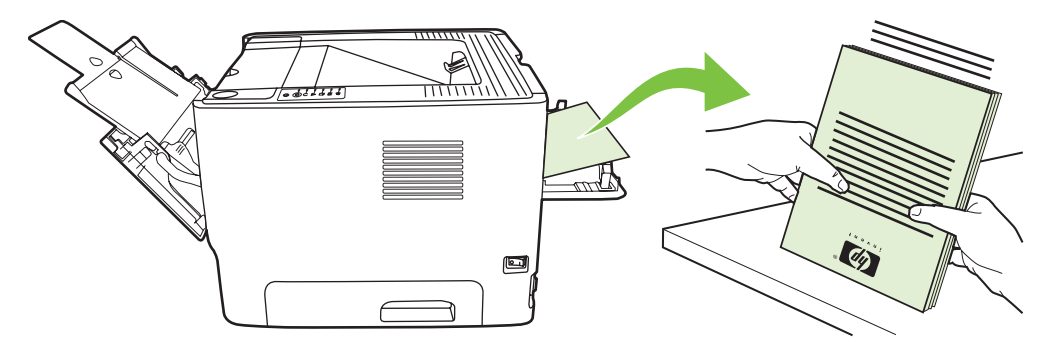

**8.** Vuelva a colocar la pila de papel en la bandeja 1 con la cara impresa hacia abajo y el borde superior hacia la impresora.

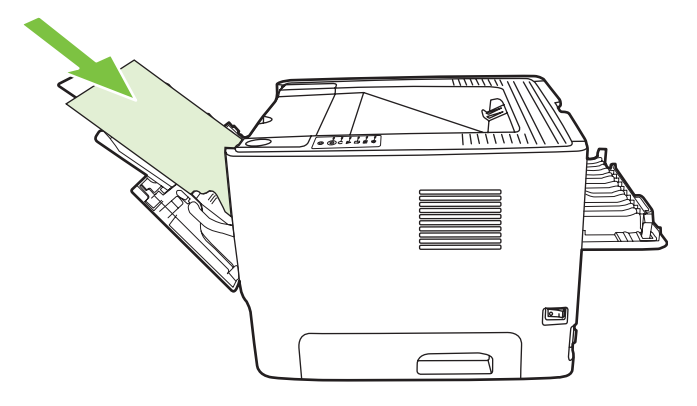

**9.** Presione el botón Continuar para imprimir la segunda cara.

#### **Mac OS X**

- **1.** Abra la puerta de salida directa.
- **2.** Si no se muestra **Manual Duplex** (Dúplex manual) como opción de impresora, realice los pasos siguientes:
	- **a.** Compruebe que, durante la instalación del controlador de software, se haya seleccionado **HP Manual Duplex & Booklet (Classic)** (Folleto [clásico] y dúplex manual HP) con la opción **Instalación personalizada**.
	- **b.** Seleccione **Archivo > Imprimir** y **Plug-In Preferences** (Preferencias de complementos) y, a continuación, haga clic en la flecha hacia la derecha. La flecha hacia la derecha se transformará en una flecha hacia abajo y se mostrará el recurso HP Manual Duplex & Booklet (Folleto y dúplex manual HP).
	- **c.** Seleccione **Print Time Filters** (Filtros de tiempo de impresión) y **HP Manual Duplex & Booklet** (Folleto y dúplex manual HP) y haga clic en **Save Settings** (Guardar configuración).
	- **d.** Seleccione **Manual Duplex** (Dúplex manual) y seleccione **Print on Both Sides** (Imprimir en ambas caras).
	- **e.** Seleccione **Alternate output bin is open (straight through paper path)** (Bandeja de salida alternativa abierta [ruta de papel rectilínea]).
- **3.** Imprima la primera cara del documento desde la bandeja 1.

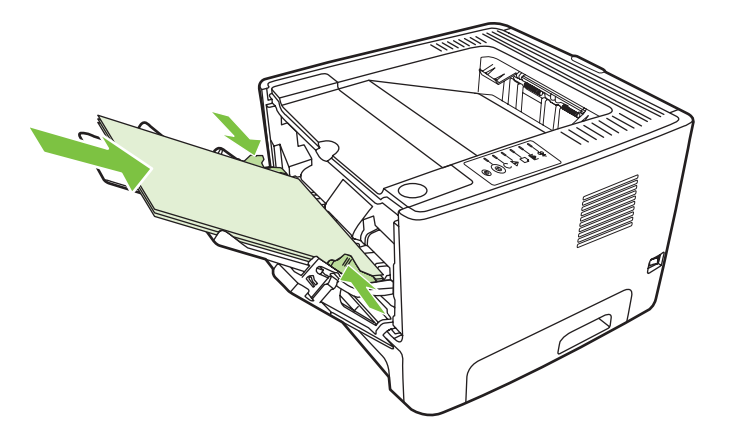

**4.** Reúna las hojas impresas y enderece la pila de papel.

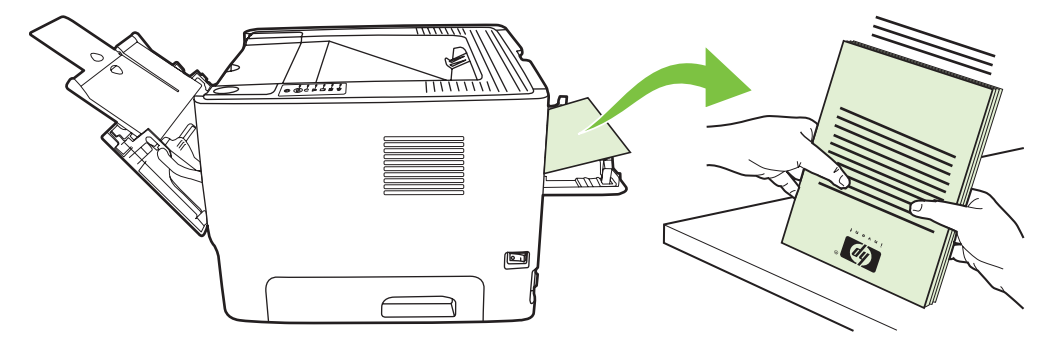

**5.** Vuelva a colocar la pila de papel en la bandeja 2 con la cara impresa hacia abajo y el borde superior hacia la impresora.

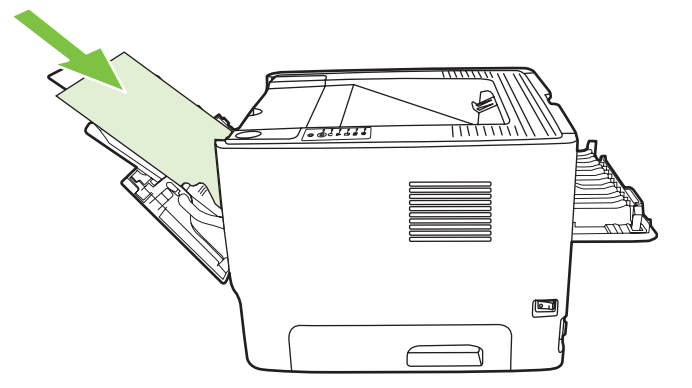

**6.** Presione el botón Continuar para imprimir la segunda cara.

### **Impresión de varias páginas en una misma hoja de papel (impresión n en 1)**

Utilice la impresión n en 1 para colocar varias páginas de un documento en una misma hoja de papel.

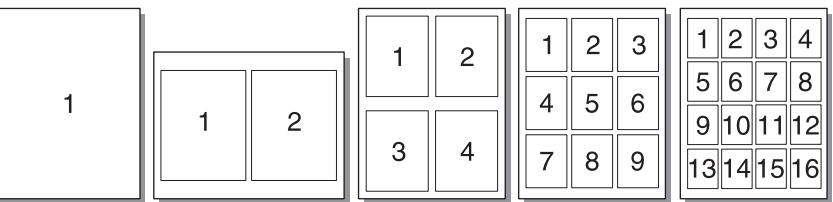

- **1.** Abra Propiedades de la impresora (o Preferencias de impresión en Windows 2000 o XP). Consulte [Configuración del controlador de la impresora para Windows en la página 13](#page-20-0) o [Configuración del controlador de la impresora para Macintosh en la página 16](#page-23-0) para obtener instrucciones.
- **2.** En la ficha **Acabado** (la ficha **Layout** (Diseño) de algunos controladores Mac), seleccione el número deseado de páginas por hoja.

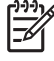

**NOTA:** No todas las características de la impresora se pueden utilizar con todos los controladores ni en todos los sistemas operativos. Consulte la Ayuda en línea de las propiedades de la impresora (controlador) para obtener información sobre la disponibilidad de características para dicho controlador.

**3.** Si lo desea, utilice la casilla de verificación para indicar los bordes de página y el menú desplegable para especificar el orden de las páginas que se van a imprimir en la hoja.

## **Impresión de folletos**

Puede imprimir folletos en papel tamaño carta, legal o A4.

**NOTA:** Esta característica no está disponible para todas las versiones Macintosh OS X.

- **1.** Cargue papel en la bandeja 1.
- **2.** Cierre la puerta de salida directa.

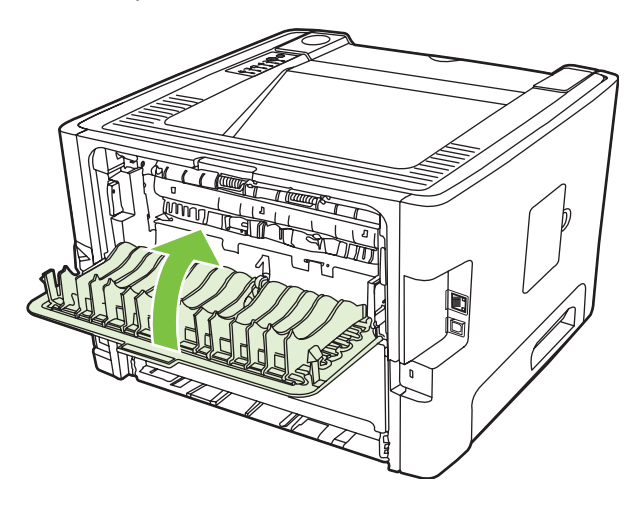

- **3.** Abra Propiedades de la impresora (o Preferencias de impresión en Windows 2000 o XP). Consulte [Configuración del controlador de la impresora para Windows en la página 13](#page-20-0) para obtener instrucciones.
- **4.** En la ficha **Acabado** (la ficha **Tipo/calidad de papel** en algunos controladores Mac), desactive la casilla de verificación **Correct Order for Straight Paper Path** (Orden correcto para ruta del papel rectilínea).
- **5.** Active la casilla de verificación **Imprimir en ambas caras**.
- **6.** Seleccione **Left Edge Binding** (Encuadernación sobre lado izquierdo) o **Right Edge Binding** (Encuadernación sobre lado derecho) de la lista desplegable **Booklet Layout** (Diseño del folleto).
- **7.** Establezca el número de páginas por hoja en **dos**.
- **8.** Haga clic en **Aceptar**.
- **9.** Imprima el documento.
- **10.** Doble las páginas y grápelas.

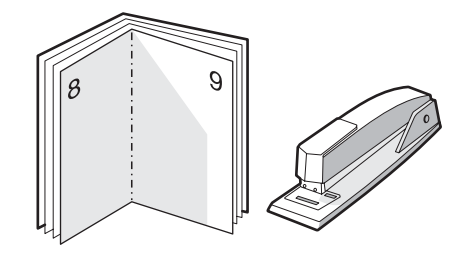

### **Impresión de marcas de agua**

Utilice la opción de marcas de agua para imprimir texto "por debajo" del texto de un documento existente (en segundo plano). Por ejemplo, es posible que desee colocar letras grandes de color gris en diagonal que indiquen *Borrador* o *Confidencial* en la primera página o en todas las páginas de un documento.

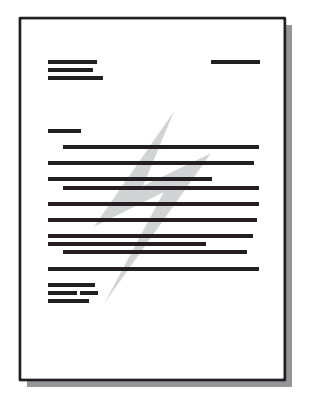

- **1.** Abra Propiedades de la impresora (o Preferencias de impresión en Windows 2000 o XP). Consulte [Configuración del controlador de la impresora para Windows en la página 13](#page-20-0) o [Configuración del controlador de la impresora para Macintosh en la página 16](#page-23-0) para obtener instrucciones.
- **2.** En la ficha **Efectos** (la ficha **Marca de agua/Cubierta** de algunos controladores Mac), seleccione la marca de agua que desea utilizar.

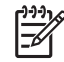

**NOTA:** No todas las características de la impresora se pueden utilizar con todos los controladores ni en todos los sistemas operativos. Consulte la Ayuda en línea de las propiedades de la impresora (controlador) para obtener información sobre la disponibilidad de características para dicho controlador.

## **Cancelación de un trabajo de impresión**

Se puede cancelar un trabajo de impresión desde las siguientes ubicaciones:

- **Panel de control de la impresora**: para cancelar el trabajo de impresión, presione y suelte el botón Cancelar del panel de control de la impresora.
- **Aplicación de software**: normalmente, aparece durante unos segundos en la pantalla un cuadro de diálogo que permite cancelar el trabajo de impresión.
- **Cola de impresión de Windows**: Si hay un trabajo de impresión esperando en la cola de impresión del equipo o de la impresora, elimínelo de la cola. Para ir a la pantalla **Impresora** en Windows 98 SE, Me, 2000 o XP, haga clic en **Inicio**, **Configuración** e **Impresoras**, o haga clic en **Inicio** y, a continuación, en **Impresoras y faxes**. Haga doble clic en el icono de la impresora para abrir la ventana. Seleccione un trabajo de impresión y haga clic en **Eliminar**.
- **Cola de impresión del escritorio (Mac OS)**: para Mac OS X, abra **Centro de impresión** (o en **Printer Setup Utility** [Utilidad de configuración de impresoras] en v10.3.9), haga doble clic en el nombre de la impresora, seleccione el trabajo de impresión y haga clic en **Eliminar**.
- **Servidor web incorporado**: abra la página del servidor web incorporado de la impresora y haga clic en **Cancelar trabajo**. Consulte [Servidor web incorporado \(sólo en el modelo con recursos de](#page-52-0) [red\) en la página 45](#page-52-0) para obtener más información.

Si la luz de estado del panel de control continúa encendiéndose y apagándose después de cancelar el trabajo es porque el equipo todavía está enviando el trabajo a la impresora. Elimine el trabajo de la cola de impresión o espere hasta que el equipo acabe de enviar los datos. La impresora volverá al estado Preparada.

# **8 Gestión y mantenimiento**

En este capítulo se proporciona información acerca de los temas siguientes:

- [Páginas de información de la impresora](#page-51-0)
- **·** [Servidor web incorporado \(sólo en el modelo con recursos de red\)](#page-52-0)
- [Sustitución del cartucho de impresión](#page-54-0)
- [Redistribución del tóner](#page-56-0)
- [Limpieza de la impresora](#page-57-0)
- [Limpieza del rodillo de recogida \(bandeja 1\)](#page-60-0)
- [Limpieza del rodillo de recogida \(bandeja 2\)](#page-64-0)
- [EconoMode](#page-71-0)

## <span id="page-51-0"></span>**Páginas de información de la impresora**

Puede imprimir las siguientes páginas de información.

### **Página de prueba**

La página de prueba contiene ejemplos de texto y gráficos. Para imprimir una página de prueba, elija una de estas opciones:

- Presione el botón Continuar cuando la luz Preparada de la impresora esté encendida y no se esté imprimiendo ningún otro trabajo.
- Seleccione la opción de la lista deplegable **Imprimir páginas de información** en la ficha **Servicios**, en **Preferencias de impresora**.

### **Página de configuración**

La página de configuración muestra los valores y las propiedades actuales de la impresora, así como un informe de registros de estado. Para imprimir una página de configuración, elija una de estas opciones:

- Mantenga presionado el botón Continuar durante 5 segundos cuando la luz Preparada de la impresora esté encendida y no se esté imprimiendo ningún otro trabajo.
- Seleccione la opción de la lista desplegable **Imprimir páginas de información** en la ficha **Servicios**, en **Preferencias de impresora**.

#### **Página de estado de los suministros**

Puede imprimir la página de Estado de suministros seleccionándola en la lista desplegable **Imprimir páginas de información** en la ficha **Servicios**, en **Preferencias de impresora**. La página de estado de los suministros proporciona la información siguiente:

- El número estimado de páginas restantes en el cartucho de impresión
- La cantidad de páginas y de trabajos de impresión que se han procesado
- **·** Información sobre pedidos y reciclaje

### <span id="page-52-0"></span>**Servidor web incorporado (sólo en el modelo con recursos de red)**

El servidor web incorporado permite ver el estado de la impresora y de la red, y administrar funciones de impresión desde el equipo, en vez de hacerlo desde el panel de control de la impresora. A continuación, se indican algunos ejemplos de las acciones que pueden realizarse con el servidor web incorporado:

- Ver información del estado del dispositivo.
- Determinar la vida útil restante de todos los suministros y solicitar otros nuevos.
- Establecer el tamaño y el tipo de medio de impresión cargado en cada bandeja.
- Ver y cambiar la configuración de las bandejas.
- Ver y cambiar los valores de configuración predeterminados de la impresora.
- Ver y modificar la configuración de red.
- No es necesario instalar ningún software en el equipo. Sólo se necesita disponer de uno de los siguientes exploradores web compatibles:
	- Internet Explorer 6.0 (o posteriores)
	- Netscape Navigator 7.0 (o posteriores)
	- Firefox 1.0 (o posteriores)
	- Mozilla 1.6 (o posteriores)
	- Opera 7.0 (o posteriores)
	- Safari 1.2 (o posteriores)
	- Konqueror 3.2 (o posteriores)

El servidor web incorporado funciona cuando la impresora está conectada a una red basada en TCP/ IP. El servidor web incorporado no es compatible con conexiones basadas en IPX o con conexiones USB directas.

**NOTA:** No es necesario tener acceso a Internet para abrir y utilizar el servidor web incorporado. No obstante, si hace clic en un enlace en cualquiera de las páginas, deberá tener acceso a Internet para ir al sitio asociado con el enlace.

### **Cómo abrir el servidor web incorporado**

Para abrir el servidor web incorporado, escriba la dirección IP o el nombre de host de la impresora en el campo de dirección de un explorador web compatible. Para encontrar la dirección IP, imprima una página de Configuración en la impresora manteniendo presionado el botón Continuar durante 5 segundos cuando la luz Preparada del dispositivo esté encendida y no se esté imprimiendo ningún otro trabajo.

**SUGERENCIA:** Después de abrir el URL, puede guardarlo como marcador para volver a acceder a él rápidamente en el futuro.

El servidor web incorporado tiene tres fichas que contienen valores e información sobre la impresora: la ficha **Información**, la ficha **Configuración** y la ficha **Trabajo en red**.

#### **Ficha Información**

El grupo de páginas Estado se compone de las siguientes páginas.

- **Estado del dispositivo**. Esta página muestra el estado de la impresora y de los suministros HP.
- **Configuración del dispositivo**. En esta página se muestra la información encontrada en la página de configuración de la impresora.
- **Estado de los suministros**. Esta página muestra el estado de los suministros HP y ofrece sus números de referencia. Para solicitar nuevos suministros, haga clic en **Pedido de suministros** en la parte superior derecha de la ventana.
- **Resumen de red**. En esta página se muestra la información encontrada en la página Resumen de red de la impresora.

### **Ficha Configuración**

Esta ficha permite configurar la impresora desde su equipo. Si esta impresora está en red, consulte siempre con el administrador de la impresora antes de cambiar la configuración en esta ficha.

La ficha **Configuración** contiene las siguientes páginas:

- **Manipulación del papel**. Muestra y modifica los valores de la bandeja de entrada de la impresora.
- **Impresión**. Muestra y modifica los valores predeterminados del trabajo de impresión.

### **Ficha Trabajo en red**

Esta ficha permite al administrador de red controlar los valores relacionados con la red para la impresora cuando ésta está conectada a una red basada en IP.

#### **Enlaces**

Los enlaces están ubicados en la parte superior derecha de las páginas de estado. Debe tener acceso a Internet para utilizar cualquiera de estos enlaces. Si utiliza un acceso telefónico a redes y no se ha conectado al abrir por primera vez el servidor web incorporado, deberá establecer la conexión previamente para visitar estos sitios web. Para conectarse, es posible que tenga que cerrar el servidor web incorporado y volver a abrirlo.

- **Pedido de suministros**. Haga clic en este enlace para conectarse al sitio web Sure Supply y solicitar suministros genuinos de HP distribuidos por HP o por un revendedor de su elección.
- **Asistencia técnica de productos**. Permite conectarse al sitio de asistencia técnica de la impresora HP LaserJet P2010 Series. Podrá solicitar ayuda sobre temas generales.

### <span id="page-54-0"></span>**Sustitución del cartucho de impresión**

**1.** Presione el botón de la puerta del cartucho de impresión y extraiga el cartucho de la impresora. Si desea obtener información sobre reciclaje, consulte la información impresa en el interior del embalaje del cartucho de impresión.

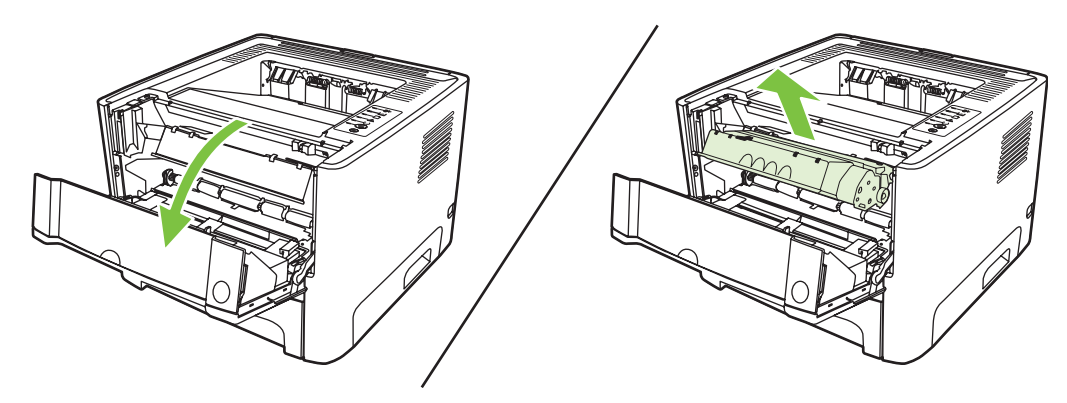

- **2.** Extraiga el cartucho de impresión nuevo de su embalaje.
- **3.** Doble la pestaña situada a la izquierda del cartucho hasta dejarla suelta.

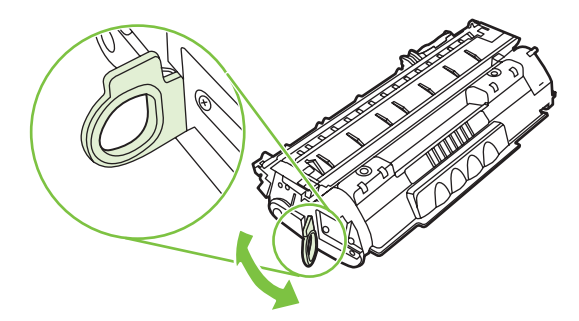

**4.** Tire de la pestaña hasta que haya extraído toda la cinta del cartucho. Deposite la pestaña en la caja del cartucho de impresión para enviarla a reciclar.

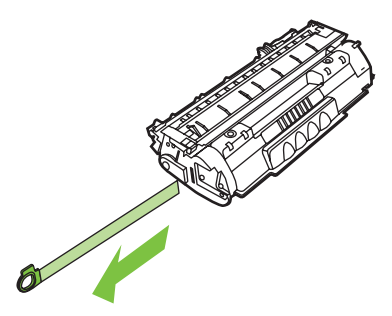

**5.** Agite con cuidado el cartucho de impresión hacia delante y hacia atrás para que el tóner se distribuya uniformemente en su interior.

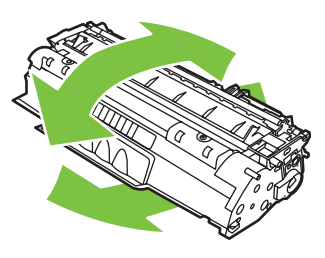

**PRECAUCIÓN:** Si cae tóner en su ropa, límpielo con un paño seco y lave la ropa en agua fría. *El agua caliente fija el tóner en el tejido*.

**6.** Inserte el cartucho de impresión en la impresora y cierre la puerta del cartucho.

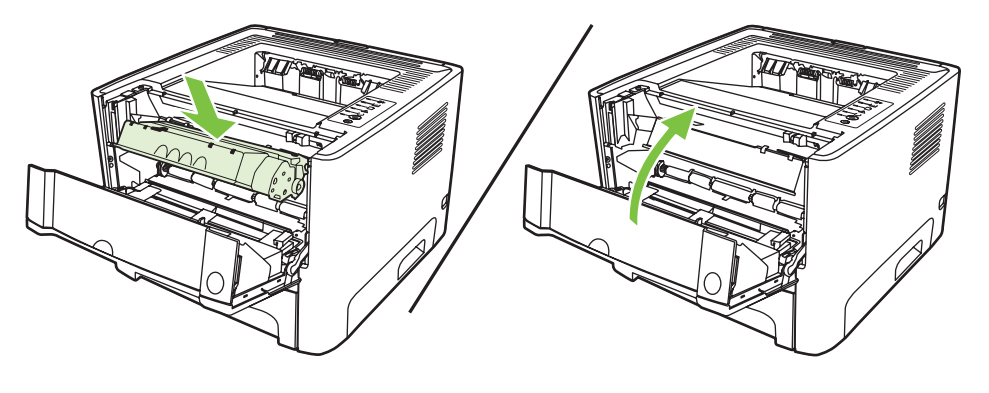

**PRECAUCIÓN:** Si cae tóner en su ropa, límpielo con un paño seco y lave la ropa en agua fría. *El agua caliente fija el tóner en el tejido*.

## <span id="page-56-0"></span>**Redistribución del tóner**

Cuando queda poco tóner, pueden aparecer zonas atenuadas o más claras en la página impresa. Puede mejorar de manera temporal la calidad de impresión si redistribuye el tóner.

**1.** Presione el botón de la puerta del cartucho de impresión y extraiga el cartucho de la impresora.

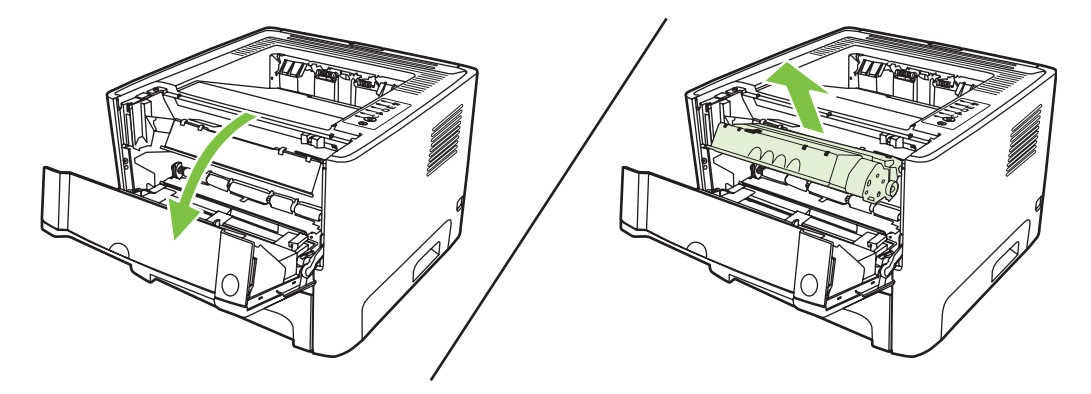

**2.** Para redistribuir el tóner, agite con cuidado el cartucho de impresión de un lado a otro.

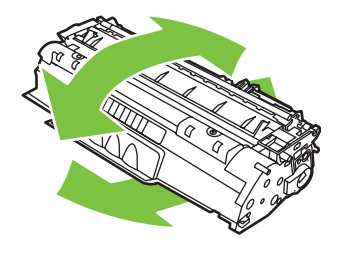

**PRECAUCIÓN:** Si cae tóner en su ropa, límpielo con un paño seco y lave la ropa en agua fría. *El agua caliente fija el tóner en el tejido*.

**3.** Vuelva a insertar el cartucho de impresión en la impresora y cierre la puerta del cartucho.

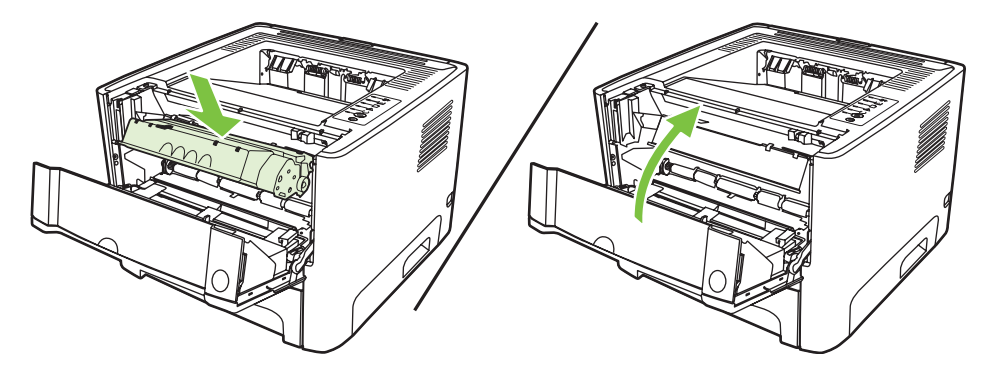

Si la impresión continúa siendo demasiado clara, instale un nuevo cartucho de impresión. Consulte [Sustitución del cartucho de impresión en la página 47](#page-54-0) para obtener instrucciones.

## <span id="page-57-0"></span>**Limpieza de la impresora**

Cuando sea necesario, limpie el exterior de la impresora con un paño limpio humedecido.

**PRECAUCIÓN:** No limpie la impresora ni su entorno inmediato con amoniaco.

Durante el proceso de impresión, las partículas de papel, tóner y polvo pueden acumularse dentro de la impresora. Con el tiempo, esta acumulación puede causar problemas de calidad de impresión, como manchas de tóner o zonas borrosas y atascos de papel. Para corregir y prevenir estos tipos de problemas, limpie el área del cartucho de impresión y la ruta del medio de impresión de la impresora.

### **Limpieza del área del cartucho de impresión**

No es necesario limpiar el área del cartucho de impresión con mucha frecuencia. Sin embargo, su limpieza puede mejorar la calidad de las hojas impresas.

ΛŅ, **¡ADVERTENCIA!** Antes de limpiar la impresora, apáguela desconectando el cable de alimentación y espere a que se enfríe.

**1.** Presione el botón de la puerta del cartucho de impresión y extraiga el cartucho de la impresora.

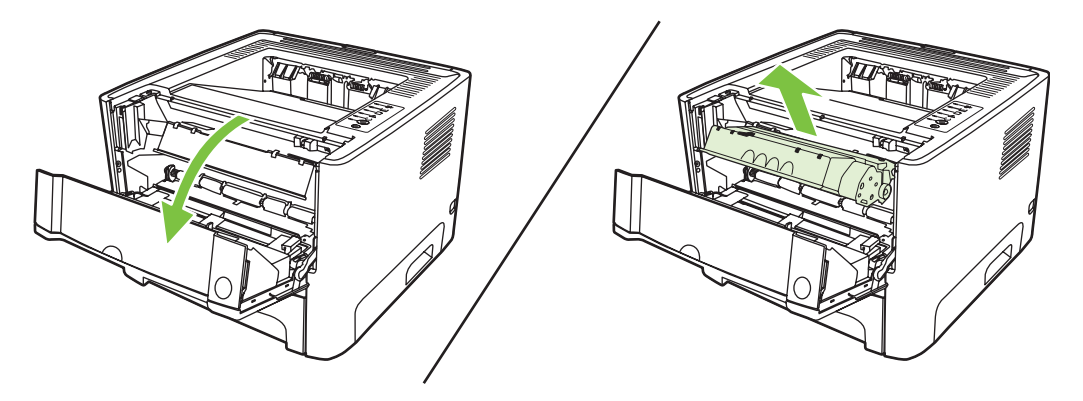

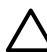

**PRECAUCIÓN:** No toque el rodillo negro esponjado de transferencia situado dentro de la impresora. Si lo hace, puede dañar la impresora.

**PRECAUCIÓN:** Para evitar dañar el cartucho de impresión, no lo exponga a la luz directa. Cúbralo con un papel.

**2.** Con un paño seco que no desprenda pelusa, limpie los residuos del área de la ruta del medio de impresión y la cavidad del cartucho de impresión.

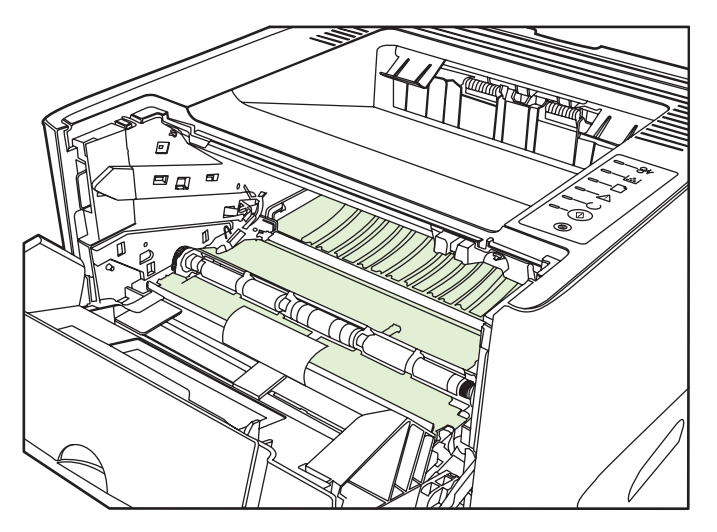

**3.** Vuelva a colocar el cartucho de impresión y cierre la puerta.

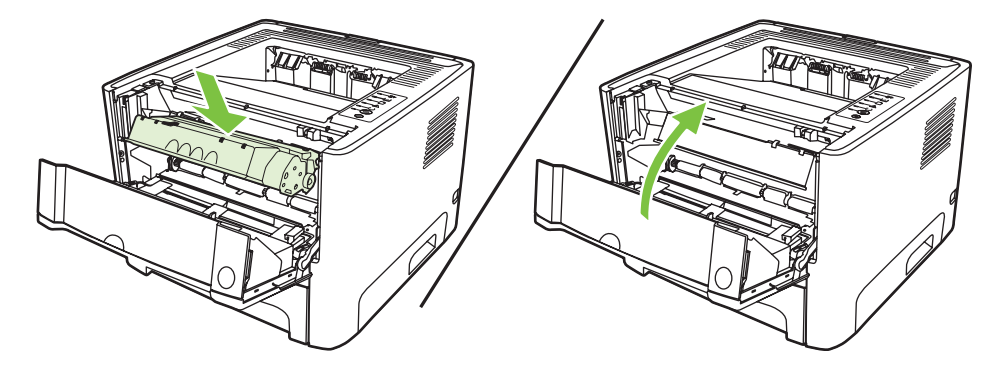

**4.** Enchufe la impresora para volver a encenderla.

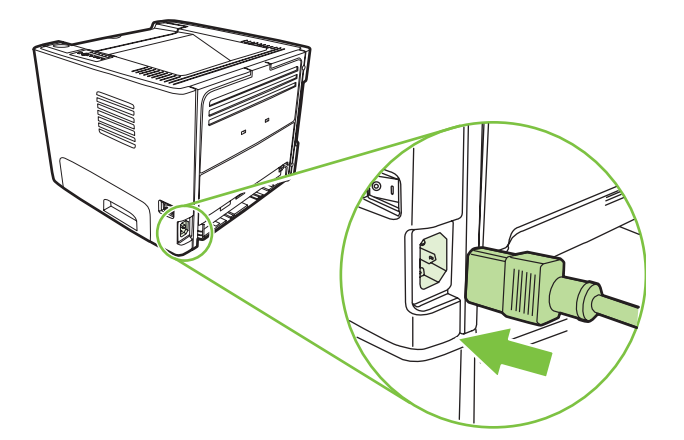

**5.** Verifique el funcionamiento de la impresora imprimiendo una página de prueba. Para imprimir una página de prueba, presione el botón Continuar cuando la luz Preparada del dispositivo esté encendida y no se esté imprimiendo ningún otro trabajo.

### **Limpieza de la ruta del medio de impresión de la impresora**

Si observa puntos o pequeñas manchas de tóner en las hojas impresas, limpie la ruta del medio de impresión en la impresora. En este proceso, se utiliza una transparencia para eliminar el polvo y los restos de tóner de la ruta del medio de impresión. No utilice papel Bond o rugoso.

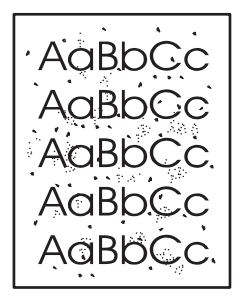

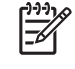

**NOTA:** Utilice una hoja de transparencia para obtener los mejores resultados. Si no tiene transparencias, puede utilizar medios de impresión para fotocopiadora (70 a 90 g/m<sup>2</sup>) de superficie lisa.

- **1.** Compruebe que la impresora esté inactiva y que la luz Preparada esté encendida.
- **2.** Cargue la transparencia en la bandeja 1.
- **3.** Imprima una página de limpieza. Abra la pantalla **Propiedades** de la impresora (o la pantalla **Preferencias de impresión** en Windows 2000 o XP) y seleccione la página de limpieza.

**NOTA:** El proceso de limpieza tarda unos 2 minutos. La página limpiadora se detendrá periódicamente durante el proceso de limpieza. No apague la impresora hasta que el proceso de limpieza haya finalizado. Es posible que deba repetir el proceso varias veces para limpiar perfectamente la impresora.

## <span id="page-60-0"></span>**Limpieza del rodillo de recogida (bandeja 1)**

Si desea limpiar el rodillo de recogida de la bandeja 1, siga las instrucciones que se proporcionan a continuación:

**1.** Desconecte el cable de alimentación de la impresora y déjela enfriar.

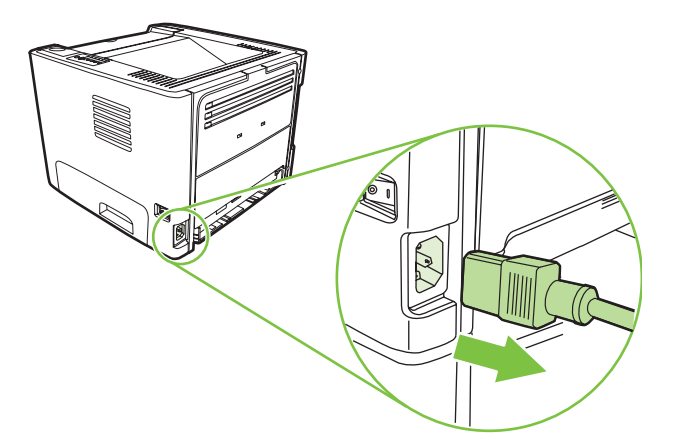

**2.** Presione el botón de la puerta del cartucho de impresión y extraiga el cartucho de la impresora.

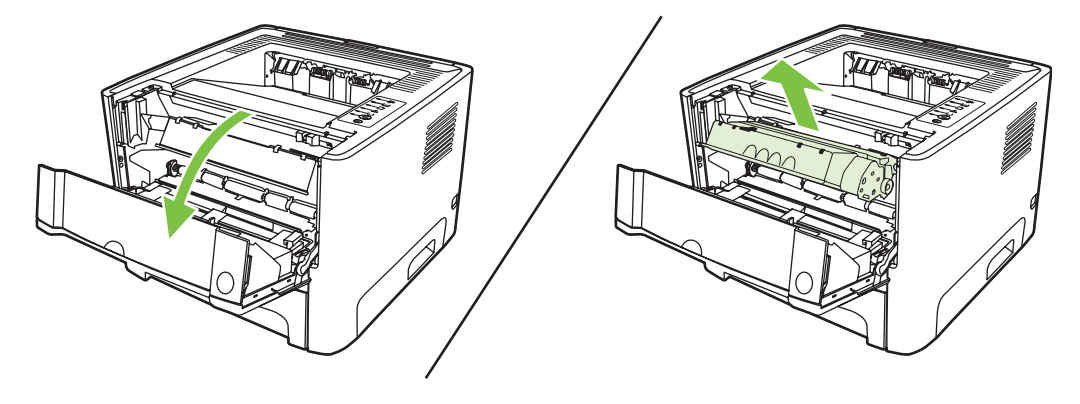

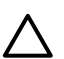

**PRECAUCIÓN:** No toque el rodillo negro esponjado de transferencia situado dentro de la impresora. Si lo hace, puede dañar la impresora.

**PRECAUCIÓN:** Para evitar dañar el cartucho de impresión, no lo exponga a la luz directa. Cúbralo con un papel.

**3.** Extraiga la cubierta del rodillo de recogida.

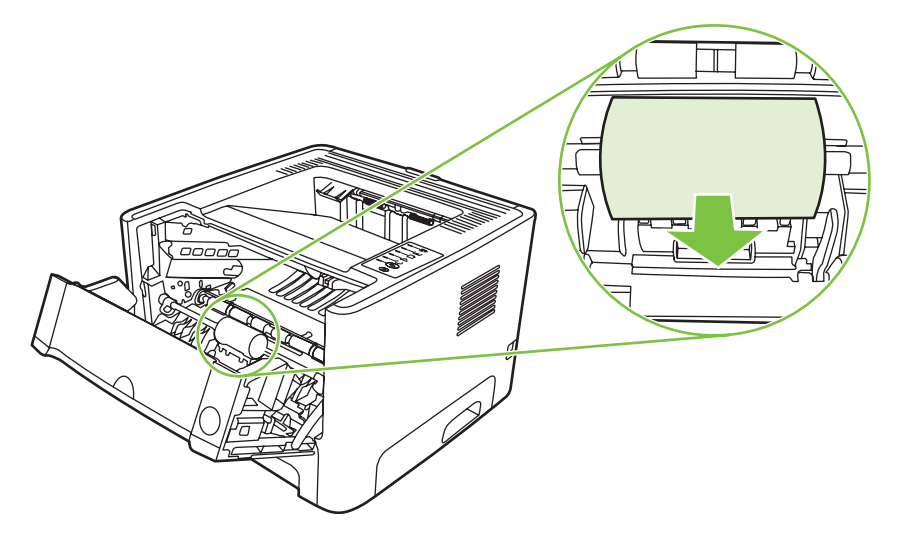

**4.** Presione las dos pestañas negras que sujetan el rodillo hasta que éste se libere de su lugar.

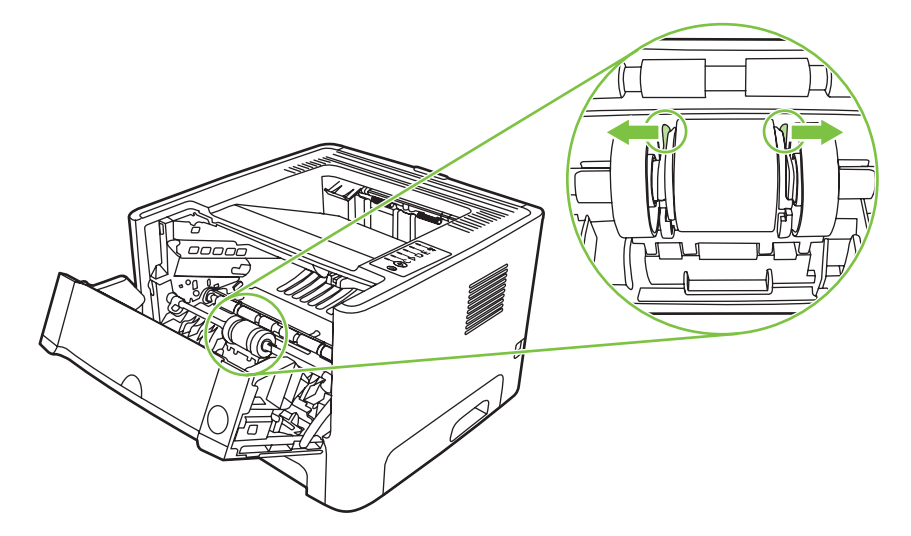

**5.** Extraiga el rodillo de recogida de la impresora.

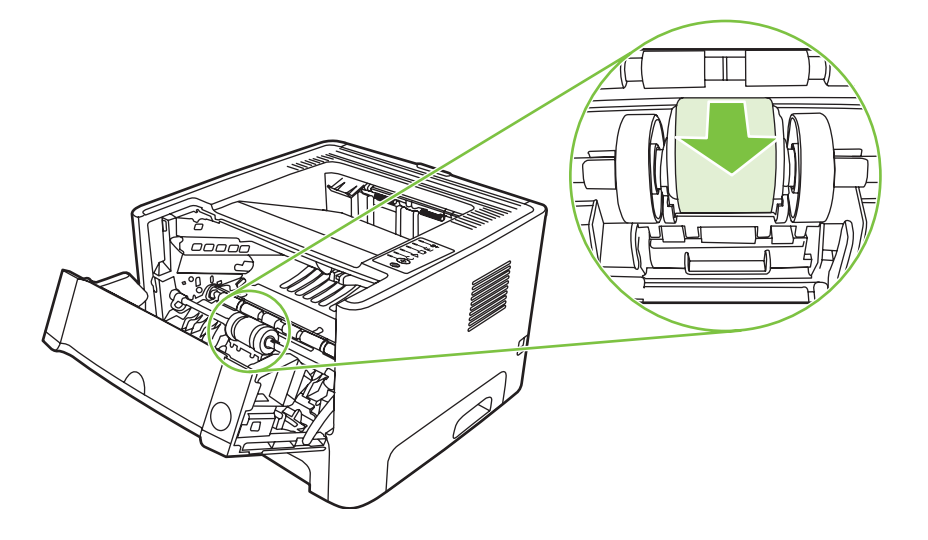

**6.** Humedezca en agua un paño que no deje pelusa y utilícelo para limpiar el rodillo.

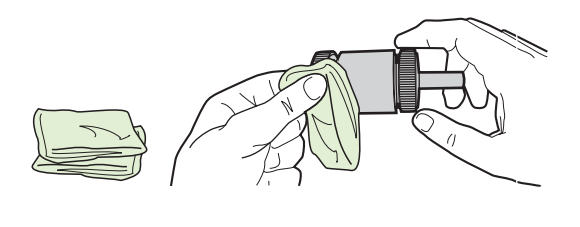

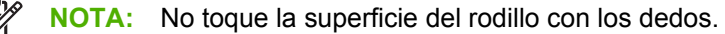

**7.** Con un paño seco que no desprenda pelusa, limpie el rodillo de recogida para quitar las partículas de suciedad esparcidas.

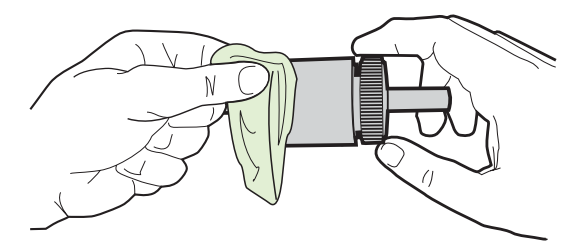

**8.** Deje que el rodillo de recogida se seque por completo.

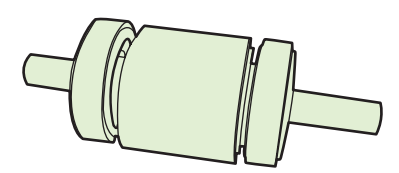

**9.** Alinee las pestañas negras que sujetan el rodillo con las ranuras del rodillo de recogida y presione el rodillo hasta que encaje en su lugar y las pestañas lo sujeten.

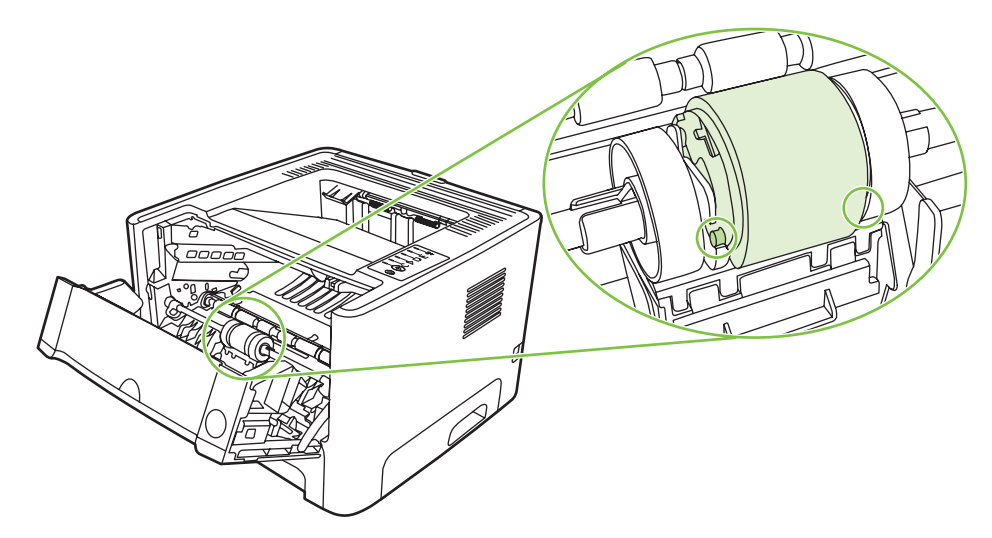

**10.** Vuelva a colocar la cubierta del rodillo de recogida.

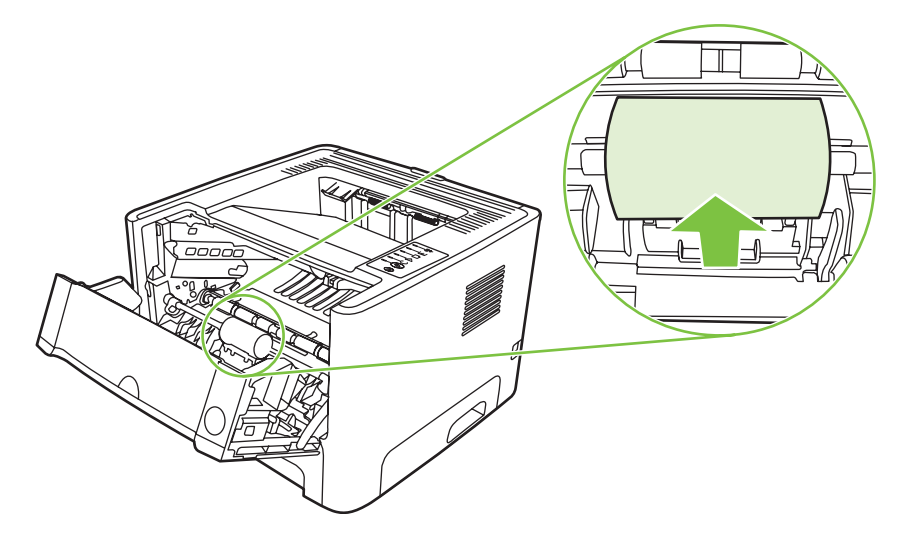

**11.** Vuelva a instalar el cartucho de impresión y cierre la puerta del cartucho.

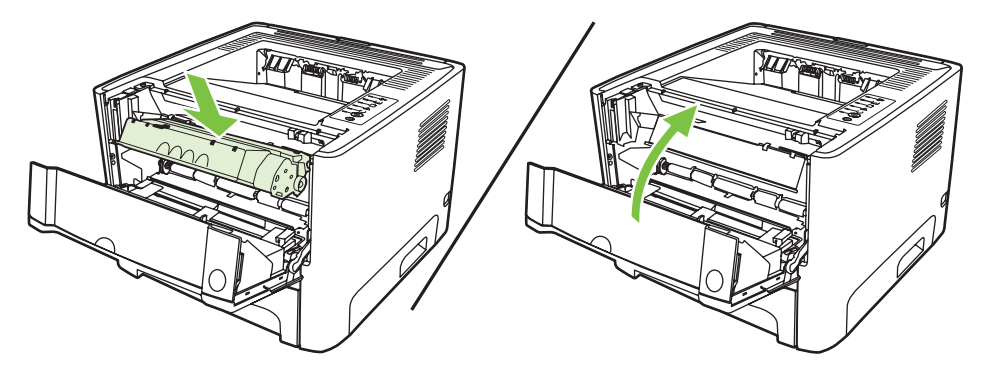

**12.** Enchufe la impresora para volver a encenderla.

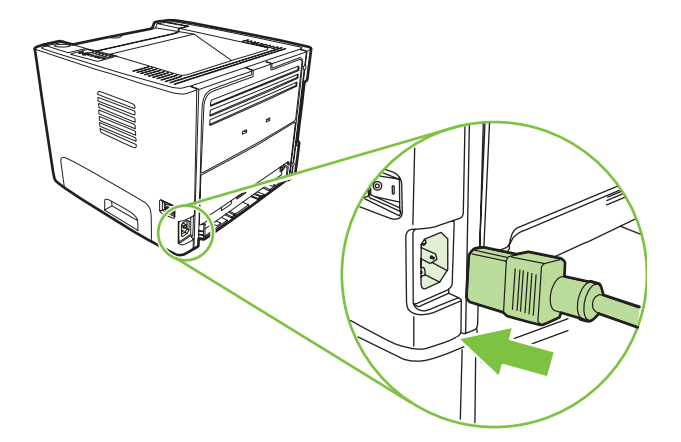

**13.** Verifique el funcionamiento de la impresora imprimiendo una página de prueba. Para imprimir una página de prueba, presione el botón Continuar cuando la luz Preparada del dispositivo esté encendida y no se esté imprimiendo ningún otro trabajo.

## <span id="page-64-0"></span>**Limpieza del rodillo de recogida (bandeja 2)**

Si desea limpiar el rodillo de recogida de la bandeja 2, siga las instrucciones que se proporcionan a continuación:

**1.** Desconecte el cable de alimentación de la impresora y déjela enfriar.

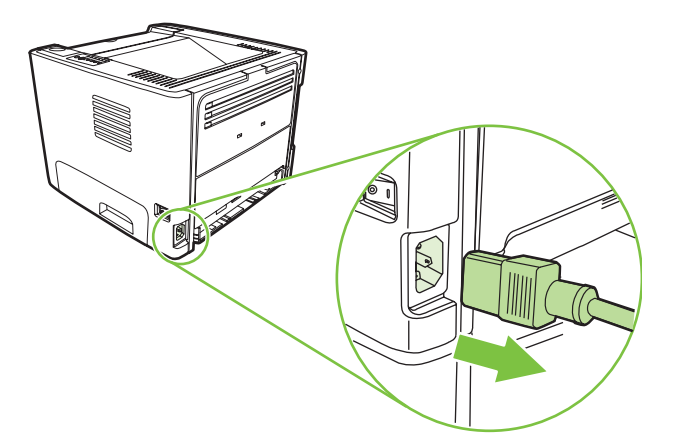

**2.** Presione el botón de la puerta del cartucho de impresión y extraiga el cartucho de la impresora.

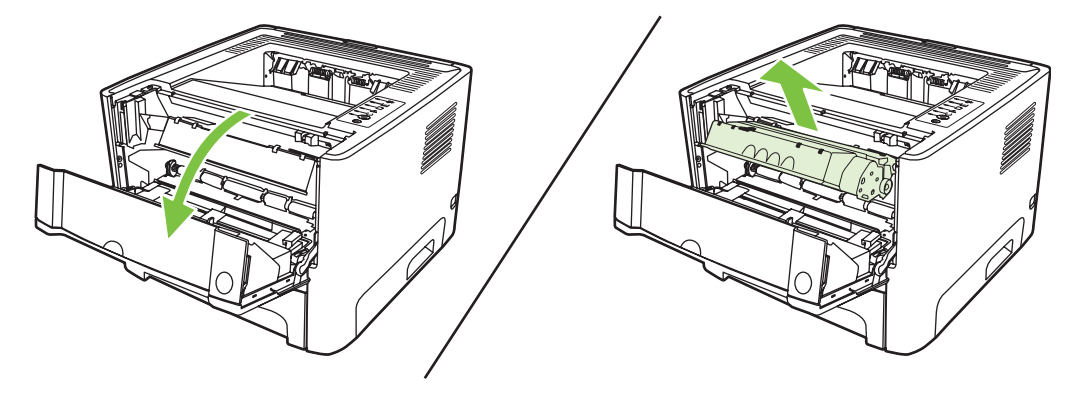

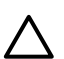

**PRECAUCIÓN:** No toque el rodillo negro esponjado de transferencia situado dentro de la impresora. Si lo hace, puede dañar la impresora.

**PRECAUCIÓN:** Para evitar dañar el cartucho de impresión, no lo exponga a la luz directa. Cúbralo con un papel.

**3.** Extraiga la bandeja 2.

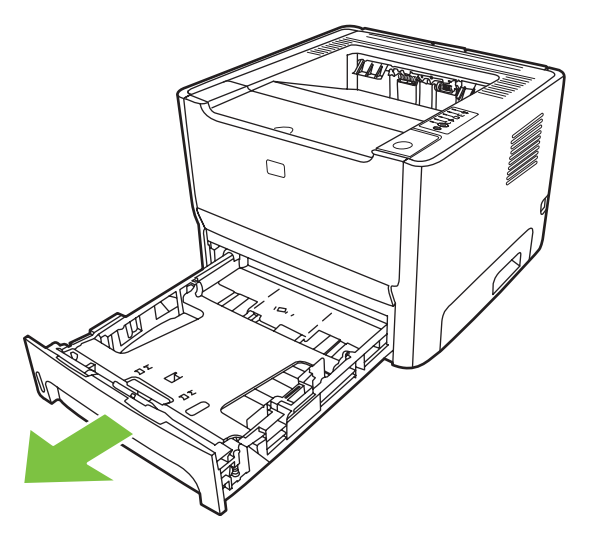

**4.** Coloque la impresora en la superficie de trabajo con la parte delantera hacia arriba.

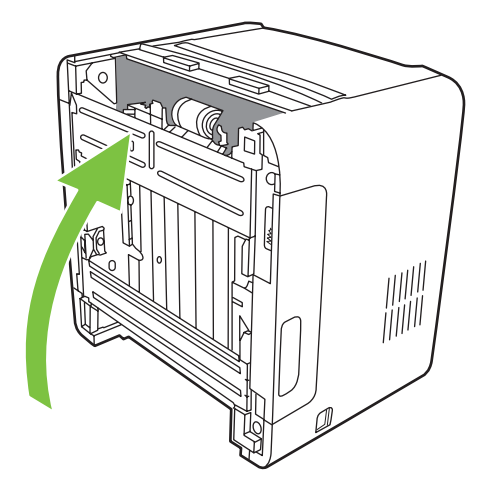

**5.** Tire de las pestañas blancas hacia fuera y gírelas hacia arriba.

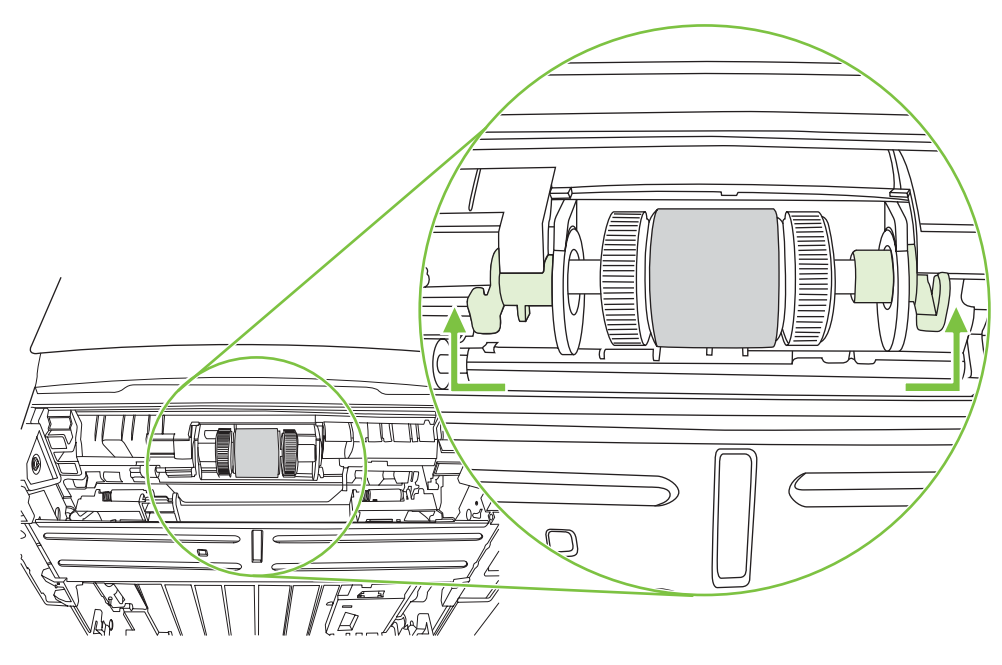

**6.** Deslice la pestaña derecha hacia la derecha y déjela en esa posición durante todo el procedimiento.

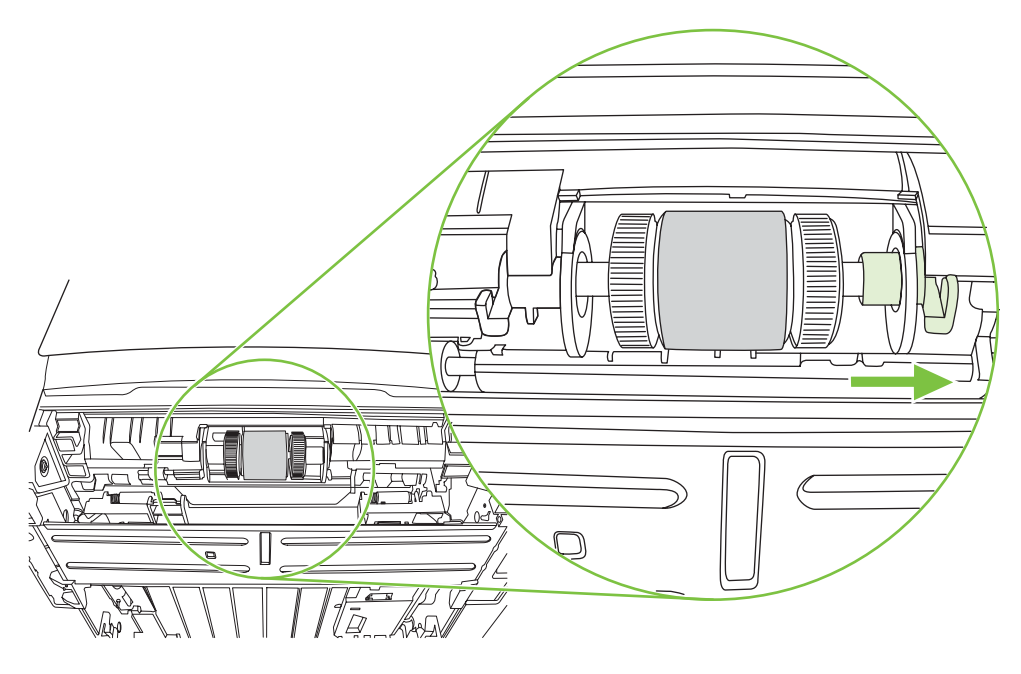

**7.** Deslice el conjunto del rodillo de recogida hacia la derecha y retire la tapa del extremo izquierdo.

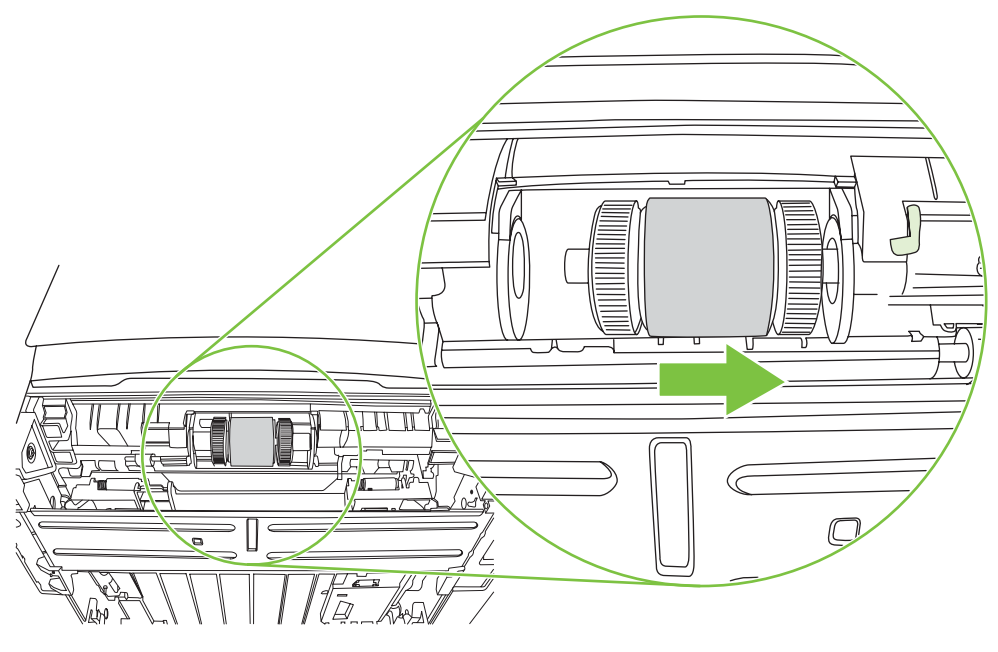

**8.** Extraiga el rodillo de recogida.

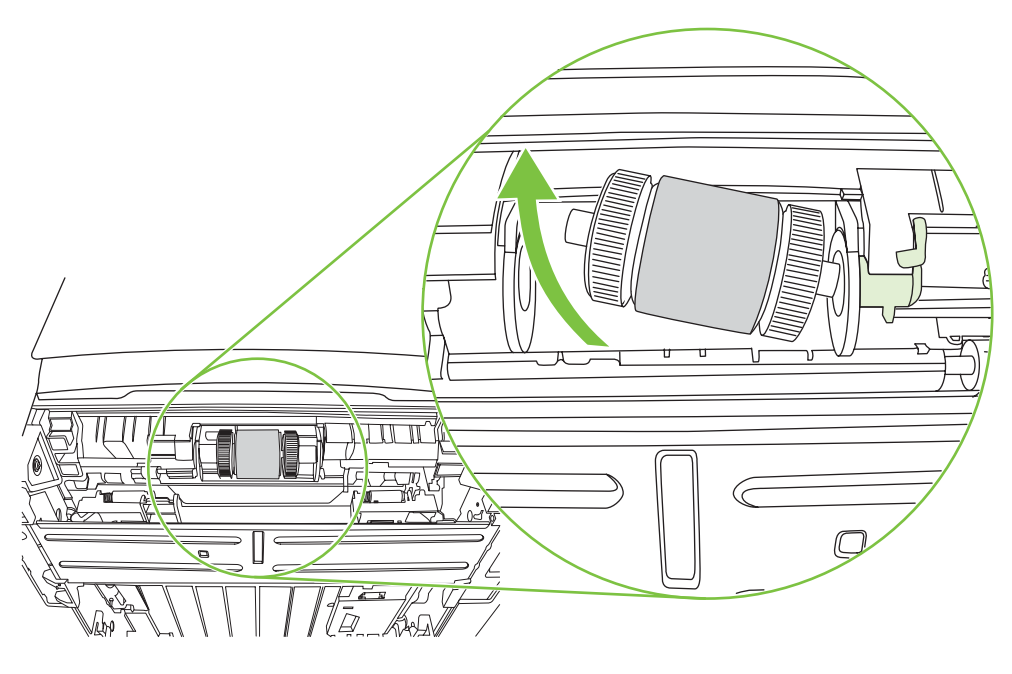

**9.** Humedezca en agua un paño que no deje pelusa y utilícelo para limpiar el rodillo.

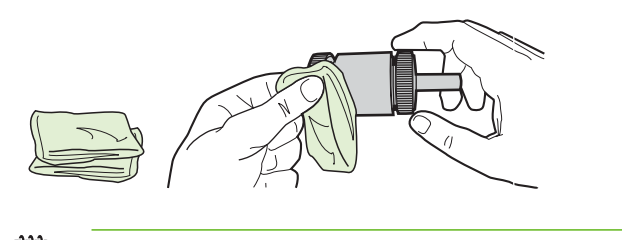

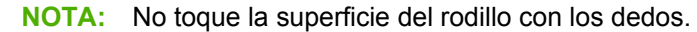

**10.** Con un paño seco que no desprenda pelusa, limpie el rodillo de recogida para quitar las partículas de suciedad esparcidas.

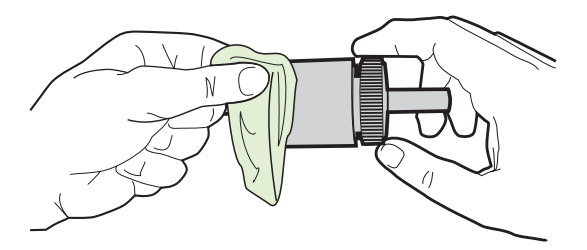

**11.** Deje que el rodillo de recogida se seque por completo.

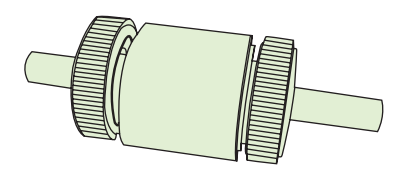

**12.** Introduzca el lado izquierdo del rodillo de recogida en la ranura izquierda (1) y el lado derecho (el que tiene muescas en el eje) en la ranura derecha (2).

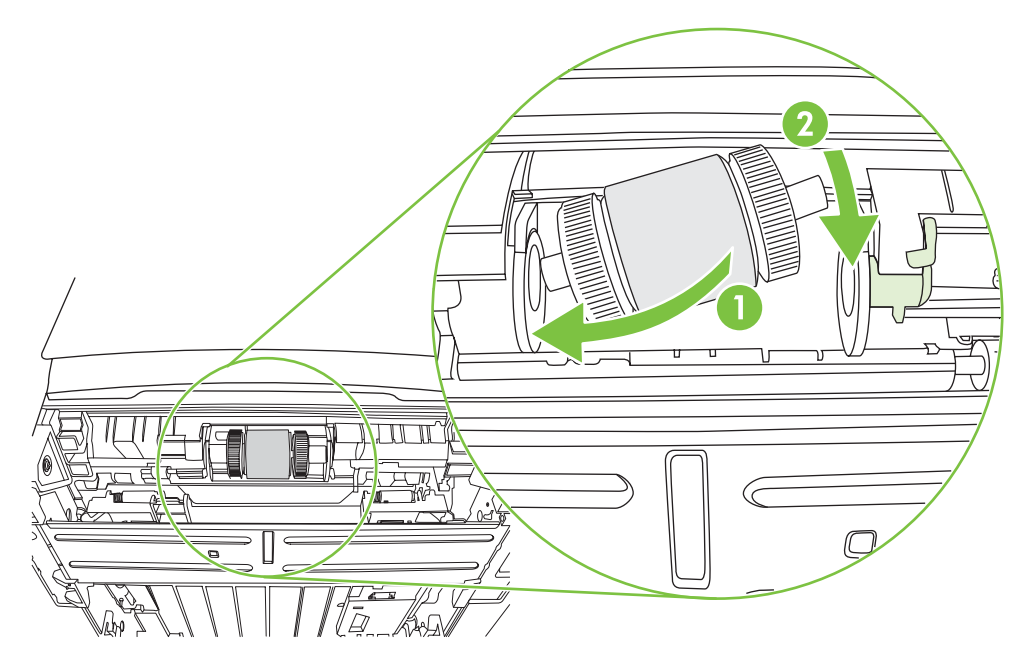

**13.** Coloque la tapa del extremo sobre el eje en el lado izquierdo, empújela hacia la derecha y gire la pestaña hacia abajo hasta su posición.

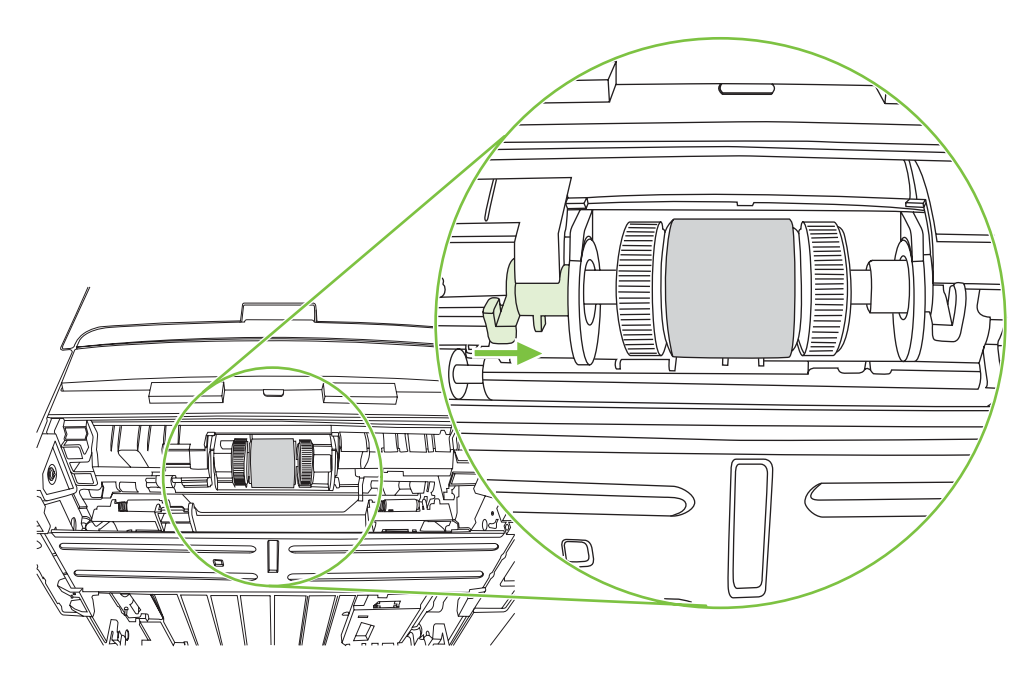

- **14.** Gire el eje hasta que las muescas se acoplen y el eje encaje en su sitio.
- **15.** Empuje la pestaña derecha hacia la izquierda y gire la pestaña hacia abajo hasta su posición.
- **16.** Coloque la impresora en la superficie de trabajo con la parte superior hacia arriba.
- **17.** Cierre la puerta de acceso a la ruta del sistema de impresión automática a doble cara.

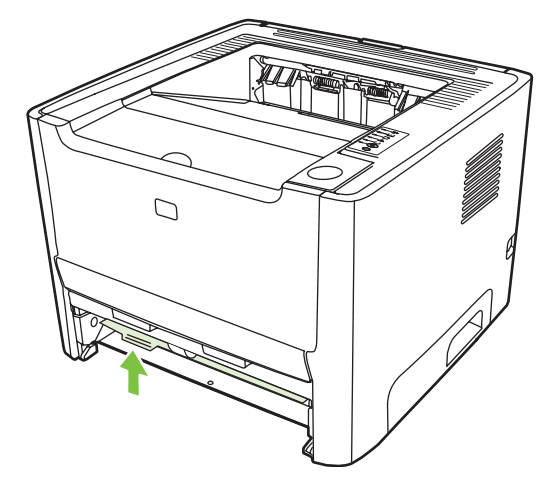

**18.** Vuelva a instalar el cartucho de impresión y cierre la puerta del cartucho.

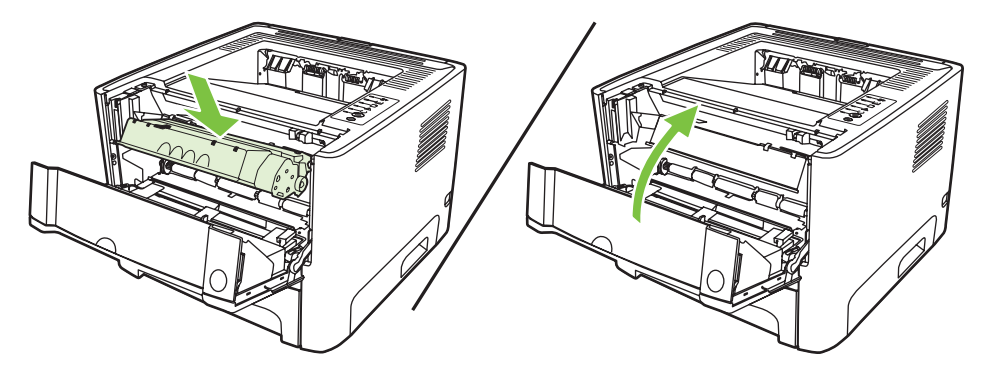

**19.** Enchufe la impresora para volver a encenderla.

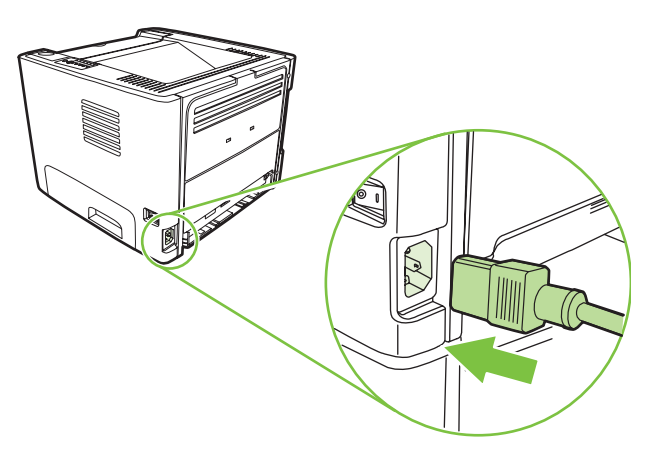

**20.** Verifique el funcionamiento de la impresora imprimiendo una página de prueba. Para imprimir una página de prueba, presione el botón Continuar cuando la luz Preparada del dispositivo esté encendida y no se esté imprimiendo ningún otro trabajo.

### <span id="page-71-0"></span>**EconoMode**

EconoMode es una característica que permite a la impresora utilizar menos tóner en cada página. La selección de esta opción alarga la vida del cartucho de impresión y reduce el costo por página. No obstante, la calidad de impresión también disminuye. La imagen impresa aparece más clara, aunque es adecuada para borradores o pruebas.

HP no recomienda el uso constante de EconoMode. Si se utiliza EconoMode constantemente, es posible que la duración del cartucho de tóner sea mayor que la de las piezas mecánicas del cartucho de impresión. Si en estas circunstancias la calidad de impresión comienza a disminuir, deberá instalar un nuevo cartucho de impresión, incluso en caso de que el cartucho de tóner aún no se haya agotado.

- **1.** Si desea utilizar EconoMode, abra Propiedades de la impresora (o Preferencias de impresión en Windows 2000 o XP). Consulte [Configuración del controlador de la impresora para Windows](#page-20-0) [en la página 13](#page-20-0) o [Configuración del controlador de la impresora para Macintosh en la página 16](#page-23-0) para obtener instrucciones.
- **2.** En la ficha **Papel/calidad** o en la ficha **Acabado** (la ficha **Tipo/calidad de papel** en algunos controladores Mac), seleccione la casilla de verificación **EconoMode**.

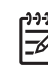

**NOTA:** No todas las características de la impresora se pueden utilizar con todos los controladores ni en todos los sistemas operativos. Consulte la Ayuda en línea de las propiedades de la impresora (controlador) para obtener información sobre la disponibilidad de características para dicho controlador.
# **9 Solución de problemas**

En este capítulo se proporciona información acerca de los temas siguientes:

- [Búsqueda de la solución](#page-73-0)
- [Patrones de luces de estado](#page-76-0)
- [Problemas frecuentes en Macintosh](#page-83-0)
- [Solución de problemas con medios de impresión](#page-86-0)
- [La página impresa es diferente de la que aparecía en la pantalla](#page-88-0)
- [Problemas del software de la impresora](#page-90-0)
- [Mejora de la calidad de impresión](#page-91-0)
- [Solución de atascos](#page-95-0)
- [Solución de problemas de configuración de redes](#page-103-0)

# <span id="page-73-0"></span>**Búsqueda de la solución**

En esta sección encontrará la solución a los problemas más habituales de la impresora.

## **Paso 1: ¿Está la impresora configurada correctamente?**

- ¿Está la impresora conectada a una toma de corriente que funciona?
- ¿Está el interruptor de encendido/apagado en la posición de encendido?
- ¿Está el cartucho de impresión instalado correctamente? Consulte [Sustitución del cartucho de](#page-54-0) [impresión en la página 47.](#page-54-0)
- ¿Está el papel cargado correctamente en la bandeja de entrada? Consulte [Carga del medio de](#page-31-0) [impresión en la página 24.](#page-31-0)

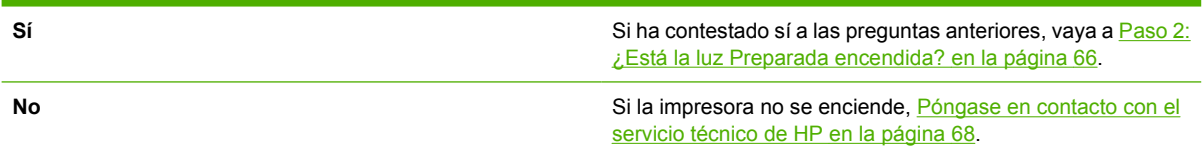

## **Paso 2: ¿Está la luz Preparada encendida?**

Compruebe que la luz Preparada (1) esté iluminada en el panel de control.

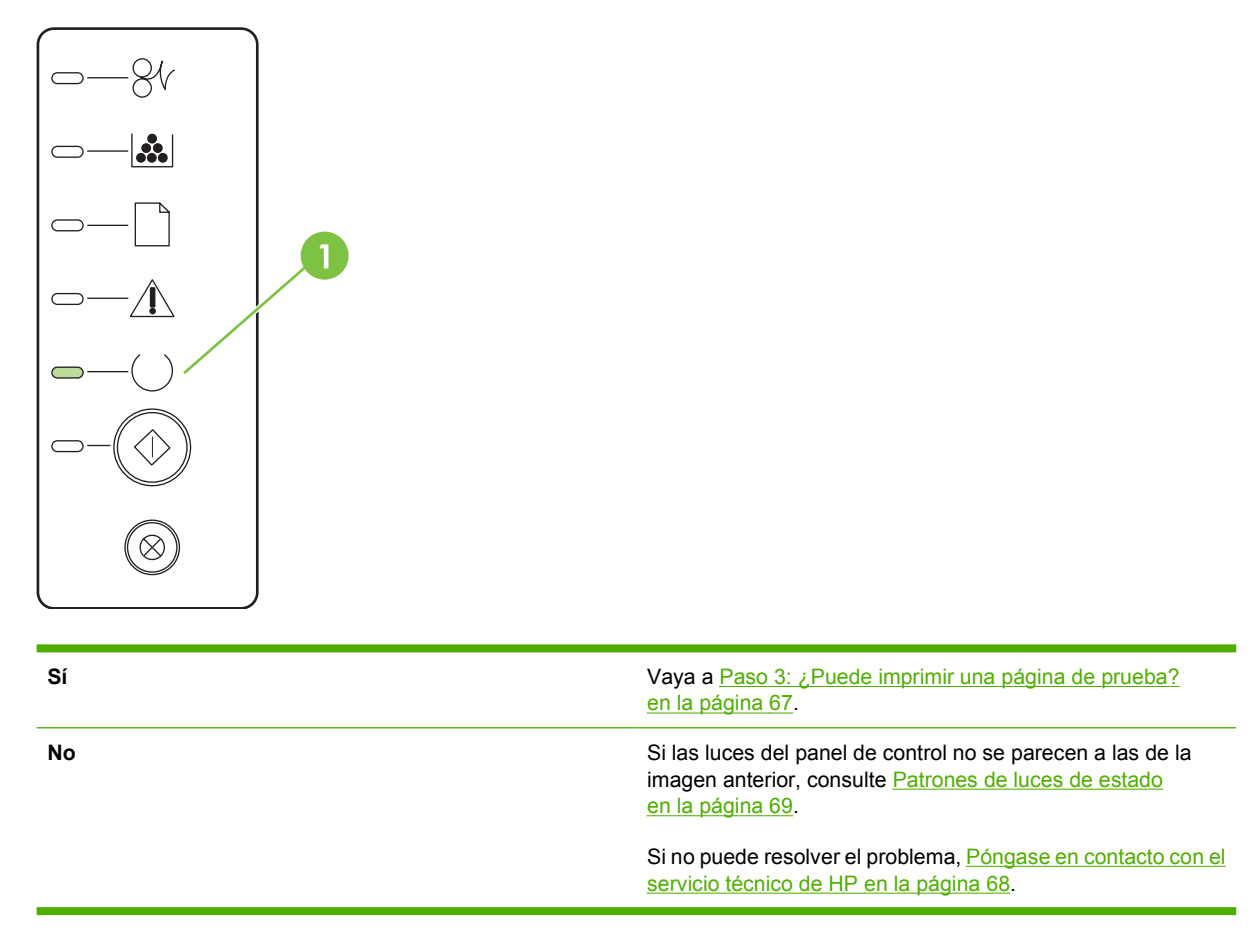

## <span id="page-74-0"></span>**Paso 3: ¿Puede imprimir una página de prueba?**

Para imprimir una página de prueba, presione el botón Continuar cuando la luz Preparada del dispositivo esté encendida y no se esté imprimiendo ningún otro trabajo.

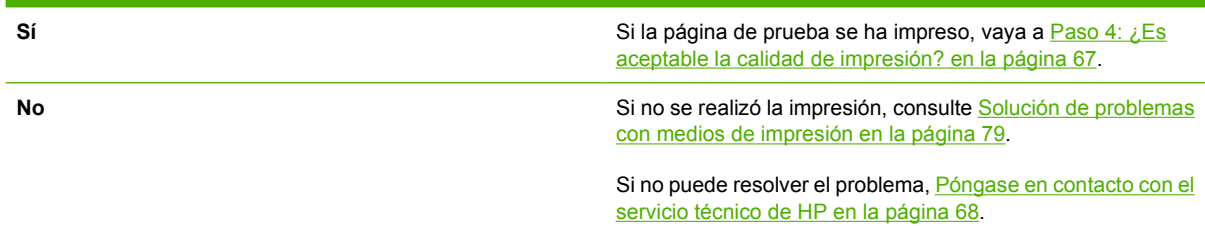

## **Paso 4: ¿Es aceptable la calidad de impresión?**

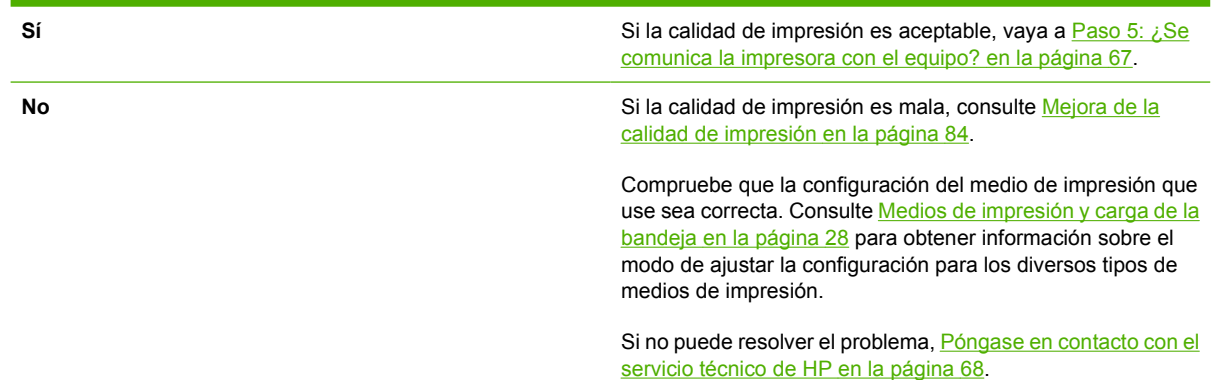

## **Paso 5: ¿Se comunica la impresora con el equipo?**

Intente imprimir un documento desde una aplicación de software.

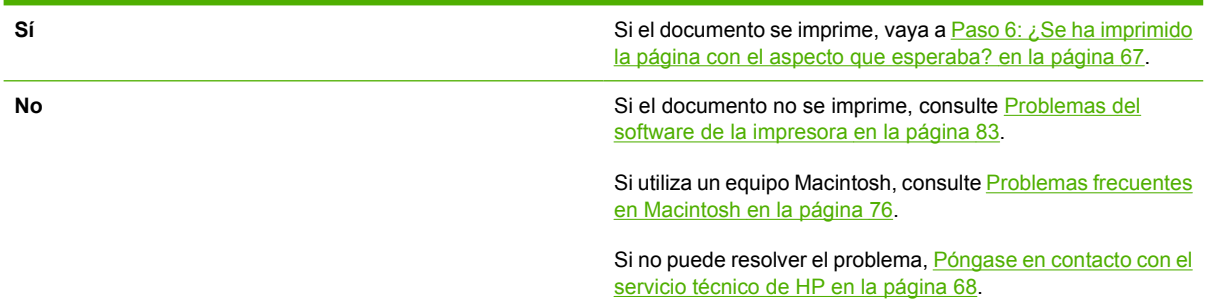

## **Paso 6: ¿Se ha imprimido la página con el aspecto que esperaba?**

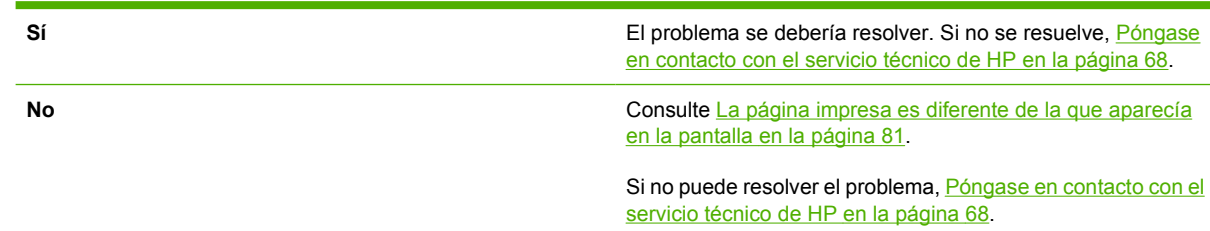

## <span id="page-75-0"></span>**Póngase en contacto con el servicio técnico de HP**

- En Estados Unidos, consulte <http://www.hp.com/go/support/ljP2010series>para obtener soporte.
- En otros países/regiones, consulte<http://www.hp.com/>.

# <span id="page-76-0"></span>**Patrones de luces de estado**

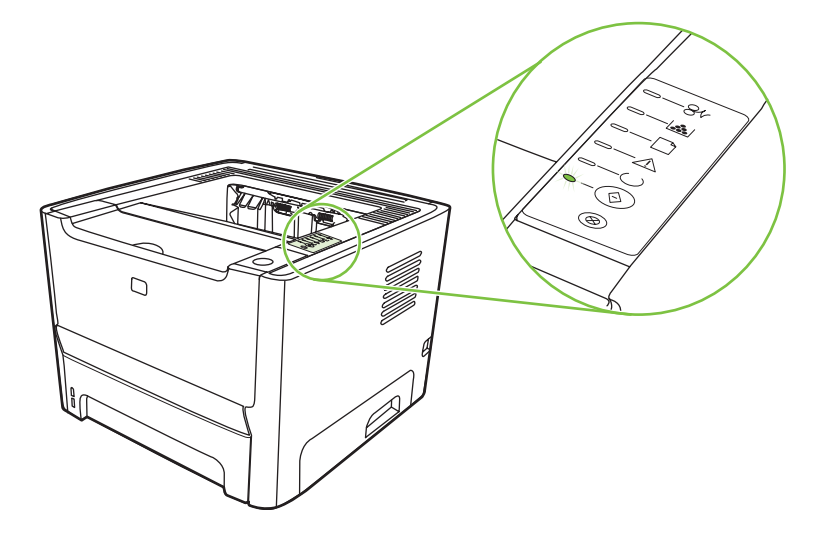

### **Tabla 9-1 Leyenda de las luces de estado**

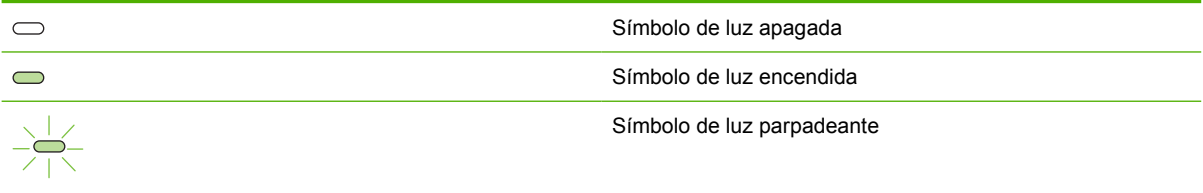

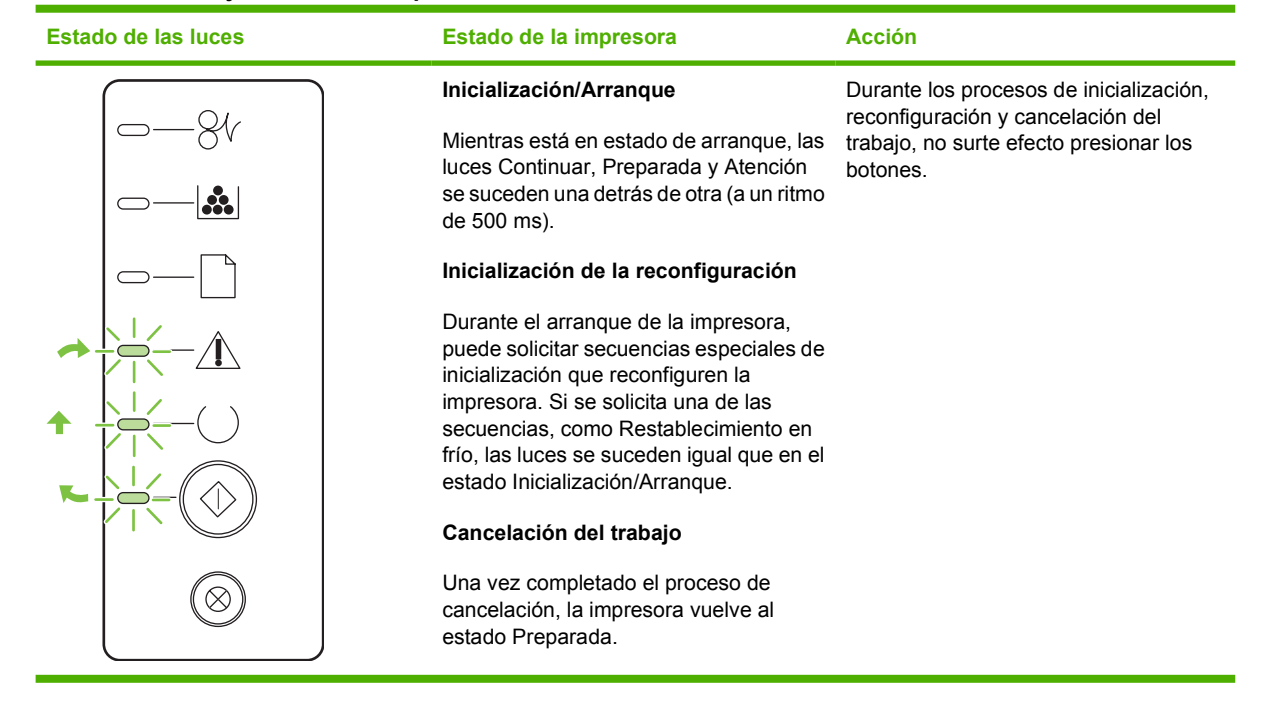

#### **Tabla 9-2 Mensaje con luces del panel de control**

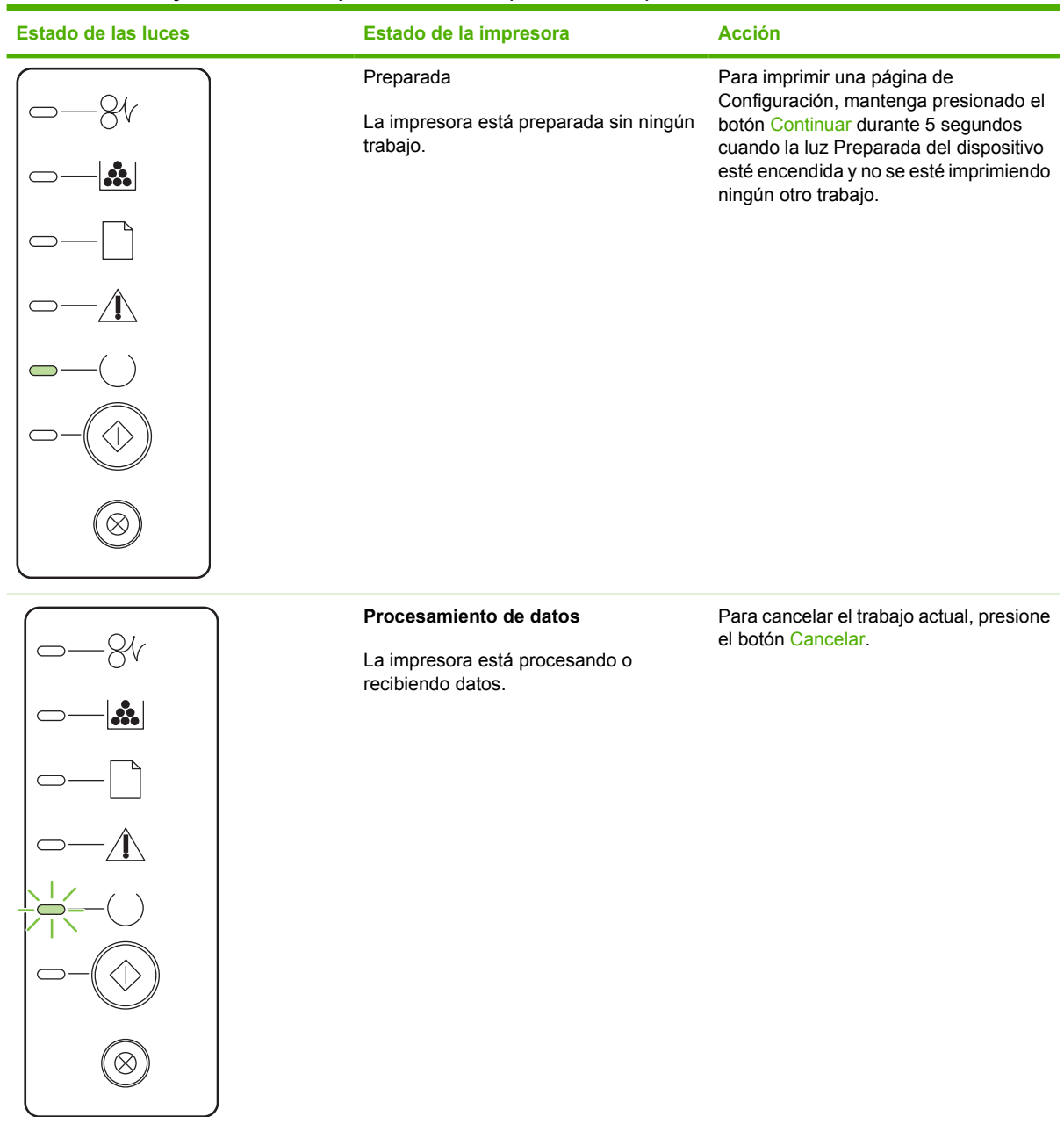

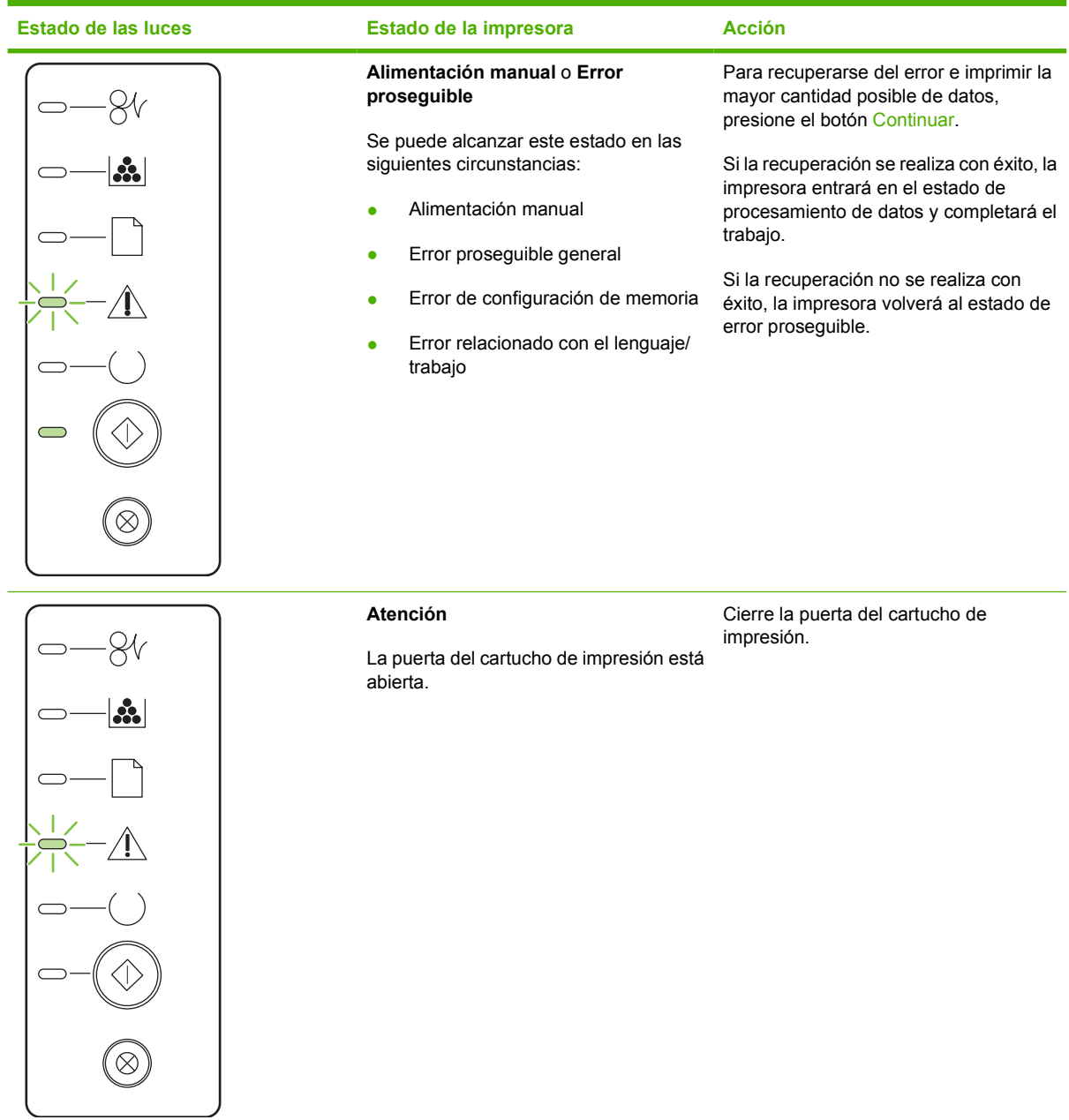

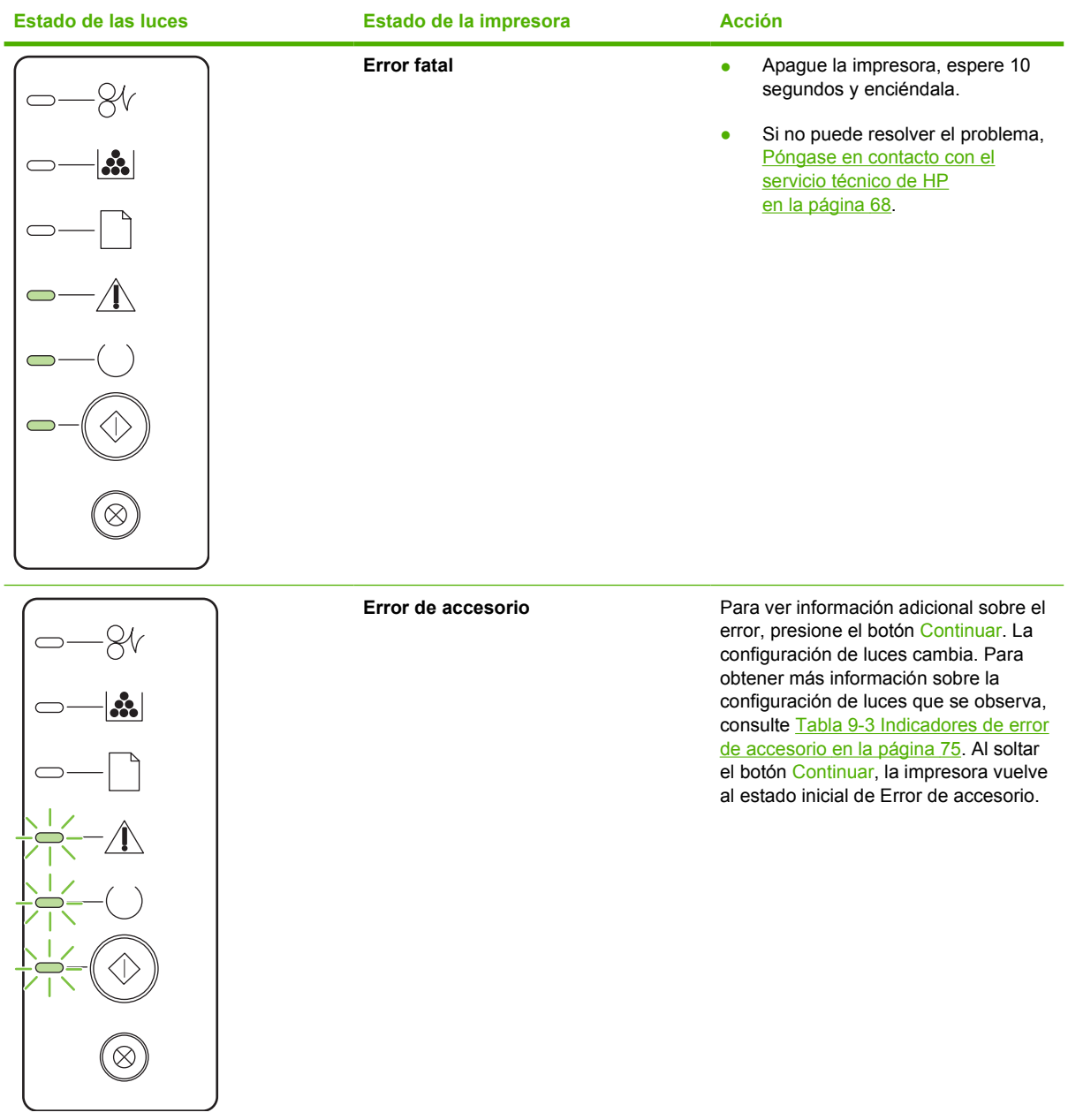

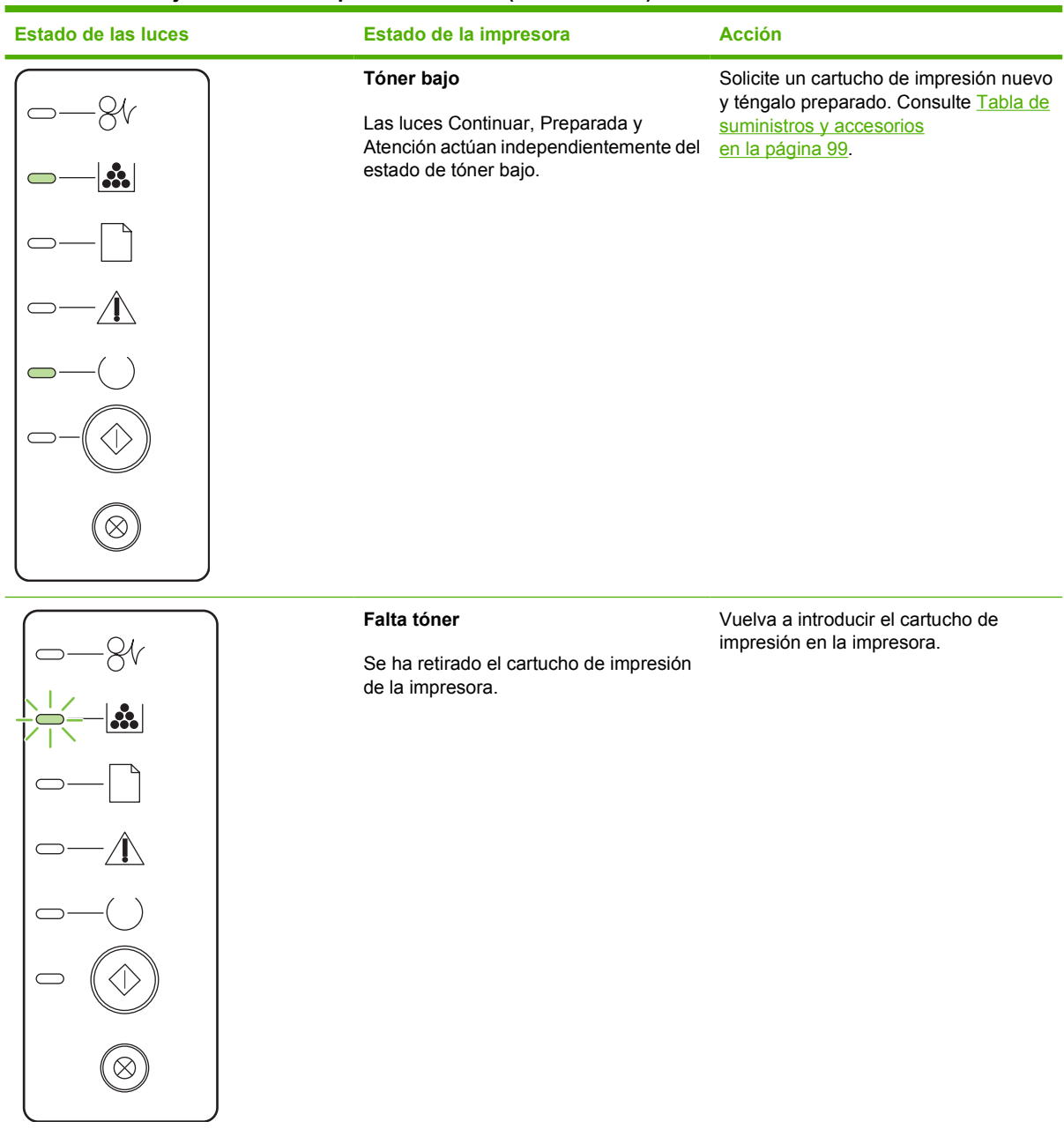

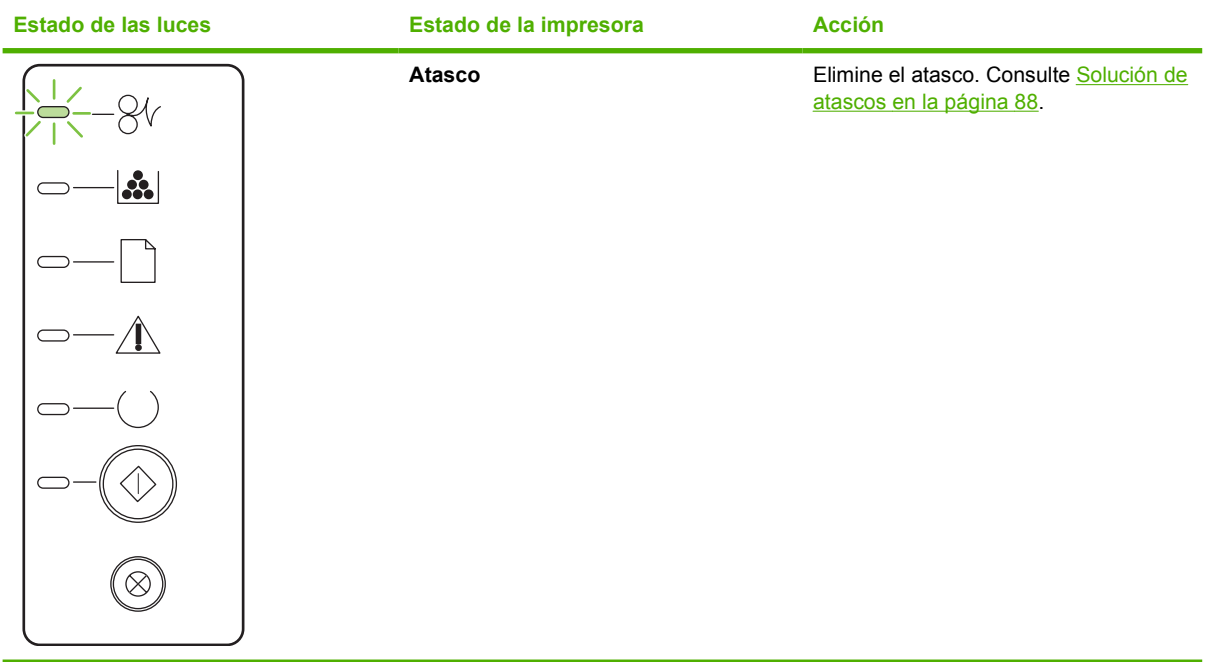

<span id="page-82-0"></span>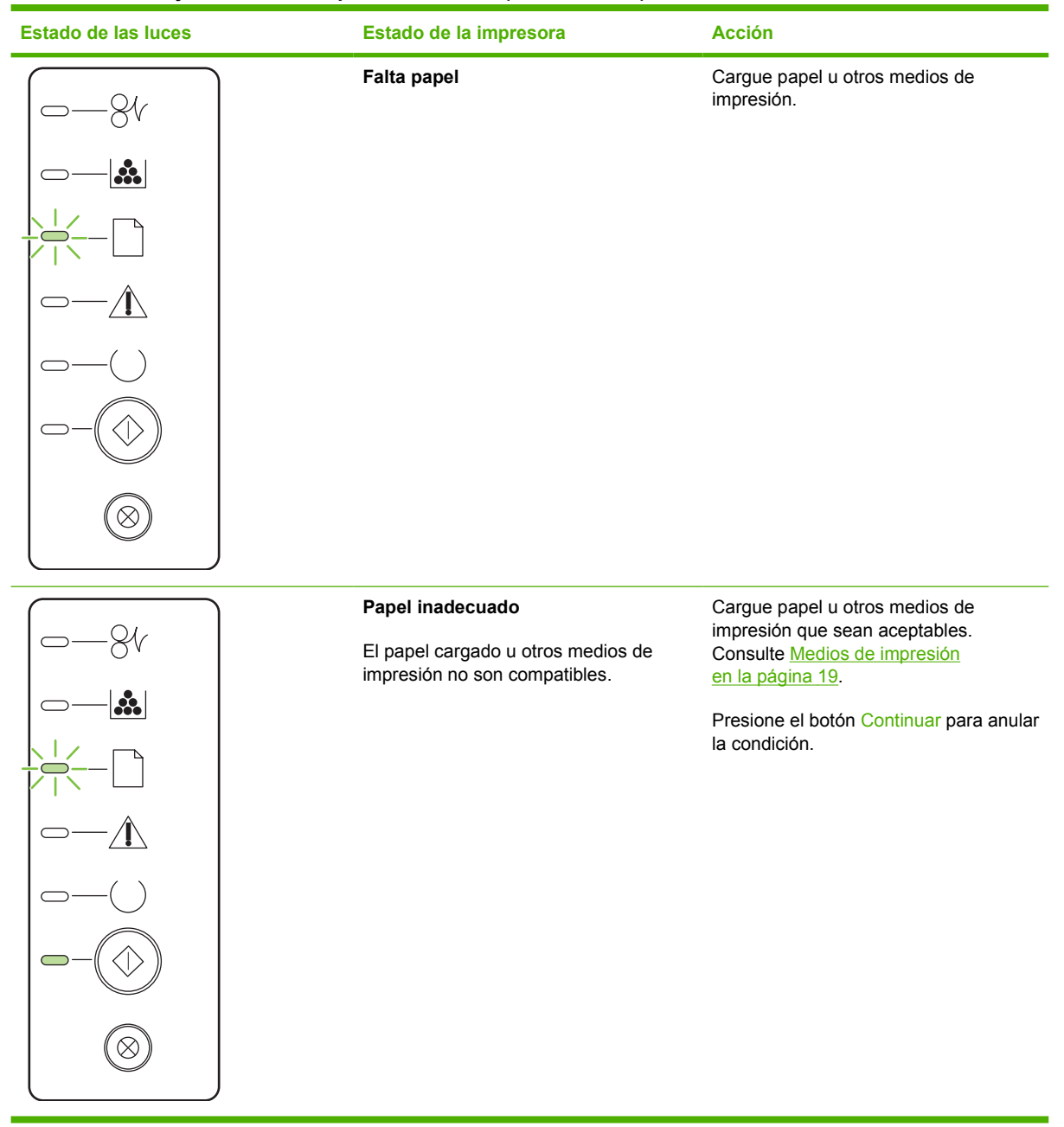

### **Tabla 9-3 Indicadores de error de accesorio**

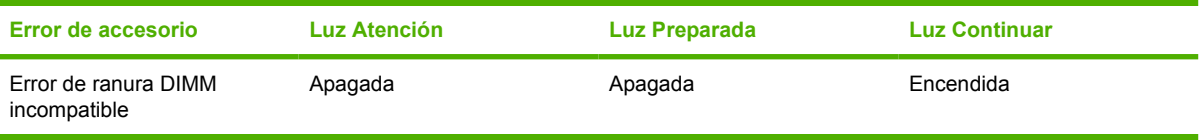

# <span id="page-83-0"></span>**Problemas frecuentes en Macintosh**

En esta sección se enumeran los problemas que pueden producirse cuando se utiliza Mac OS X.

### **Tabla 9-4 Problemas con Mac OS X**

**El controlador para la impresora no aparece en el Centro de impresión o en la Utilidad de configuración de impresoras.**

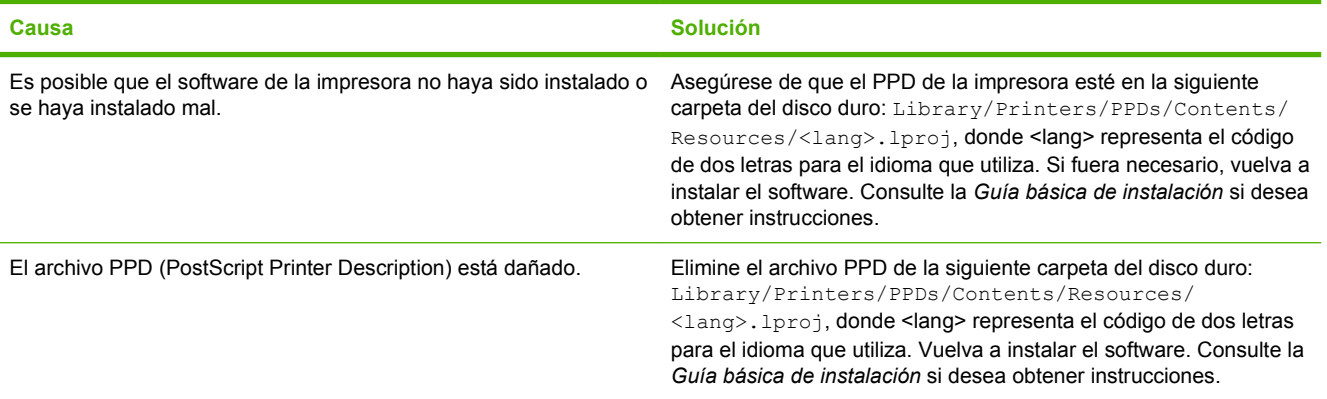

**El nombre de la impresora, la dirección IP o el nombre de host Rendezvous o Bonjour no aparece en la lista de impresoras en el Centro de impresión o en la Utilidad de configuración de impresoras.**

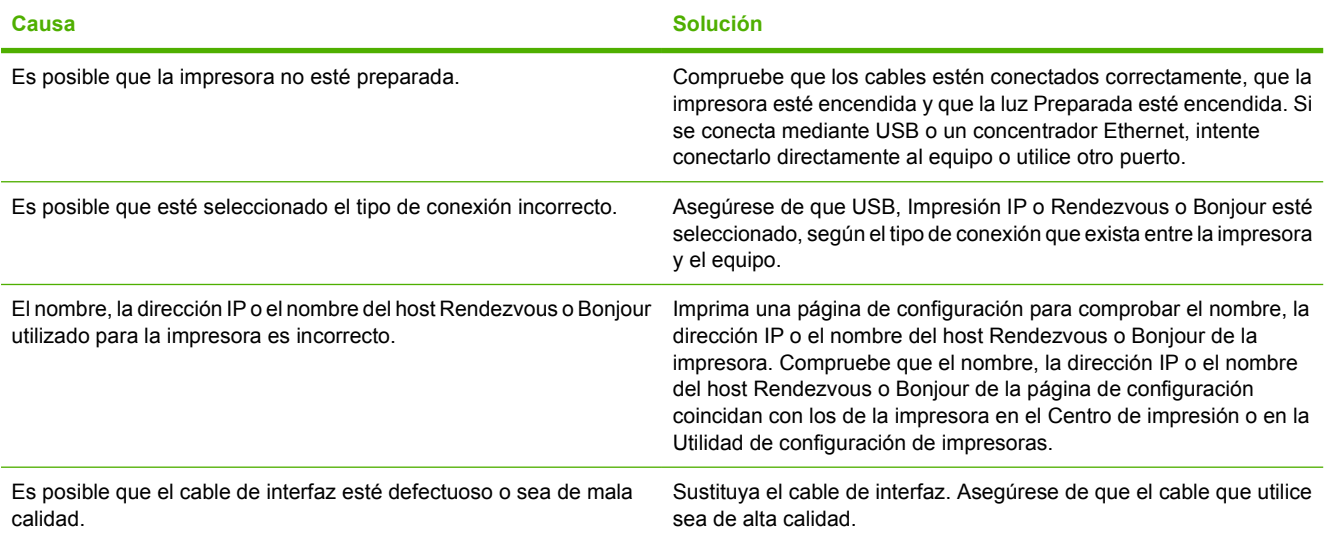

#### **El controlador de la impresora no configura automáticamente la impresora seleccionada en el Centro de impresión o en la Utilidad de configuración de impresoras.**

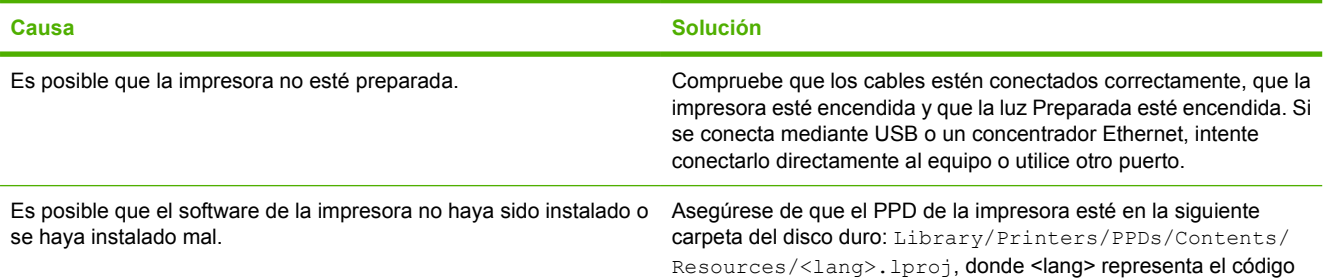

### **Tabla 9-4 Problemas con Mac OS X (continuación)**

**El controlador de la impresora no configura automáticamente la impresora seleccionada en el Centro de impresión o en la Utilidad de configuración de impresoras.**

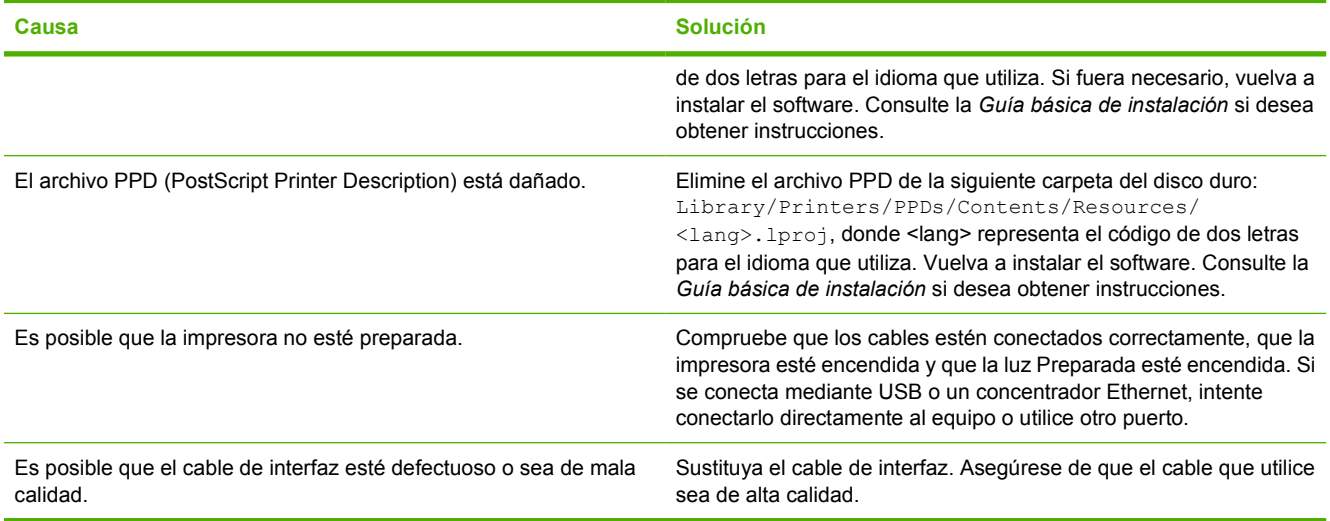

#### **Un trabajo de impresión no se envió a la impresora que deseaba.**

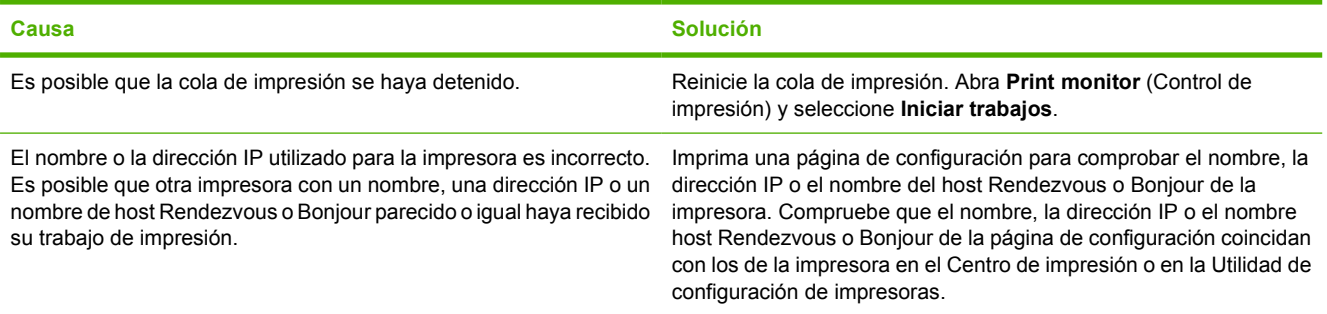

### **No puede imprimir desde una tarjeta USB de otro fabricante.**

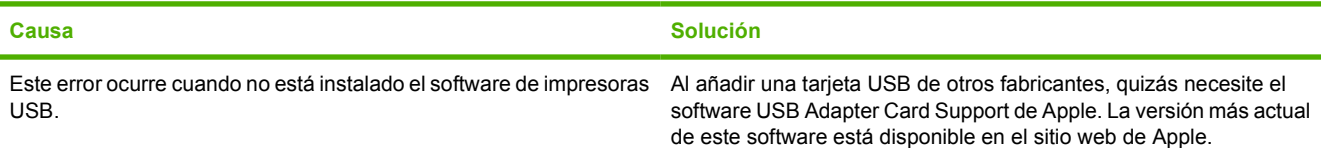

### **Tabla 9-4 Problemas con Mac OS X (continuación)**

**Si se conecta mediante un cable USB, la impresora no aparece en el Centro de impresión o en la Utilidad de configuración de impresoras de Macintosh tras seleccionar el controlador.**

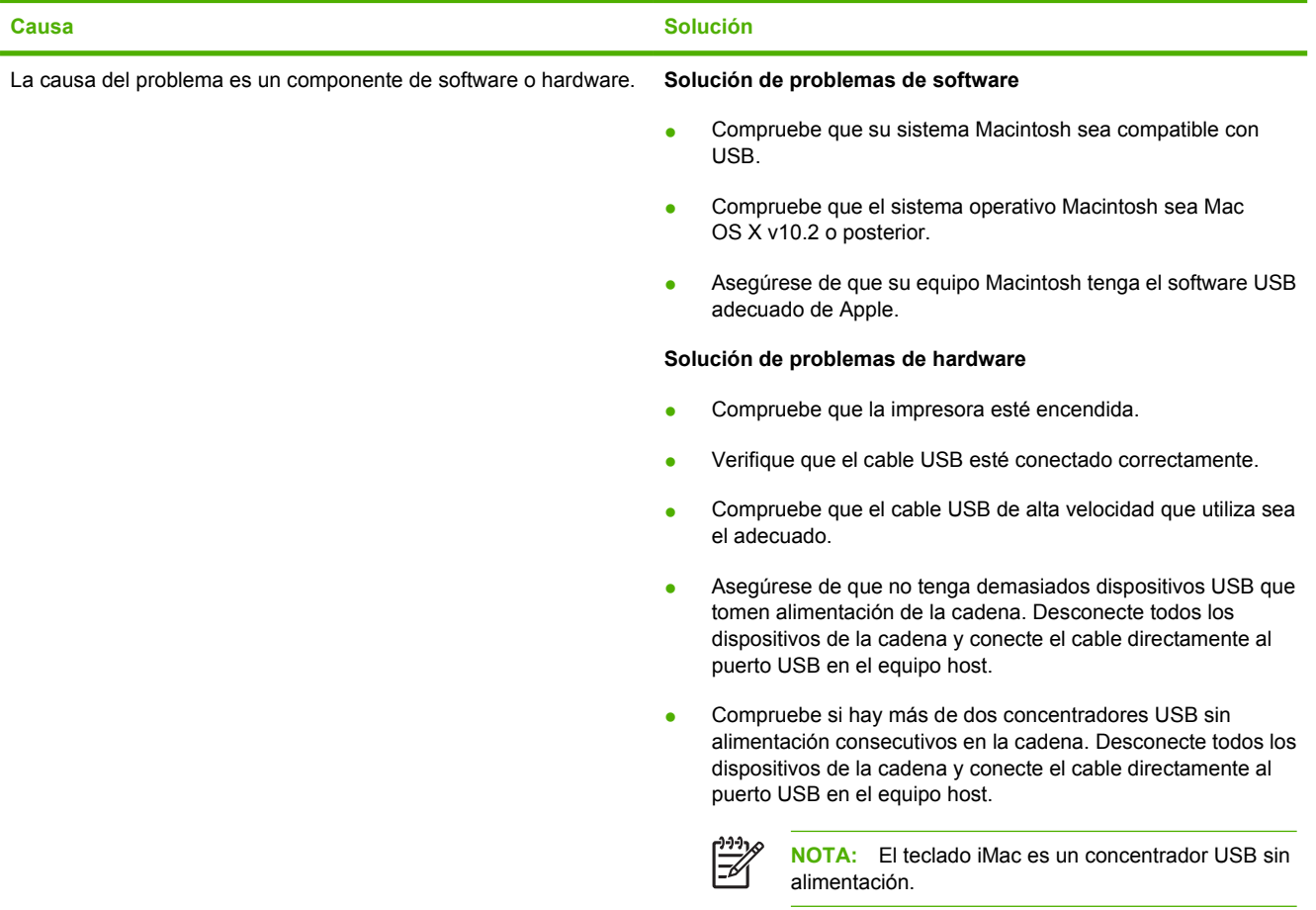

# <span id="page-86-0"></span>**Solución de problemas con medios de impresión**

Los problemas con el medio de impresión que se detallan a continuación producen desviaciones de la calidad de impresión, atascos o daños a la impresora.

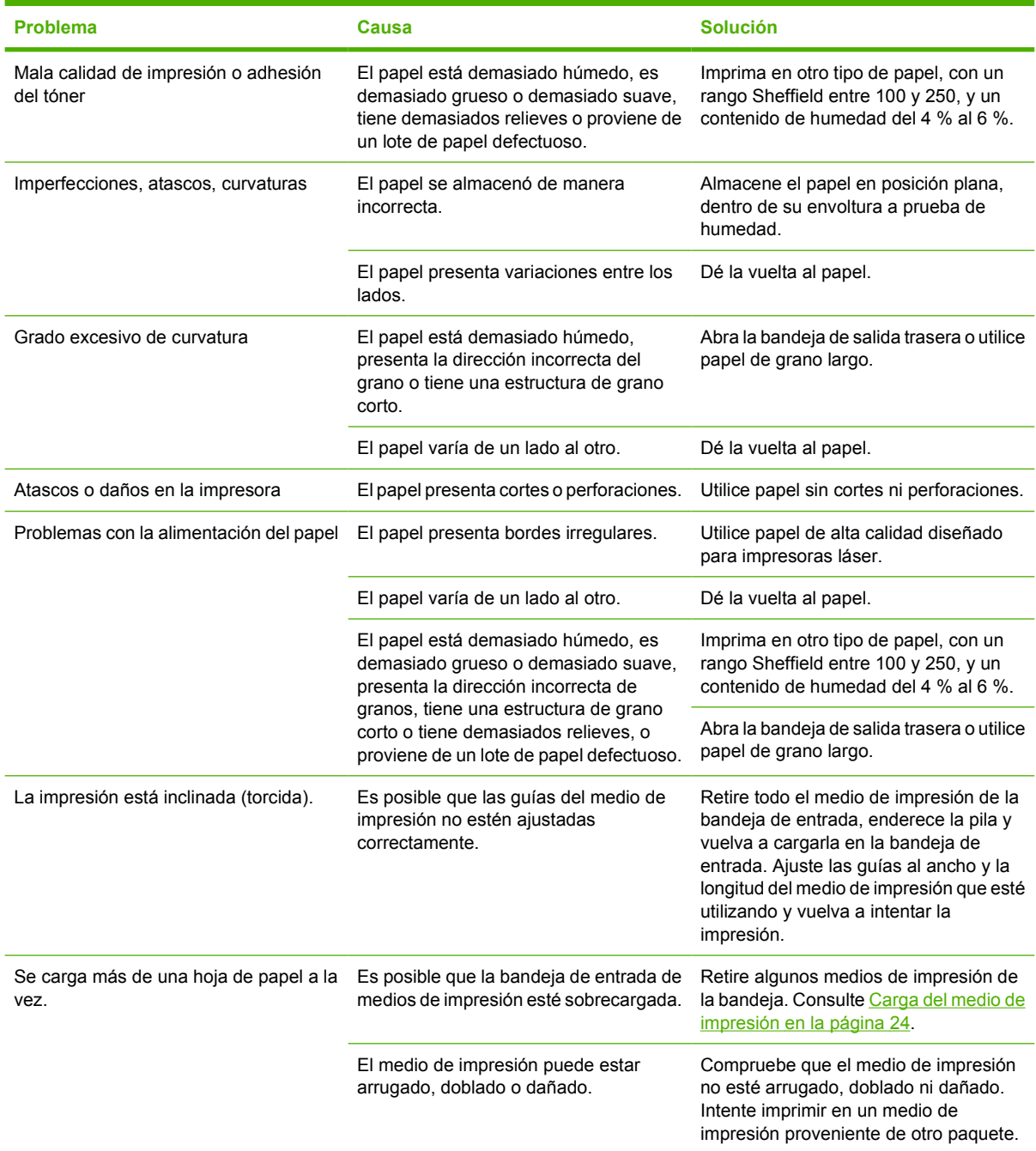

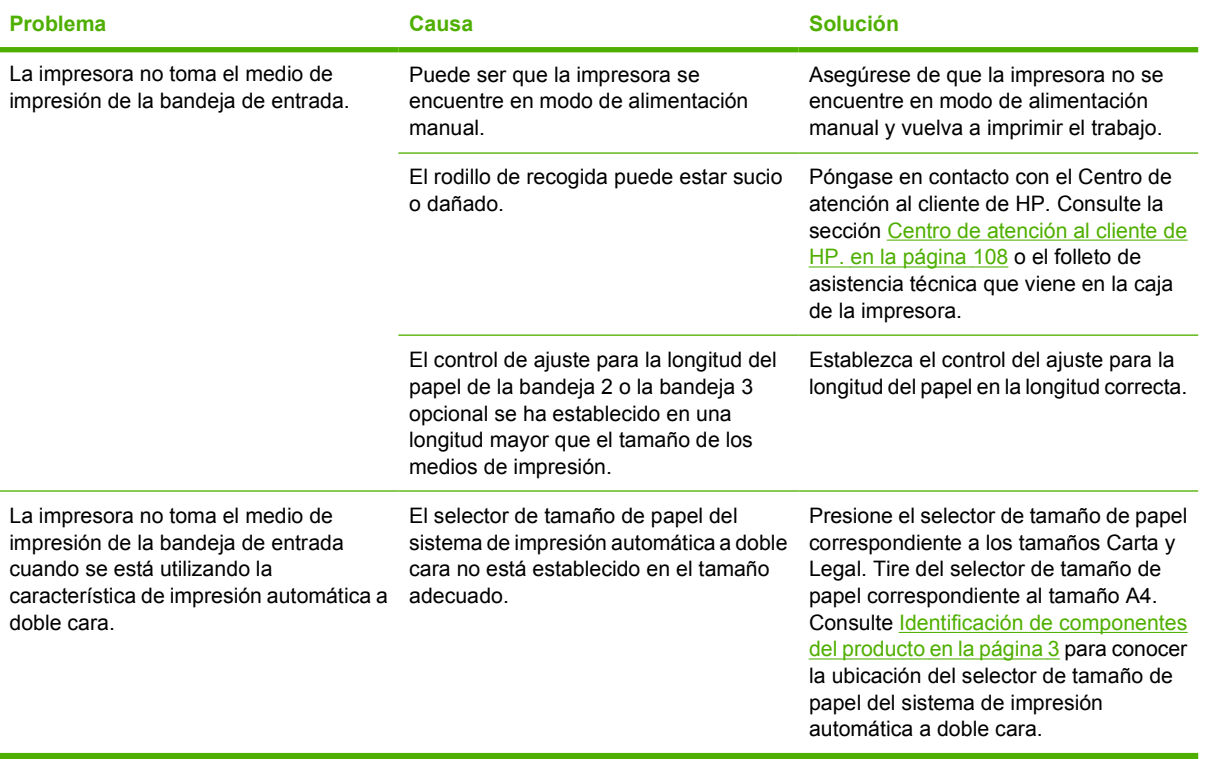

## <span id="page-88-0"></span>**La página impresa es diferente de la que aparecía en la pantalla**

Seleccione el elemento que describa el problema con mayor exactitud:

- Texto distorsionado, incorrecto o incompleto en la página 81
- Faltan gráficos o texto, o hay páginas en blanco en la página 81
- [El formato de página es diferente del de otra impresora HP LaserJet en la página 82](#page-89-0)
- [Calidad de los gráficos en la página 82](#page-89-0)

## **Texto distorsionado, incorrecto o incompleto**

- Es posible que se haya seleccionado el controlador de impresora incorrecto cuando se instaló el software. Asegúrese de haber seleccionado el controlador de impresora correcto en las propiedades de la impresora.
- Si un archivo concreto imprime texto distorsionado, es posible que haya un problema con ese archivo en particular. Si una aplicación concreta imprime texto distorsionado, es posible que haya un problema con esa aplicación en particular. Asegúrese de que está seleccionado el controlador de impresora adecuado.
- Puede haber un problema en la aplicación de software. Intente imprimir desde otra aplicación de software.
- Es posible que el cable USB esté suelto o defectuoso. Intente realizar lo siguiente:
	- Desconecte el cable y vuelva a conectarlo por los dos extremos.
	- Intente imprimir un trabajo que sepa que se imprime correctamente.
	- Si es posible, conecte el cable y la impresora a otro equipo e intente imprimir un trabajo que sepa que se imprime correctamente.
	- Intente utilizar un nuevo cable USB 2.0 que mida 3 m o menos. Consulte [Tabla de suministros](#page-106-0) [y accesorios en la página 99.](#page-106-0)
	- Apague la impresora y el equipo. Retire el cable USB y compruebe que no haya daños en ambos extremos del cable. Vuelva a conectar el cable y asegúrese de que las conexiones sean bien firmes. Asegúrese de que la impresora esté conectada directamente al equipo. Retire cualquier caja de conmutación, unidad para copias de seguridad, dispositivo de seguridad o cualquier otro dispositivo conectado entre el puerto USB del equipo y la impresora. A veces, estos dispositivos interfieren en la comunicación entre el equipo y la impresora. Reinicie la impresora y el equipo.

## **Faltan gráficos o texto, o hay páginas en blanco**

- Compruebe que el archivo no contenga páginas en blanco.
- Es posible que el cartucho de impresión conserve todavía el precinto. Retire el cartucho de impresión y tire de la pestaña en el extremo del cartucho hasta retirar toda la cinta. Vuelva a instalar el cartucho de impresión. Consulte [Sustitución del cartucho de impresión en la página 47](#page-54-0) para obtener instrucciones. Para verificar la impresora, imprima una página de prueba presionando el botón Continuar cuando la luz Preparada esté encendida y no se esté imprimiendo ningún otro trabajo.
- <span id="page-89-0"></span>Es posible que la configuración de los gráficos en las propiedades de la impresora no sea correcta para el tipo de trabajo que está imprimiendo. Pruebe una configuración de gráficos diferente en las propiedades de la impresora. Consulte [Configuración del controlador de la impresora para](#page-20-0) [Windows en la página 13](#page-20-0) o [Configuración del controlador de la impresora para Macintosh](#page-23-0) [en la página 16](#page-23-0) para obtener más información.
- Limpie la impresora, especialmente los contactos entre el cartucho de impresión y la fuente de alimentación.

## **El formato de página es diferente del de otra impresora HP LaserJet**

Si para crear el documento ha utilizado un controlador de impresora (software de impresora) HP LaserJet más antiguo o diferente o si la configuración de las propiedades de la impresora en el software es diferente, el formato de página puede cambiar al intentar imprimir mediante el nuevo controlador de impresora o la nueva configuración. Para intentar eliminar este problema, realice lo siguiente:

- Cree documentos e imprímalos mediante el mismo controlador de impresora (software de impresora) y la misma configuración de las propiedades de la impresora, al margen de la impresora HP LaserJet que utilice para imprimirlos.
- Cambie la resolución, el tamaño de papel, la configuración de fuente y otros valores. Consulte [Configuración del controlador de la impresora para Windows en la página 13](#page-20-0) o [Configuración del](#page-23-0) [controlador de la impresora para Macintosh en la página 16](#page-23-0) para obtener más información.

## **Calidad de los gráficos**

Es posible que la configuración de gráficos no sea adecuada para el trabajo de impresión. Compruebe la configuración de gráficos, como la resolución, en las propiedades de la impresora y ajuste dicha configuración según sea necesario. Consulte [Configuración del controlador de la impresora para](#page-20-0) [Windows en la página 13](#page-20-0) o [Configuración del controlador de la impresora para Macintosh](#page-23-0) [en la página 16](#page-23-0) para obtener más información.

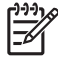

**NOTA:** Es posible que se pierda algo de resolución al convertir de un formato de gráficos a otro.

# <span id="page-90-0"></span>**Problemas del software de la impresora**

**Tabla 9-5 Problemas del software de la impresora**

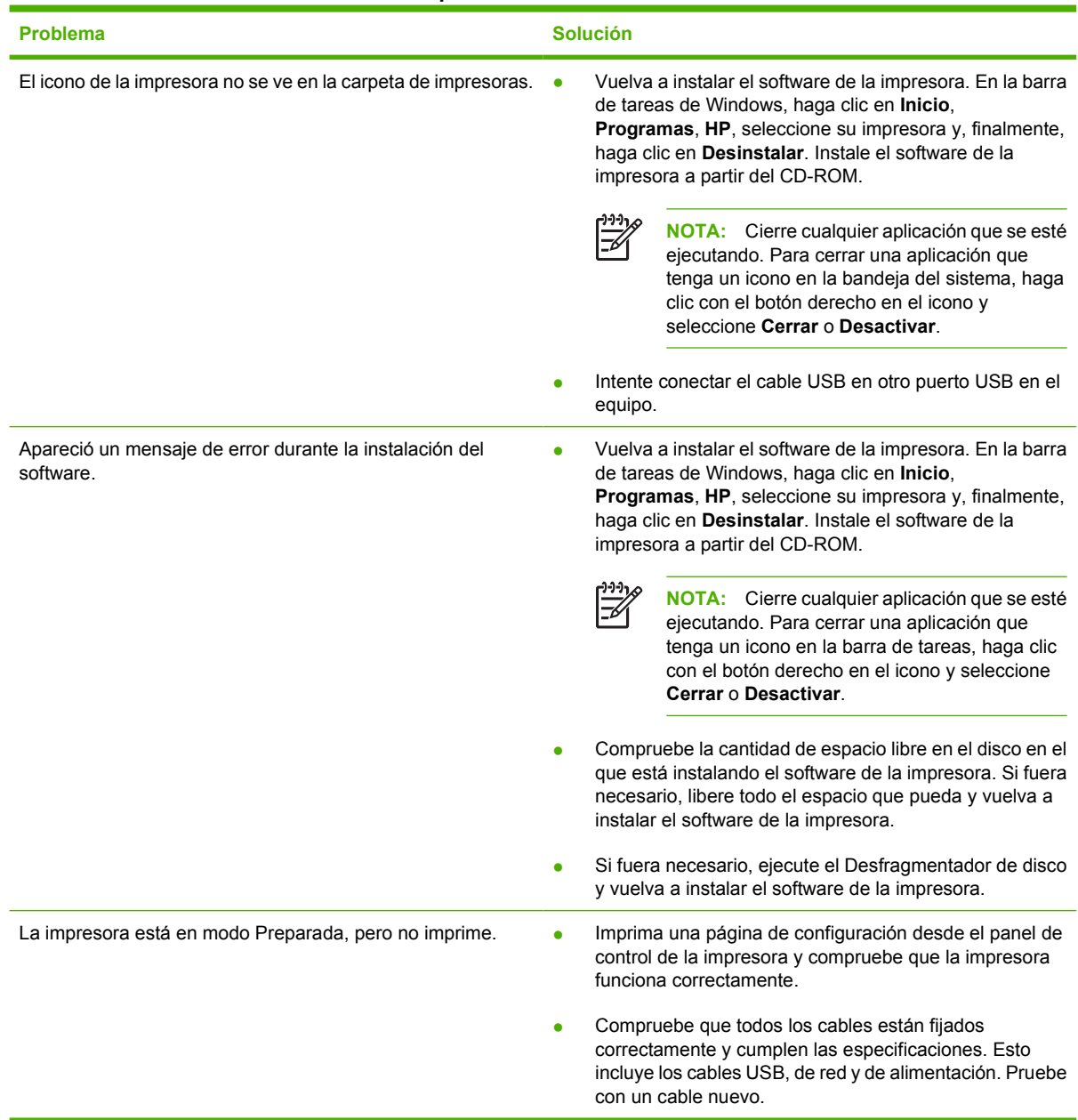

# <span id="page-91-0"></span>**Mejora de la calidad de impresión**

Esta sección contiene información para identificar y corregir los defectos de impresión.

 $\mathbb{R}^2$ 

**NOTA:** Si con estos pasos no se corrige el problema, póngase en contacto con un distribuidor autorizado o un representante del servicio técnico de HP.

## **Impresión clara o atenuada**

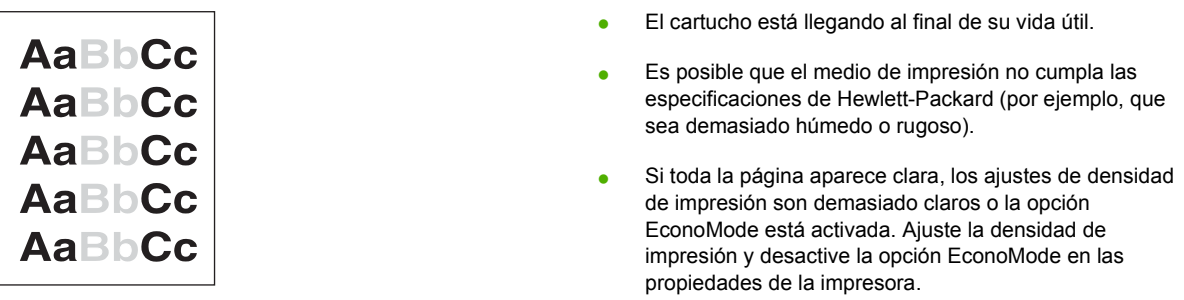

## **Manchas de tóner**

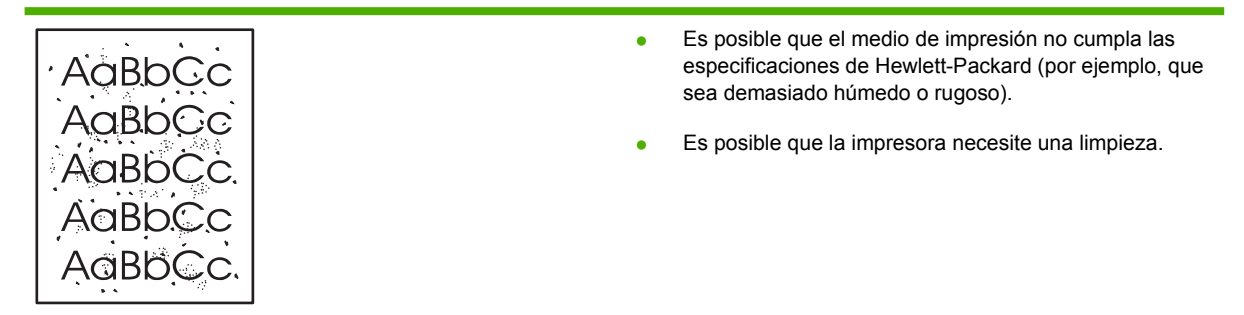

## **Imperfecciones**

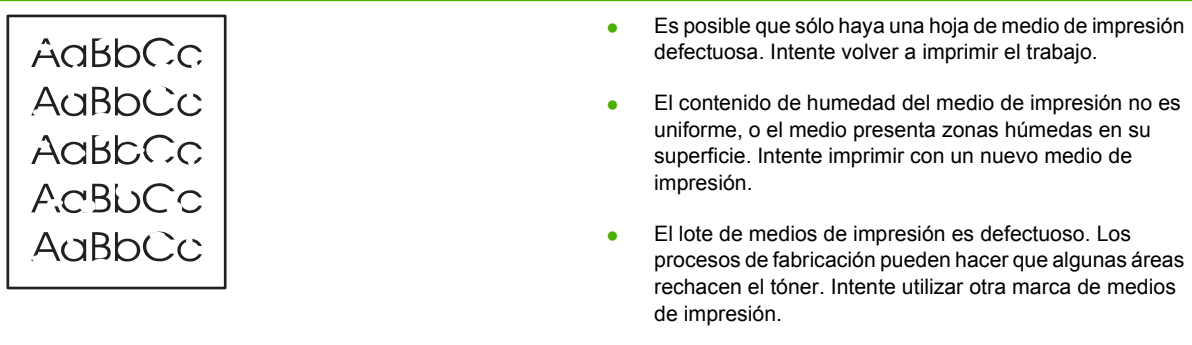

● El cartucho de impresión puede estar defectuoso.

## **Líneas verticales**

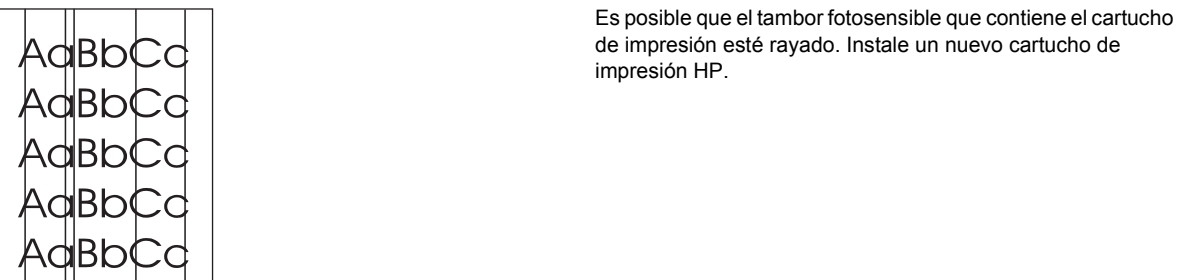

## **Fondo gris**

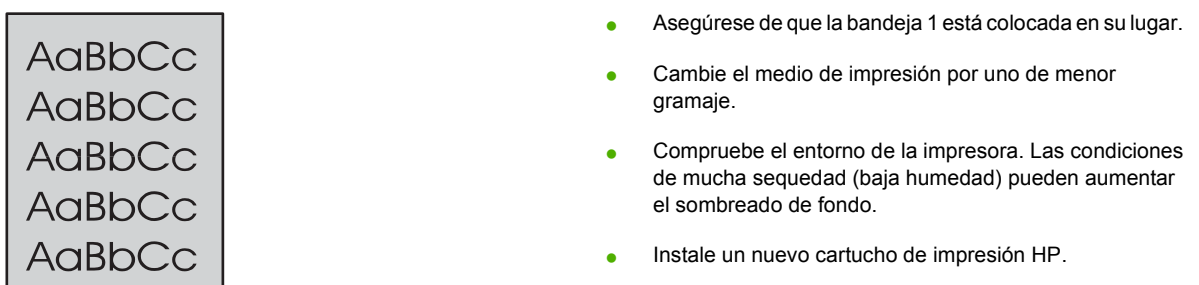

## **Zonas borrosas**

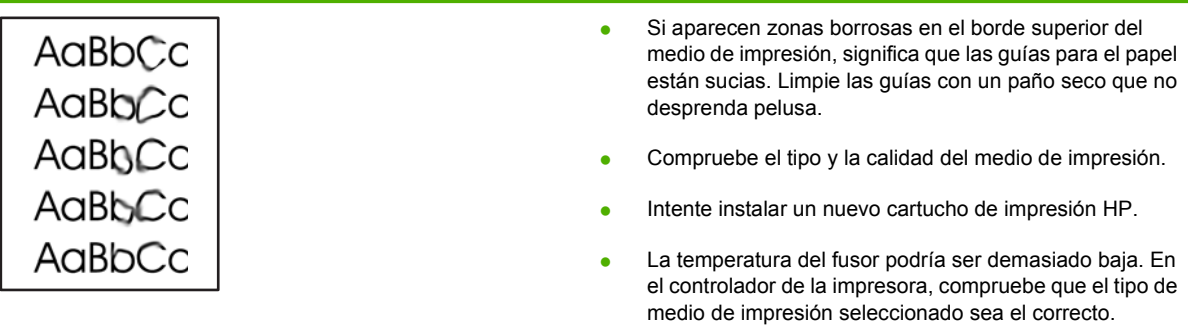

## **Tóner suelto**

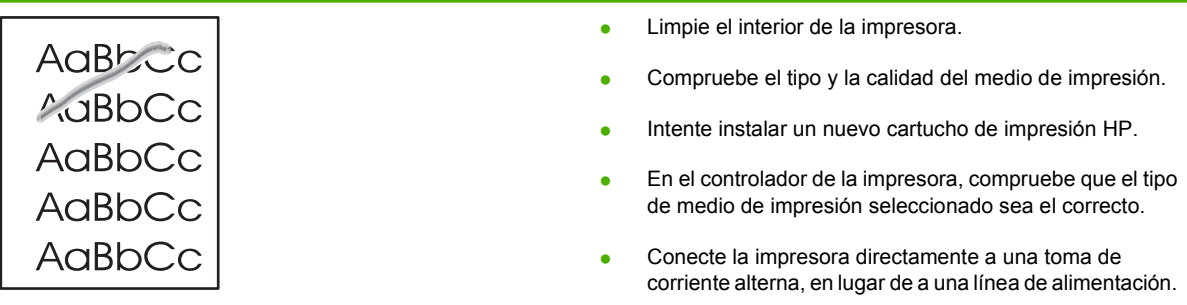

## **Defectos verticales repetidos**

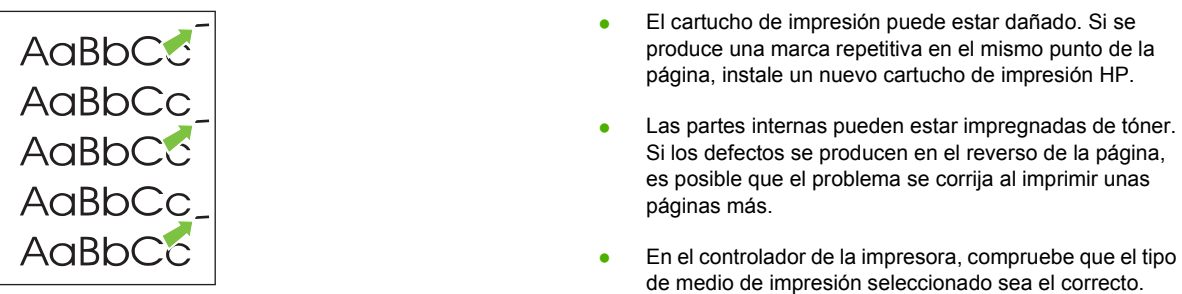

## **Caracteres malformados**

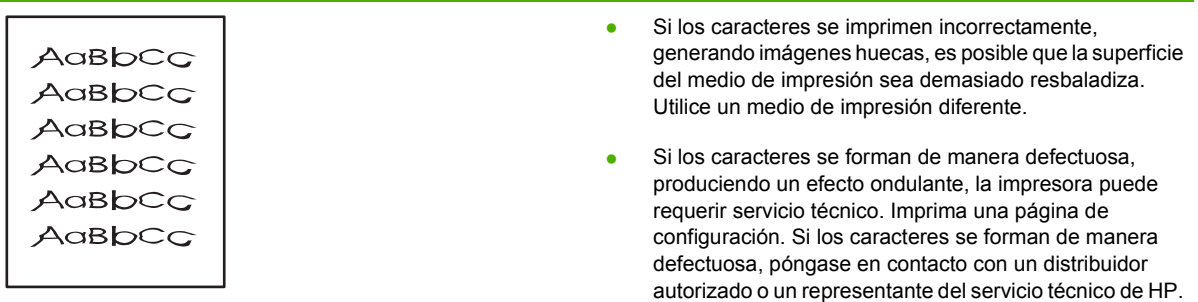

# **Página inclinada**

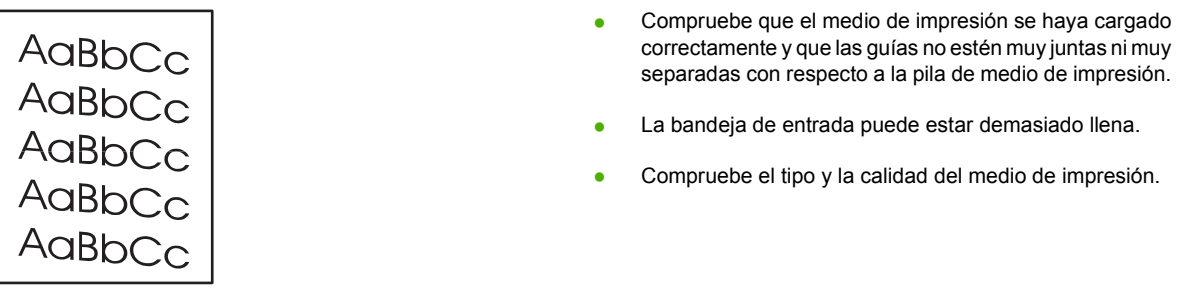

## **Curvaturas u ondulaciones**

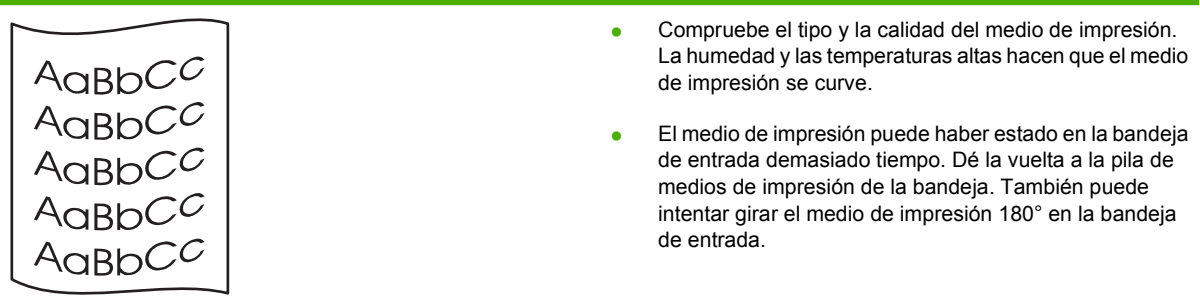

- Abra la puerta de salida directa para imprimir a través de ella.
- La temperatura del fusor podría ser demasiado alta. En el controlador de la impresora, compruebe que el tipo de medio de impresión seleccionado sea el correcto. Si el problema persiste, seleccione un tipo de medio de impresión que utilice menos temperatura del fusor (por ejemplo, transparencias o un medio de impresión ligero).

## **Arrugas o pliegues**

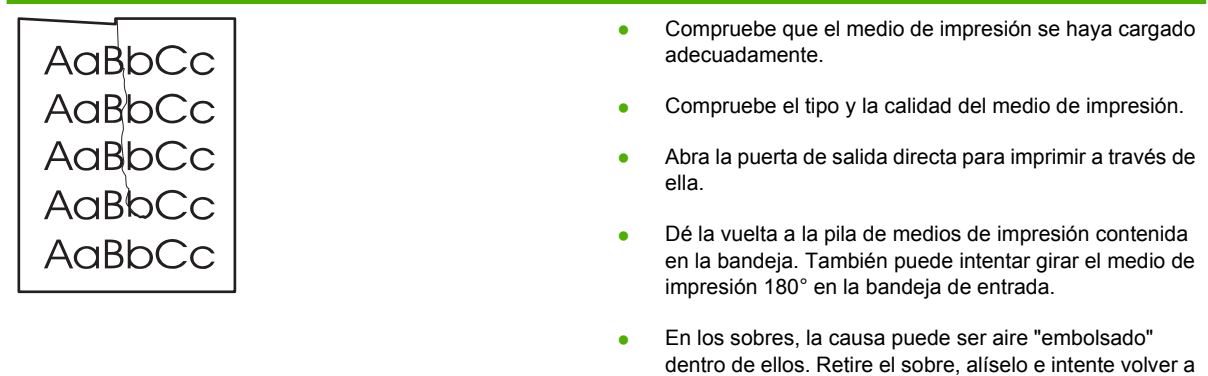

imprimir.

## **Contorno de dispersión del tóner**

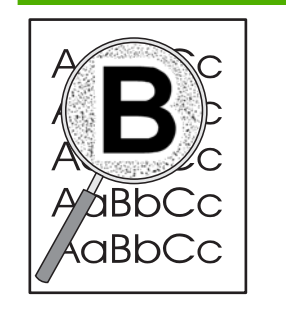

- Si se ha dispersado mucha cantidad de tóner alrededor de los caracteres, el medio de impresión puede estar ofreciendo resistencia al tóner. (En la impresión láser, es normal que el tóner se disperse en pequeñas cantidades.) Pruebe con un tipo de medio de impresión diferente.
- Dé la vuelta a la pila de medios de impresión contenida en la bandeja.
- Utilice un medio de impresión que esté diseñado para impresoras láser.

# <span id="page-95-0"></span>**Solución de atascos**

En ocasiones, el medio de impresión se puede atascar durante un trabajo de impresión. Un error en el software y las luces del panel de control de la impresora le informan de los atascos que causan los medios de impresión. Consulte [Patrones de luces de estado en la página 69](#page-76-0) para obtener más información.

A continuación se indican algunas de las causas de los atascos de papel:

Las bandejas de entrada no se han cargado correctamente o están demasiado llenas. Consulte [Carga del medio de impresión en la página 24](#page-31-0) para obtener más información.

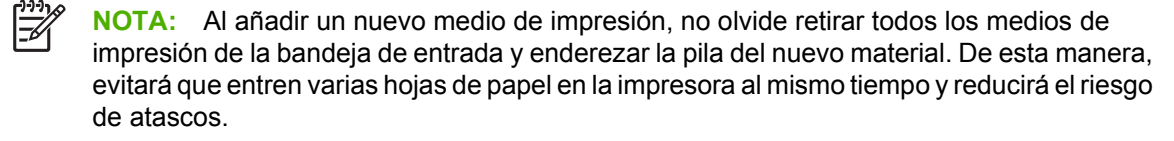

- El medio de impresión no cumple las especificaciones de HP. Consulte [Papeles y tamaños de](#page-28-0) [medios de impresión admitidos en la página 21](#page-28-0) para obtener más información.
- Es posible que tenga que limpiar la impresora para eliminar el polvo de papel y otras partículas de la ruta del papel. Consulte [Limpieza de la impresora en la página 50](#page-57-0) para obtener instrucciones.

Tras un atasco de papel, es posible que queden residuos de tóner en la impresora. Estos residuos desaparecen después de imprimir varias hojas.

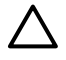

**PRECAUCIÓN:** Los atascos de papel pueden provocar que queden residuos de tóner en la hoja. Si se mancha la ropa con tóner, lávela con agua fría. *El agua caliente fijará el tóner en el tejido.*

**PRECAUCIÓN:** No utilice objetos afilados, como pinzas o tenacillas puntiagudas para eliminar los atascos. La garantía no cubre los daños causados por objetos punzantes.

## **Área del cartucho de impresión**

Para eliminar un atasco en el área del cartucho de impresión, siga los siguientes pasos:

**1.** Presione el botón de la puerta del cartucho de impresión y extraiga el cartucho de la impresora.

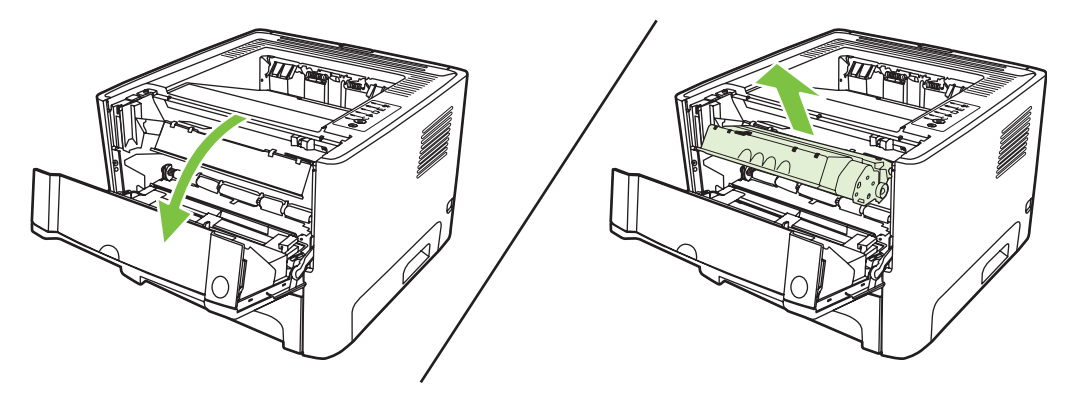

**PRECAUCIÓN:** Para evitar que se dañe el cartucho de impresión, evite su exposición a la luz directa.

**2.** Abra la puerta de salida directa.

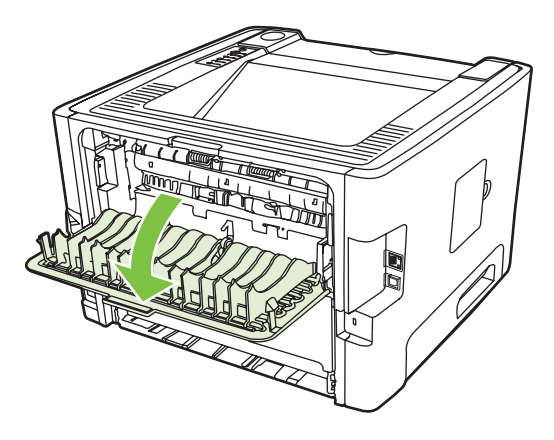

**3.** Tire hacia abajo de las palancas verdes de liberación de presión.

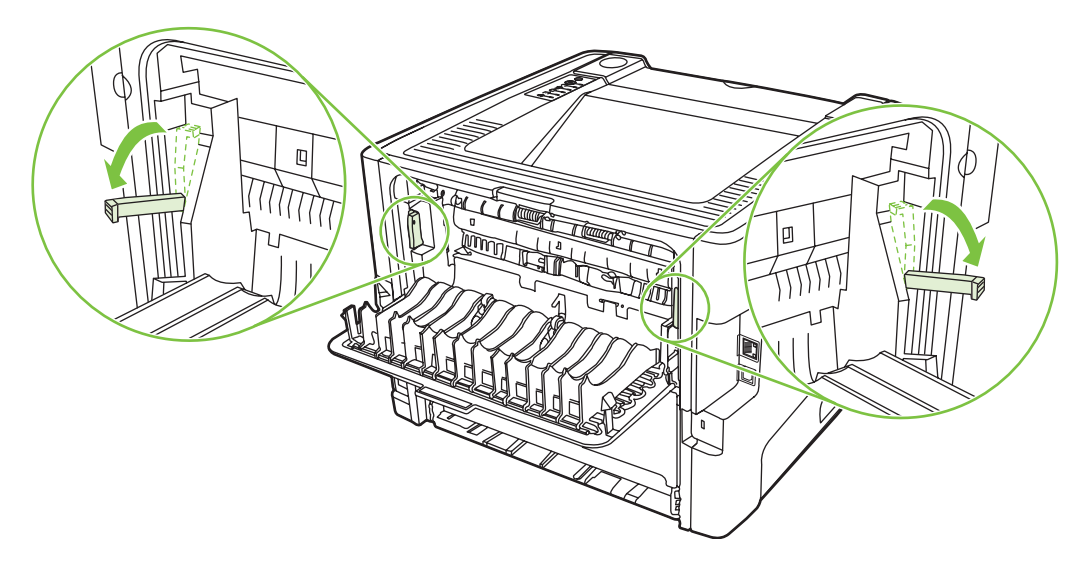

**4.** Con ambas manos, sujete el lado del medio de impresión que sea más visible (incluido el centro) y tire de él con cuidado para sacarlo de la impresora.

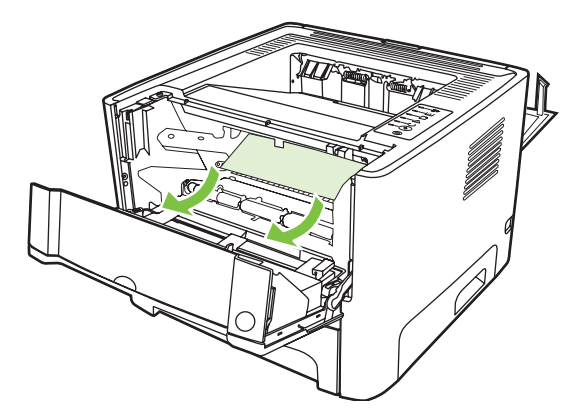

**5.** Vuelva a colocar el cartucho de impresión y cierre la puerta.

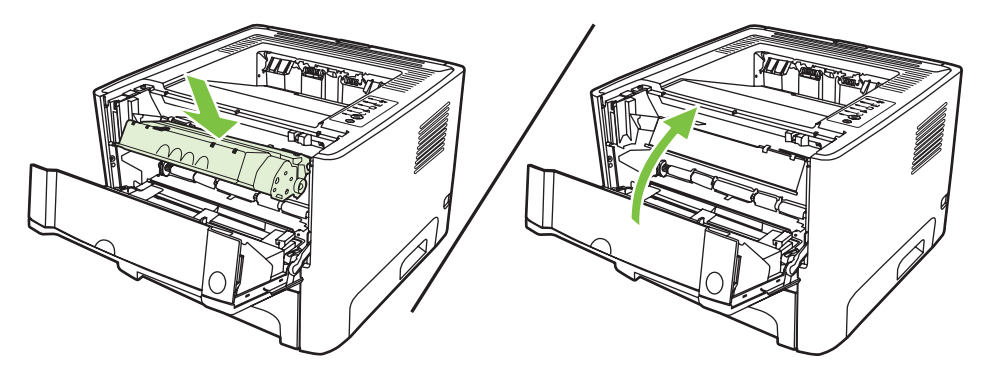

## **Bandejas de entrada**

Para eliminar un atasco en las bandejas de entrada, siga los siguientes pasos:

**1.** Abra la puerta de salida directa.

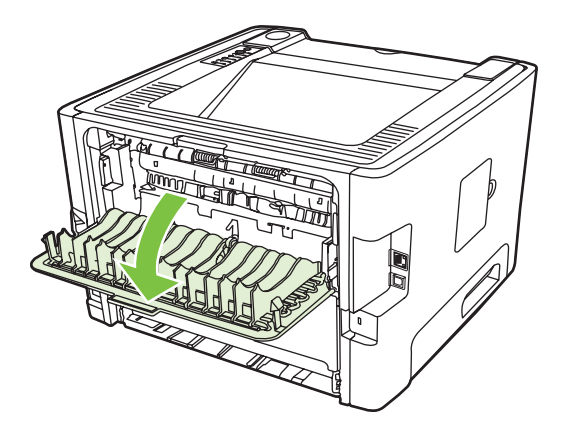

**2.** Tire hacia abajo de las palancas verdes de liberación de presión.

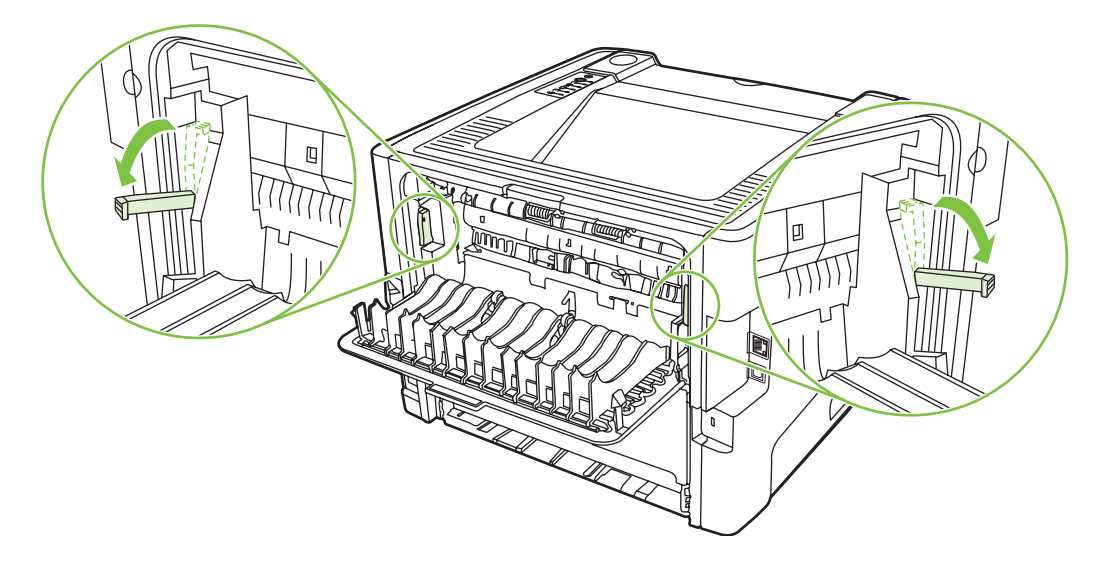

**3.** Presione el botón de la puerta del cartucho de impresión y extraiga el cartucho de la impresora.

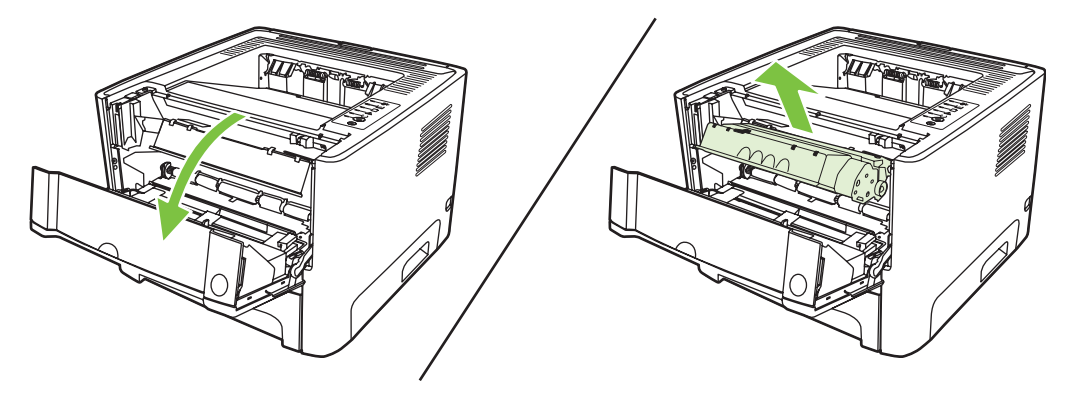

**4.** Con ambas manos, sujete el lado del medio de impresión que sea más visible (incluido el centro) y tire de él con cuidado para sacarlo de la impresora.

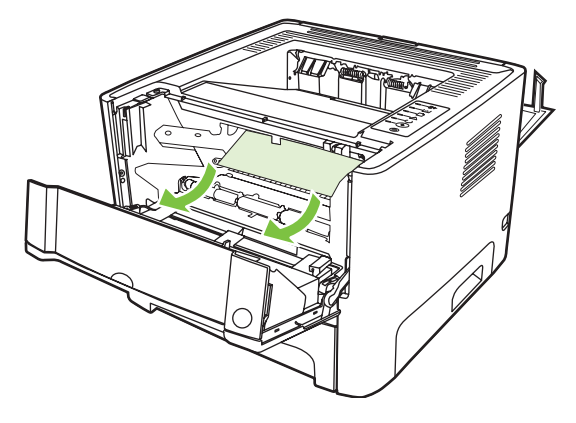

**5.** Inserte el cartucho de impresión en la impresora y cierre la puerta del cartucho.

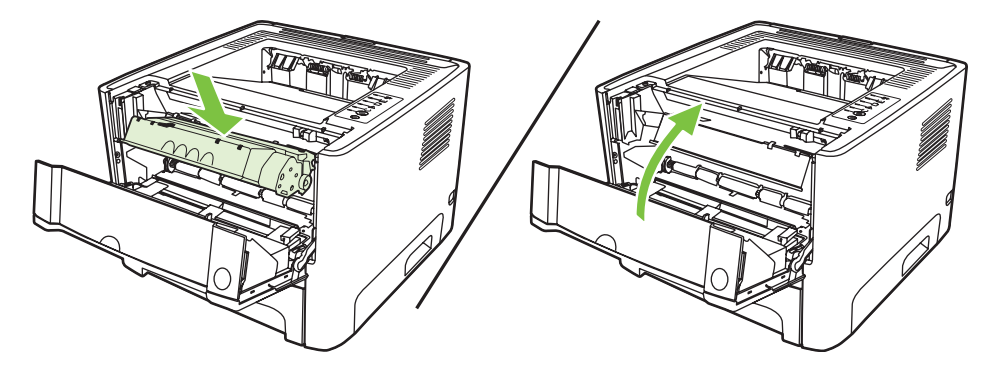

**6.** Abra la bandeja 2.

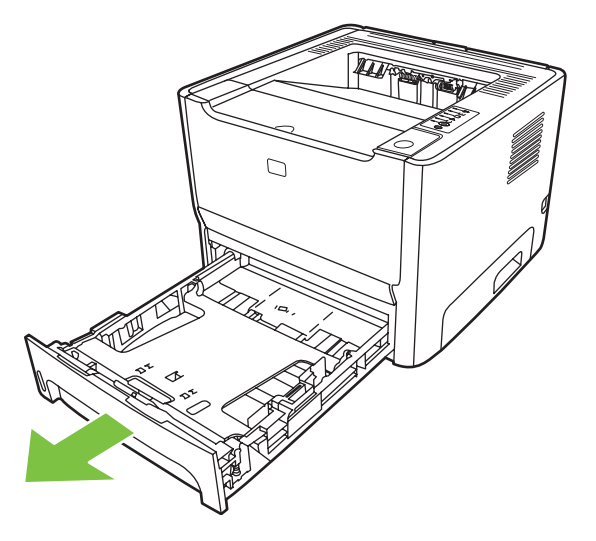

**7.** Con ambas manos, sujete el lado del medio de impresión que sea más visible (incluido el centro) y tire de él con cuidado para sacarlo de la impresora.

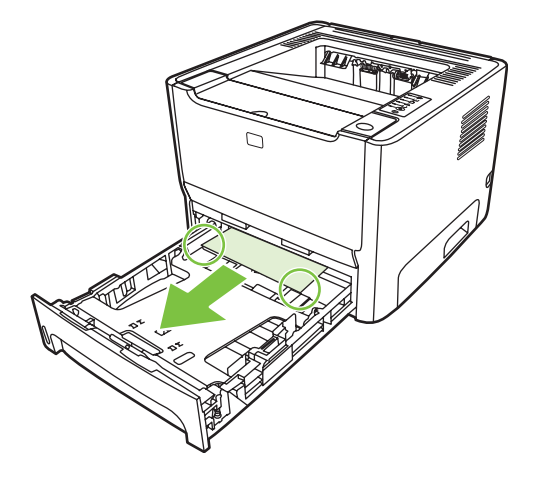

**8.** Si no ve ningún medio de impresión, abra la puerta del cartucho de impresión, retire el cartucho y empuje hacia abajo la guía superior del medio de impresión. Tire del medio de impresión con precaución y sáquelo de la impresora.

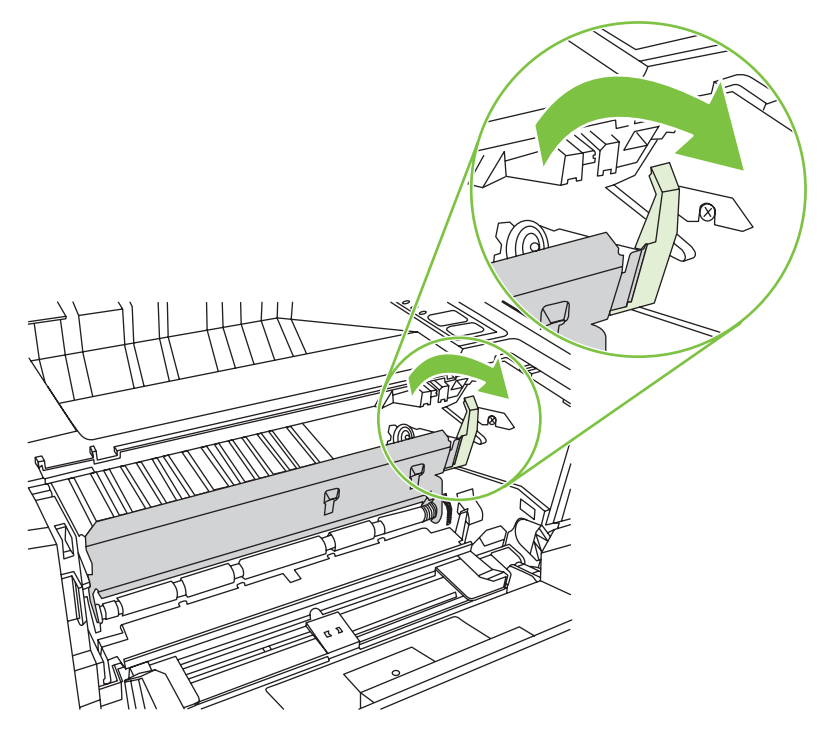

**9.** Cierre la bandeja 2.

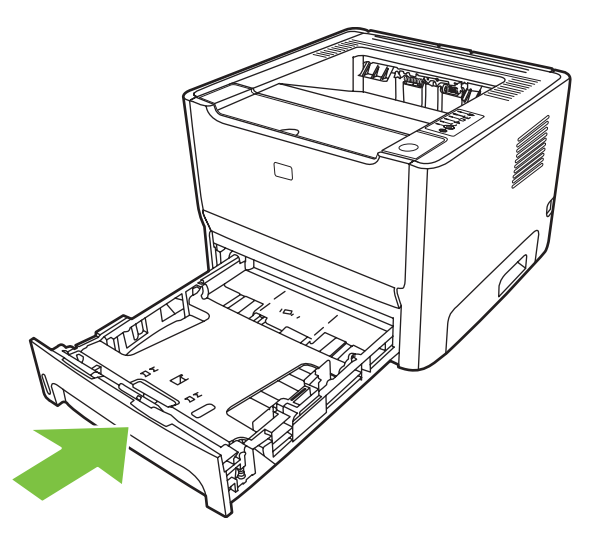

## **Bandeja de salida**

Con ambas manos, sujete el lado del medio de impresión que sea más visible (incluido el centro) y tire de él con cuidado para sacarlo de la impresora.

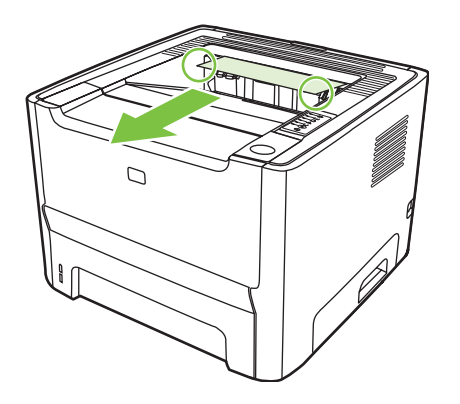

## **Ruta de salida directa**

Para eliminar un atasco en la ruta de salida directa, siga los siguientes pasos:

**1.** Abra la puerta de salida directa.

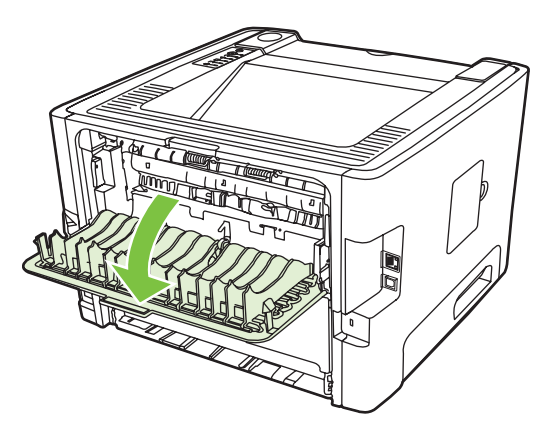

**2.** Tire hacia abajo de las palancas verdes de liberación de presión.

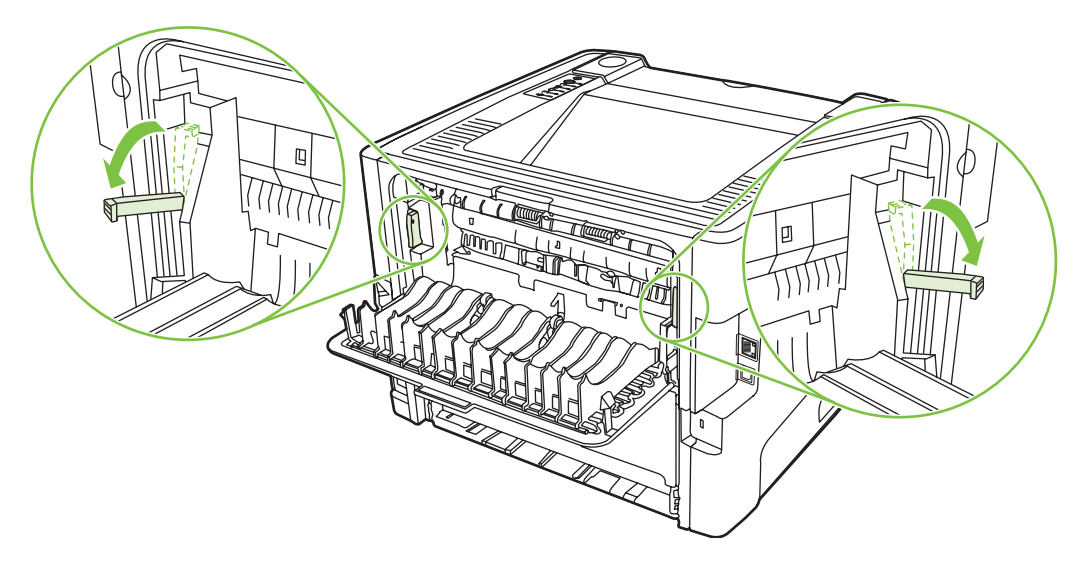

**3.** Con ambas manos, sujete el lado del medio de impresión que sea más visible (incluido el centro) y tire de él con cuidado para sacarlo de la impresora.

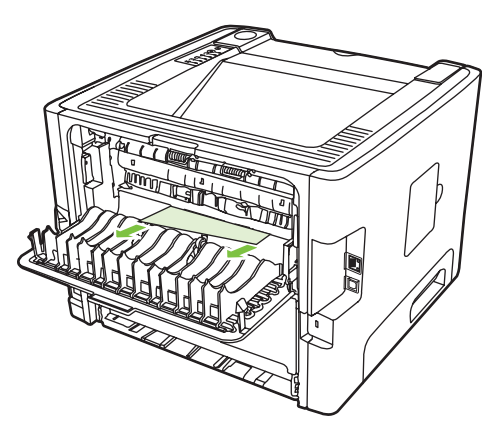

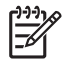

- **NOTA:** Si no puede agarrar el medio de impresión con la mano, realice el procedimiento que aparece en [Área del cartucho de impresión en la página 88.](#page-95-0)
- **4.** Cierre la puerta de salida directa.

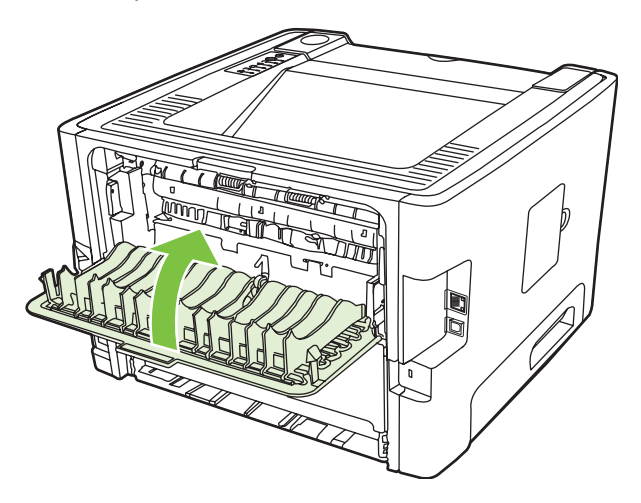

# <span id="page-103-0"></span>**Solución de problemas de configuración de redes**

Si el equipo no encuentra el dispositivo HP LaserJet 2015 en red, siga estos pasos:

- **1.** Compruebe que los cables están conectados correctamente. Compruebe las siguientes conexiones:
	- Cables de alimentación
	- Cables entre el dispositivo y el concentrador o interruptor
	- Cables entre el concentrador o interruptor, y el equipo
	- Cables que van al módem o conexión a Internet, o proceden de éstos, cuando sea el caso
- **2.** Asegúrese de que las conexiones de red del equipo funcionan correctamente (sólo con Windows):
	- En el escritorio de Windows, haga doble clic en **Mis sitios de red** o en **Entorno de red**.
	- Haga clic en el enlace **Toda la red**.
	- Haga clic en el enlace **Contenido completo**.
	- Haga doble clic en uno de los iconos de red y asegúrese de que se enumeran algunos dispositivos.
- **3.** Compruebe que la conexión de red está activa:
	- Compruebe la luz de red en el conector de red (RJ-45), en la parte posterior del dispositivo.
	- Si una de las luces está encendida y no parpadea, el dispositivo está conectado a la red.
	- Si las dos luces de red están apagadas, compruebe las conexiones del cable del dispositivo a la puerta de enlace, al interruptor o al concentrador para asegurarse de que las conexiones están seguras.
	- Si las conexiones están seguras, desconecte la alimentación del dispositivo durante al menos 10 segundos y, a continuación, vuelva a conectarlo.
- **4.** Imprima una página de configuración. Consulte [Página de configuración en la página 44.](#page-51-0)
	- En la página de configuración, compruebe si se ha asignado una dirección IP distinta de cero al dispositivo.
	- Si la página de configuración de red no tiene una dirección IP válida distinta de cero, restablezca el puerto de red interno HP a los valores predeterminados de fábrica apagando la impresora y luego manteniendo presionados los botones Continuar y Cancelar al mismo tiempo durante diez segundos mientras vuelve a encender la impresora.

Cuando termina el ciclo de las luces Atención, Preparada y Continuar, el dispositivo vuelve al estado Preparada y finaliza el restablecimiento de los valores.

- Dos minutos después de que el dispositivo alcance el estado Preparada, imprima otra página de configuración y compruebe que haya una dirección IP válida asignada al dispositivo.
- Si la dirección IP aún es cero, comuníquese con el soporte técnico de HP. Consulte [Centro](#page-115-0) [de atención al cliente de HP. en la página 108.](#page-115-0)

# **A Apéndice de accesorios y suministros**

En este apéndice se proporciona información acerca de los temas siguientes:

- [Pedido de piezas, accesorios y suministros](#page-105-0)
- [Tabla de suministros y accesorios](#page-106-0)
- [Servidores de impresión de redes 10/100](#page-107-0)
- [Cartuchos de impresión HP](#page-108-0)

# <span id="page-105-0"></span>**Pedido de piezas, accesorios y suministros**

- Pedido directo a HP
- Pedido a través de proveedores de servicios o soporte
- Pedido directo a través del servidor web incorporado

## **Pedido directo a HP**

Puede pedir los siguientes elementos directamente a HP:

- **Piezas de reemplazo**. Para pedir piezas de reemplazo en los Estados Unidos, consulte <http://www.hp.com/buy/parts>. Fuera de los Estados Unidos, solicite piezas contactándose con su centro de servicios local autorizado de HP .
- **Accesorios y suministros**. Si desea pedir suministros en los Estados Unidos, consulte <http://www.hp.com/go/ljsupplies>. Si desea pedir suministros desde cualquier lugar del mundo, consulte [http://www.hp.com/ghp/buyonline.html.](http://www.hp.com/ghp/buyonline.html) Si desea pedir accesorios, consulte <http://www.hp.com/go/support/ljP2010series>.

### **Pedido a través de proveedores de servicios o soporte**

Para solicitar una pieza o un accesorio, contáctese con un servicio autorizado de HP o con un proveedor de soporte.

### **Pedido directo a través del servidor web incorporado**

- **1.** En el explorador web del equipo, escriba la dirección IP del equipo multifuncional (MFP). Aparece la ventana de estado del MFP.
- **2.** En el área **Otros enlaces**, haga doble clic en **Pedir suministros**. Esto proporciona una URL desde donde es posible comprar consumibles. Se proporciona información sobre los suministros con los números de pieza e información sobre el MFP.
- **3.** Seleccione los números de pieza que desea pedir y siga las instrucciones en la pantalla.

# <span id="page-106-0"></span>**Tabla de suministros y accesorios**

Es posible aumentar las posibilidades de la impresora con accesorios y suministros opcionales. Para garantizar un rendimiento óptimo, utilice accesorios y suministros diseñados específicamente para el producto.

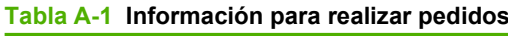

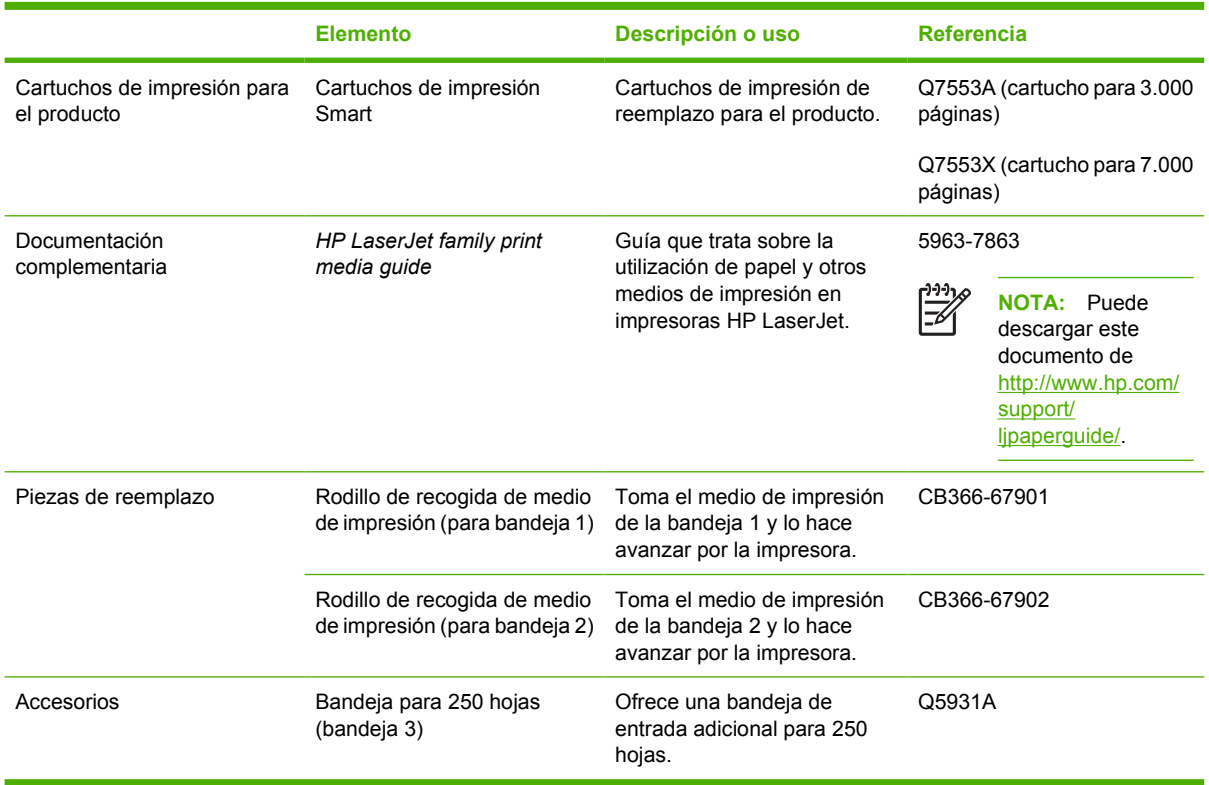

# <span id="page-107-0"></span>**Servidores de impresión de redes 10/100**

**Tabla A-2 Impresora HP LaserJet P2010 Series**

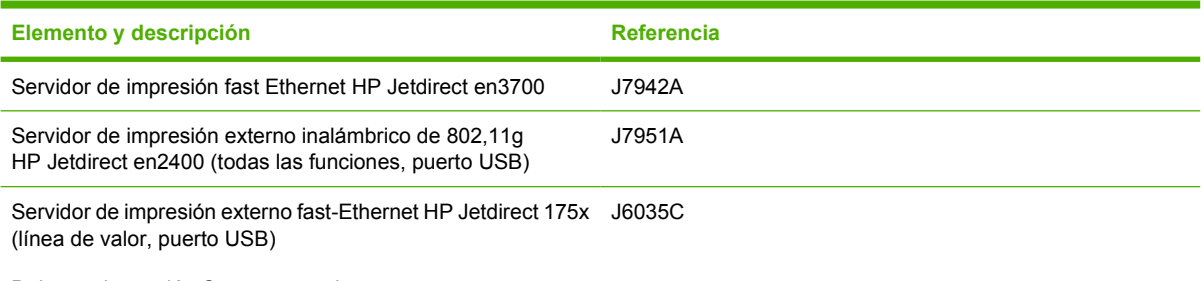

Debe ser la versión C o una superior.
## <span id="page-108-0"></span>**Cartuchos de impresión HP**

## **Política de HP sobre cartuchos de impresión de otros fabricantes**

Hewlett-Packard Company no recomienda el uso de cartuchos de impresión que no sean de HP, ya sean nuevos, recargados o refabricados. La garantía de la impresora no cubrirá el servicio o la reparación que se puedan necesitar a consecuencia del uso de cartuchos de impresión que no sean de HP.

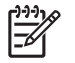

**NOTA:** La garantía no cubre los defectos ocasionados por software, componentes de interfaz o componentes no suministrados por Hewlett-Packard.

## **Almacenamiento de los cartuchos de impresión**

No extraiga el cartucho de impresión del envoltorio, a menos que esté listo para utilizarlo, y evite su exposición a la luz.

## **Duración esperada del cartucho de tóner**

El rendimiento promedio del cartucho es de 3000 páginas de acuerdo con ISO/IEC 19752. El rendimiento real del cartucho depende del uso específico.

### **Ahorro de tóner**

EconoMode es una característica que permite a la impresora utilizar menos tóner en cada página. La selección de esta opción alarga la vida del cartucho de impresión y reduce el costo por página. No obstante, la calidad de impresión también disminuye. La imagen impresa aparece más clara, aunque es adecuada para borradores o pruebas.

HP no recomienda el uso constante de EconoMode. Si se utiliza EconoMode constantemente, es posible que la duración del cartucho de tóner sea mayor que la de las piezas mecánicas del cartucho de impresión. Si en estas circunstancias la calidad de impresión comienza a disminuir, deberá instalar un nuevo cartucho de impresión, incluso en caso de que el cartucho de tóner aún no se haya agotado. Consulte [EconoMode en la página 64](#page-71-0) para obtener más información.

# **B Servicio de atención al cliente y asistencia técnica**

## <span id="page-111-0"></span>**Declaración de garantía limitada de Hewlett-Packard**

Impresora HP LaserJet P2010 Un año a partir de la fecha de compra

PRODUCTO HP DURACIÓN DE LA GARANTÍA LIMITADA

A partir de la fecha de compra, HP garantiza al cliente, usuario final, que sus productos de hardware y accesorios no presentarán ningún tipo de defecto de materiales o de fabricación durante el período anteriormente indicado. Si se notifican a HP defectos de dicho tipo durante el período de garantía, HP procederá, según sea pertinente, a reparar o reemplazar los productos que demuestren ser defectuosos. Los productos de reemplazo pueden ser nuevos o de rendimiento similar al de los nuevos.

HP garantiza que el software de HP no dejará de ejecutar sus instrucciones de programación después de la fecha de compra, durante el período especificado anteriormente, debido a defectos en el material y la mano de obra cuando se instale y utilice correctamente. Si se notifica a HP la existencia de tales defectos durante el período de garantía, HP reemplazará los soportes en los que se almacena el software que no ejecuta sus instrucciones de programación debido a dichos defectos.

HP no garantiza que el funcionamiento de los productos de HP será ininterrumpido o sin errores. Si, tras un período de tiempo razonable, HP no puede reparar o reemplazar el producto como se garantiza, se reembolsará al cliente el importe de la compra previa devolución del producto.

Los productos de HP pueden contener componentes reprocesados equivalentes en rendimiento a un componente nuevo o componentes que hayan sido utilizados alguna vez.

La garantía no se aplica a defectos ocasionados por (a) mantenimiento o calibración inadecuados o inapropiados, (b) software, componentes de interfaz, componentes o suministros que no haya proporcionado HP, (c) modificaciones no autorizadas o uso indebido, (d) uso fuera de las especificaciones medioambientales publicadas para el producto o (e) preparación o mantenimiento inadecuado del local.

La garantía limitada de HP es válida en cualquier país/región o localidad en los que HP ofrezca un servicio de asistencia para este producto y donde haya comercializado este producto. El nivel del servicio de garantía que recibe puede variar según los estándares locales. HP no modificará el modelo, el montaje ni las funciones del producto para hacer que funcione en un país/región en el que nunca iba a utilizarse por cuestiones legales o reglamentarias. EN LA MEDIDA EN QUE LO PERMITA LA LEGISLACIÓN LOCAL, LAS GARANTÍAS MENCIONADAS ANTERIORMENTE SON EXCLUSIVAS Y NO SE HA OFRECIDO NI ESPECIFICADO NINGÚN OTRO TIPO DE GARANTÍA O CONDICIÓN, ESCRITA NI ORAL, Y HP RECHAZA ESPECÍFICAMENTE CUALQUIER GARANTÍA O CONDICIÓN IMPLÍCITA DE COMERCIABILIDAD, CALIDAD SATISFACTORIA O IDONEIDAD PARA UNA FINALIDAD DETERMINADA. Algunos países/regiones, estados o provincias no permiten limitaciones en la duración de una garantía implícita, por lo que la limitación o exclusión anterior puede no ser aplicable en su caso. Esta garantía limitada le otorga derechos legales específicos y puede que disponga de otros derechos que varían de un estado a otro, de una provincia a otra o de un/a país/región a otro/a.

EN LA MEDIDA EN QUE LO PERMITA LA LEGISLACIÓN LOCAL, LOS RECURSOS INDICADOS EN ESTA DECLARACIÓN DE GARANTÍA SON LOS RECURSOS ÚNICOS Y EXCLUSIVOS A LOS QUE PUEDE OPTAR EL CLIENTE. EXCEPTO EN LOS CASOS QUE SE INDICAN ANTERIORMENTE, BAJO NINGÚN CONCEPTO SERÁN HP O SUS PROVEEDORES RESPONSABLES DE PÉRDIDAS DE DATOS NI POR DAÑOS DIRECTOS, ESPECIALES, INCIDENTALES, CONSECUENCIALES (INCLUIDO LUCRO CESANTE O PÉRDIDA DE DATOS) NI POR DAÑOS DE OTROS TIPOS, AUNQUE SE BASEN EN CONTRATOS, RECLAMACIONES U OTRA CAUSA. Algunos países/regiones, estados o provincias no permiten la exclusión ni limitación de daños incidentales ni consecuenciales, por lo que la limitación o exclusión anterior puede no ser aplicable en su caso.

LOS TÉRMINOS DE GARANTÍA QUE CONTIENE ESTA DECLARACIÓN, EN LA MEDIDA EN QUE LO PERMITA LA LEGISLACIÓN, NO EXCLUYEN, LIMITAN NI MODIFICAN, SINO QUE SE SUMAN A LOS DERECHOS LEGALES OBLIGATORIOS APLICABLES A LA VENTA DE ESTE PRODUCTO.

## <span id="page-112-0"></span>**Garantía limitada de los cartuchos de impresión y los tambores de formación de imágenes**

Se garantiza que este cartucho de impresión HP está libre de defectos en los materiales y en la mano de obra.

Esta garantía no cubre los cartuchos de impresión que: (a) se hayan recargado, restaurado, refabricado o alterado de alguna manera; (b) hayan sufrido problemas derivados del uso incorrecto, del almacenamiento inadecuado o del funcionamiento fuera de las especificaciones de entorno publicadas para el producto o (c) muestren desgaste por el uso normal.

Para recibir el servicio de garantía, devuelva el producto a su lugar de compra (con una descripción por escrito del problema y muestras de impresión) o póngase en contacto con el servicio de atención al cliente de HP. HP, según su propio criterio, podrá sustituir los productos defectuosos o reembolsar el precio de la compra.

HASTA EL ALCANCE PERMITIDO POR LA LEGISLACIÓN LOCAL, LA GARANTÍA ANTERIOR ES EXCLUSIVA Y NO EXISTEN OTRAS GARANTÍAS O CONDICIONES EXPRESAS O IMPLÍCITAS, EN FORMA ESCRITA U ORAL. HP RENUNCIA ESPECÍFICAMENTE A CUALQUIER GARANTÍA O CONDICIÓN IMPLÍCITA DE COMERCIABILIDAD, CALIDAD SATISFACTORIA Y APTITUD PARA UN PROPÓSITO DETERMINADO.

HASTA EL ALCANCE PERMITIDO POR LA LEGISLACIÓN LOCAL, HP O SUS PROVEEDORES NO SERÁN RESPONSABLES, EN NINGÚN CASO, POR DAÑOS DIRECTOS, ESPECIALES, INCIDENTALES, INDIRECTOS (INCLUIDOS LA PÉRDIDA DE DATOS O DE BENEFICIOS) U OTROS, AUNQUE SE BASEN EN CONTRATO, AGRAVIO U OTRO.

LOS TÉRMINOS DE GARANTÍA DE ESTA DECLARACIÓN, EXCEPTO EN EL ALCANCE PERMITIDO POR LA LEY, NO EXCLUYEN, RESTRINGEN NI MODIFICAN, SINO QUE SE AGREGAN A LOS DERECHOS OBLIGATORIOS ESTABLECIDOS POR LA LEY PARA A LA VENTA DE ESTE PRODUCTO.

## <span id="page-113-0"></span>**Acuerdo de licencia para el uso del software de Hewlett-Packard**

ATENCIÓN: EL USO DEL SOFTWARE ESTÁ SUJETO A LOS TÉRMINOS DE LA LICENCIA DEL SOFTWARE DE HP QUE SE ESTABLECEN A CONTINUACIÓN. EL USO DEL SOFTWARE POR PARTE DEL USUARIO IMPLICA SU ACEPTACIÓN DE LOS TÉRMINOS DE ESTA LICENCIA.

TÉRMINOS DE LA LICENCIA DEL SOFTWARE DE HP

A menos que tenga un acuerdo firmado por separado con Hewlett-Packard, los siguientes Términos de licencia establecerán las condiciones de uso del Software al que acompaña.

**Concesión de licencia**. Hewlett-Packard le concede una licencia de uso para una copia del Software. Por "uso" se entiende almacenar, cargar, instalar, ejecutar o visualizar el software. El usuario final no tiene derecho a modificar el Software ni a inhabilitar ninguna de sus características de licencia o control. Si la licencia del Software permite el "uso simultáneo", no deberá permitir que se exceda el número máximo de usuarios autorizados que utilizan el Software simultáneamente.

**Propiedad**. El Software pertenece a Hewlett-Packard o a sus proveedores y está protegido por derechos de autor (copyright). La licencia no le confiere ningún tipo de título ni propiedad sobre el Software y no representa la venta de ningún derecho sobre éste. Los proveedores de Hewlett-Packard pueden proteger sus derechos en el caso de que se produzca una infracción de los términos de la licencia.

**Copias y adaptaciones**. Podrá realizar copias o adaptaciones del Software sólo con fines de archivo o cuando realizar una copia o una adaptación represente un aspecto esencial del Uso autorizado del Software. En todas las copias o adaptaciones autorizadas del Software deben constar todos los avisos de derechos de autor que aparecen en el original. El Software no se puede copiar en ninguna red pública.

**No se debe desensamblar ni descodificar**. El Software no se debe desensamblar ni descompilar, a menos que se haya obtenido la autorización previa por escrito de HP. Es posible que en algunas jurisdicciones no sea necesario obtener la autorización de HP para desensamblar o descompilar el Software de forma limitada. Si HP se lo solicita, deberá facilitar información razonablemente detallada acerca de cualquier desensamblaje o descompilación que haya realizado. No debe descodificar el Software, a menos que sea un aspecto necesario para su funcionamiento.

**Transferencia**. La licencia finalizará automáticamente cuando se produzca cualquier transferencia del Software. Si transfiere el Software, deberá entregarlo al beneficiario junto con todas las copias que haya realizado y la documentación correspondiente. Esta persona deberá aceptar los Términos de la licencia como condición previa a la transferencia.

**Finalización**. En caso de incumplir cualquiera de los Términos de la licencia, HP podrá finalizarla notificándole al respecto. En caso de finalización, tendrá que destruir inmediatamente el Software junto con todas las copias, adaptaciones y partes combinadas con otro software.

**Restricciones de exportación**. No podrá exportar ni reexportar el Software, ni las copias o adaptaciones de éste, si al hacerlo se contravienen las normativas o la legislación vigentes.

**Derechos restringidos del Gobierno de los EE. UU.** El desarrollo del Software y toda la documentación que lo acompaña ha sido financiado completamente de forma privada. Se entregan y se les proporciona licencia como "software comercial de equipos", como se define en DFARS 252.227-7013 (octubre 1988), DFARS 252.211-7015 (mayo 1991), o DFARS 252.227-7014 (junio 1995), como artículo comercial tal como se define en FAR 2.101(a) (junio 1987), o como "software restringido de equipos", como se define en FAR 52.227-19 (junio 1987) (o cualquier cláusula de contrato o normativa de agencia equivalente), según lo aplicable. Sólo se le conceden los derechos que la

cláusula DFAR o FAR que corresponda, o el contrato de licencia estándar de HP, determinen para dicho Software y la documentación que lo acompaña.

## <span id="page-115-0"></span>**Centro de atención al cliente de HP.**

#### **Servicios en línea**

*Para acceder a información las 24 horas utilizando un módem o una conexión a Internet*

World Wide Web: Se puede obtener software de producto, información de producto y soporte y controladores de impresora actualizados de HP en varios idiomas en [http://www.hp.com/go/support/](http://www.hp.com/go/support/ljP2010series) [ljP2010series](http://www.hp.com/go/support/ljP2010series) (El sitio está en inglés).

#### **Herramientas de solución de problemas en línea**

HP Instant Support Professional Edition (ISPE) es un conjunto de herramientas de solución de problemas basado en la web para productos de computación de escritorio e impresión. ISPE lo ayuda a identificar, diagnosticar y solucionar con rapidez problemas de computación e impresión. Se puede acceder a las herramientas ISPE desde <http://instantsupport.hp.com>.

#### **Soporte técnico telefónico**

Hewlett-Packard ofrece soporte telefónico gratuito durante el período de garantía. Cuando llame, se contactará con un equipo receptivo que está esperando para ayudarlo. Para obtener el número de teléfono de su país/región, consulte el folleto que se suministra en la caja con el producto o visite <http://www.hp.com> y luego haga clic en **Póngase en contacto con HP**. Antes de llamar a HP, tenga preparada la siguiente información: nombre y número de serie del producto, fecha de compra y descripción del problema.

También puede encontrar asistencia técnica en Internet en [http://www.hp.com/go/support/](http://www.hp.com/go/support/ljP2010series) [ljP2010series](http://www.hp.com/go/support/ljP2010series). Haga clic en el bloque de **controladores de asistencia técnica**.

#### **Utilidades de software, controladores e información electrónica**

Vaya a <http://www.hp.com/go/support/ljP2010series>. El sitio está en inglés, pero los controladores de la impresora pueden descargarse en varios idiomas.

Puede obtener información adicional por teléfono. Para obtener los números de teléfono, consulte el folleto que se incluye en la caja con el dispositivo.

#### **Pedidos directos de accesorios o consumibles de HP**

Pida suministros en los siguientes sitios web:

América del Norte: <https://www.hp.com/post-embed/ordersupplies-na>

Latinoamérica:<https://www.hp.com/post-embed/ordersupplies-la>

Europa y Medio Oriente:<https://www.hp.com/post-embed/ordersupplies-emea>

Países/regiones del Pacífico Asiático: <https://www.hp.com/post-embed/ordersupplies-ap>

Pida accesorios en<http://www.hp.com> y haga clic en **Suministros y accesorios**. Si desea obtener más información, consulte [Tabla de suministros y accesorios en la página 99](#page-106-0).

Para realizar un pedido de consumibles o accesorios por teléfono, llame a los números de teléfono siguientes:

Estados Unidos: 1-800-538-8787

Canadá: 1-800-387-3154

Para encontrar los números de teléfono de otros países/regiones, consulte el folleto que se suministra en la caja con el dispositivo.

#### **Información del servicio técnico de HP**

Para ubicar Distribuidores autorizados de HP en los Estados Unidos o Canadá, llame al 1-800-243-9816 (Estados Unidos) o al 1-800-387-3867 (Canadá). O vaya a<http://www.hp.com/go/cposupportguide>.

Para obtener servicio para su producto HP en otros países/regiones, llame al número de teléfono de Asistencia al cliente de HP de su país/región. Consulte el folleto que viene en la caja con el dispositivo.

#### **Acuerdos de servicio técnico de HP**

Llame a: llame al 1-800-HPINVENT 1-800-474-6836 (EE.UU.) o al 1-800-268-1221 (Canadá).

Servicio técnico fuera del período de garantía: 1-800-633-3600.

## <span id="page-117-0"></span>**Disponibilidad de servicio técnico y asistencia**

HP ofrece en todo el mundo una gran variedad de opciones de servicio técnico y asistencia para sus productos. La disponibilidad de estos programas depende de dónde se encuentre.

### **Servicios HP Care Pack™ y Acuerdos de servicio**

HP posee varias opciones de servicio y soporte técnico que satisfacen una amplia gama de necesidades. Estas opciones no forman parte de la garantía estándar. Los servicios de soporte técnico varían según la ubicación. Para la mayoría de los productos, HP ofrece Servicios HP Care Pack y Acuerdos de servicio tanto en garantía como de post-garantía.

Para identificar las opciones de servicio y soporte técnico para este dispositivo, vaya a <http://www.hpexpress-services.com/10467a> y escriba el número de modelo del dispositivo. En América del Norte, se puede obtener información sobre Acuerdos de servicio a través de Atención al cliente de HP . Llame al 1-800-HPINVENT 1-800-474-6836 (EE.UU.) o al 1-800-268-1221 (Canadá). En otros países/regiones, póngase en contacto con el Centro de atención al cliente de HP específico de su país/ región. Consulte el folleto que viene en la caja o visite<http://www.hp.com> para obtener el número de teléfono de Atención al cliente de HP de su país/región.

Servicio ampliado: Llame al 1-800-HPINVENT 1-800-474-6836 (EE.UU.) o al 1-800-268-1221 (Canadá). O visite el sitio web de Servicios HP Supportpack y Carepaq™ en <http://www.hpexpress-services.com/10467a>.

## <span id="page-118-0"></span>**Instrucciones para volver a embalar la impresora**

Siga las instrucciones que se detallan a continuación para volver a embalar la impresora:

- Si es posible, incluya muestras de impresión y entre 5 y 10 hojas de papel o cualquier otro medio de impresión que no se imprimió correctamente.
- Extraiga y guarde los cables, bandejas y accesorios opcionales que tenga instalados en la impresora.
- Extraiga y guarde el cartucho de impresión.

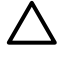

**PRECAUCIÓN:** Con objeto de que el cartucho de impresión no se dañe, utilice el material de embalaje original para guardarlo o almacénelo en un sitio donde no quede expuesto a la luz.

- Si es posible, utilice la caja y el material de embalaje originales. *Los daños causados por un embalaje inadecuado son responsabilidad del cliente*. Si ya se deshizo del material de embalaje de la impresora, llame a un servicio de transportes para obtener información acerca de cómo volver a embalar la impresora.
- Hewlett-Packard recomienda asegurar el equipo para su envío.

# <span id="page-120-0"></span>**C Especificaciones de la impresora**

En este apéndice se proporciona información acerca de los temas siguientes:

- [Especificaciones físicas](#page-121-0)
- [Especificaciones eléctricas](#page-122-0)
- [Emisiones acústicas](#page-123-0)
- [Especificaciones ambientales](#page-123-0)

## <span id="page-121-0"></span>**Especificaciones físicas**

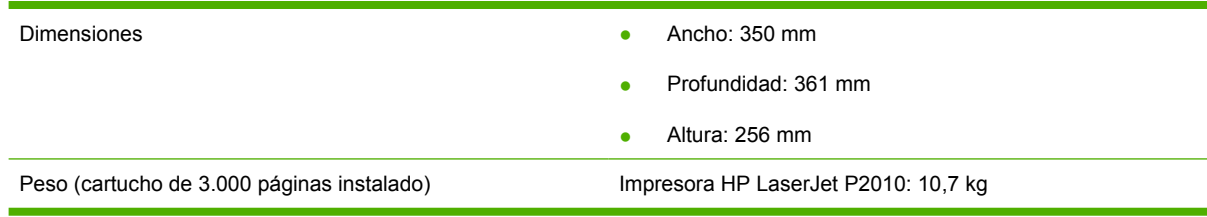

## <span id="page-122-0"></span>**Especificaciones eléctricas**

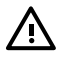

**¡ADVERTENCIA!** Las condiciones de alimentación de energía son diferentes según el país/ región de venta de la impresora. No convierta los voltajes de funcionamiento. Si lo hace, puede dañar la impresora e invalidar la garantía del producto.

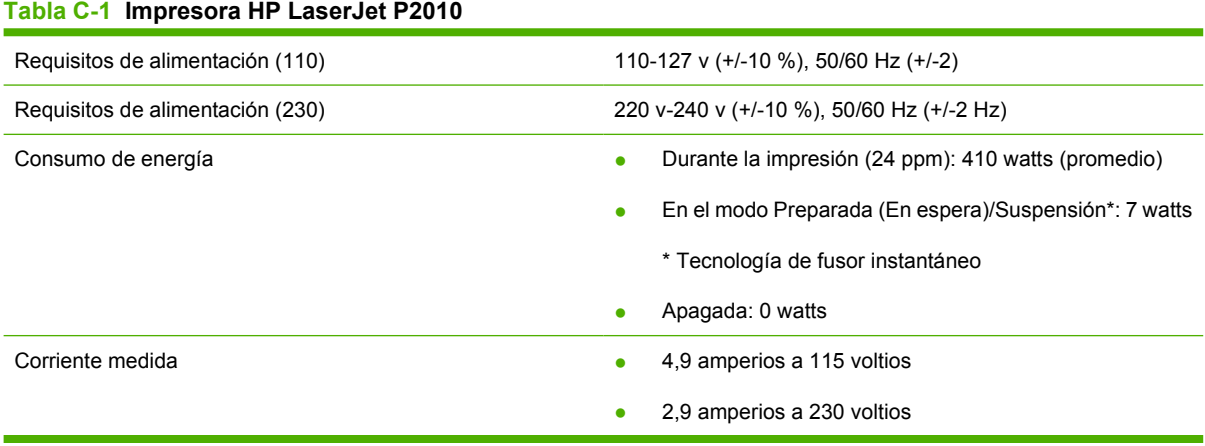

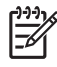

**NOTA:** Los valores se basan en datos preliminares. Consulte www.hp.com para obtener información.

**NOTA:** El consumo de energía registrado constituye el valor más alto para la impresión en monocromo que utiliza todos los voltajes estándares.

**NOTA:** El tiempo de recuperación que transcurre desde el modo Preparada/Suspensión hasta el comienzo de la impresión es menos de 10 segundos debido a la tecnología Instant-on.

**NOTA:** La disipación de calor en el modo Preparada es de 25 BTU/hora.

## <span id="page-123-0"></span>**Emisiones acústicas**

Declarado por ISO 9296

#### **Tabla C-2 Impresora HP LaserJet P2010**

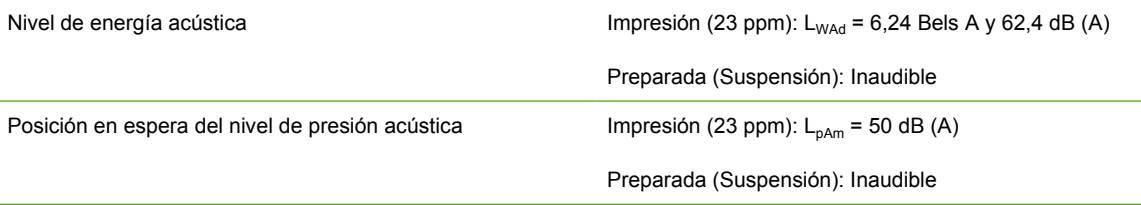

**NOTA:** Los valores se basan en datos preliminares. Consulte [http://www.hp.com/go/support/](http://www.hp.com/go/support/ljP2010series) [ljP2010series](http://www.hp.com/go/support/ljP2010series) para obtener información.

**NOTA:** Configuración probada: unidad base Impresora HP LaserJet P2014, 23 ppm, bandeja estándar, papel A4 e impresión continua a una cara.

## **Especificaciones ambientales**

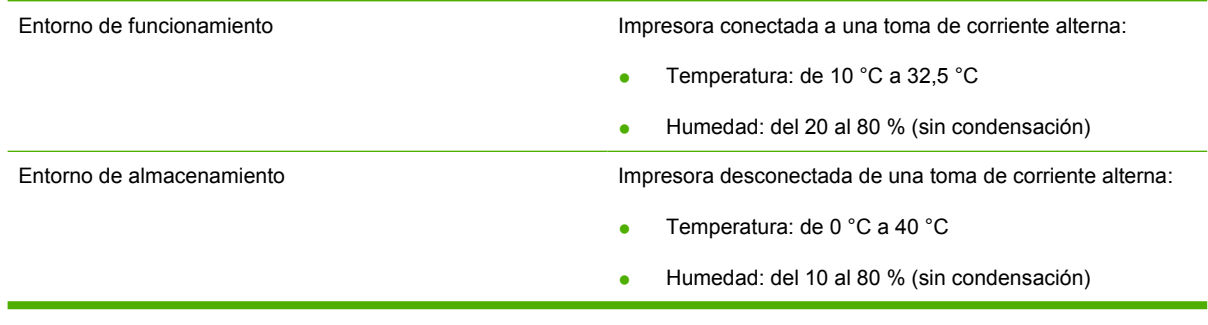

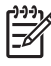

IZ

**NOTA:** Los valores se basan en datos preliminares. Consulte www.hp.com para obtener información.

# **D Información reglamentaria**

## <span id="page-125-0"></span>**Cumplimiento de las normas de la FCC**

This equipment has been tested and found to comply with the limits for a Class B digital device, pursuant to Part 15 of the FCC rules. These limits are designed to provide reasonable protection against harmful interference in a residential installation. This equipment generates, uses, and can radiate radio frequency energy. If it is not installed and used in accordance with the instructions, it may cause harmful interference to radio communications. However, there is no guarantee that interference will not occur in a particular installation. If this equipment does cause harmful interference to radio or television reception, which can be determined by turning the equipment off and on, the user is encouraged to try to correct the interference by one or more of the following measures:

• Reorient or relocate the receiving antenna.

⊯

- **•** Increase separation between equipment and receiver.
- Connect equipment to an outlet on a circuit different from that to which the receiver is located.
- Consult your dealer or an experienced radio/TV technician.

**NOTA:** Any changes or modifications to the printer that are not expressly approved by Hewlett-Packard could void the user's authority to operate this equipment.

Use of a shielded interface cable is required to comply with the Class B limits of Part 15 of FCC rules.

## <span id="page-126-0"></span>**Programa de apoyo a productos que respetan el medio ambiente**

### **Protección del medio ambiente**

Hewlett-Packard Company se compromete a proporcionar productos de calidad que respeten el medio ambiente. Este producto está diseñado con varios atributos que reducen al mínimo el impacto en el medio ambiente.

## **Generación de ozono**

Este producto no genera cantidades apreciables de ozono  $(O_3)$ .

### **Consumo de energía**

El consumo de energía disminuye notablemente cuando la impresora se encuentra en modo preparada/ de reposo, lo que ahorra recursos naturales y dinero sin afectar al buen funcionamiento del producto. Para determinar el estado de cualificación de ENERGY STAR® para este producto, consulte la Hoja de datos del producto o la Hoja de especificaciones. Los productos cualificados también figuran en:

<http://www.hp.com/hpinfo/globalcitizenship/environment/productdesign/ecolabels.html>

### **Consumo de tóner**

Economode utiliza una cantidad de tóner considerablemente menor, lo que puede prolongar la vida del cartucho de impresión.

### **Consumo de papel**

La característica de impresión manual/opcional a doble cara automática (impresión a doble cara) y la capacidad de impresión de n páginas en una (varias páginas en una) reducen el uso de papel y, en consecuencia, la demanda de recursos naturales.

### **Plásticos**

Los componentes de plástico de más de 25 gramos llevan estampada una marca de identificación del material, de acuerdo con las normativas internacionales al respecto, para que los distintos tipos de plástico se puedan identificar más fácilmente para su reciclaje al final de la vida útil del producto.

### **Consumibles de impresión de HP LaserJet**

La devolución y el reciclado de los cartuchos de impresión de HP LaserJet son muy sencillos y totalmente gratuitos con HP Planet Partners. En cada nuevo cartucho de impresión y paquete de suministros de la impresora HP LaserJet se incluyen instrucciones e información del programa en varios idiomas. Puede ayudar a reducir el impacto medioambiental aún más si devuelve varios cartuchos juntos en lugar de por separado.

HP se compromete a ofrecer productos y servicios innovadores, de alta calidad y respetuosos con el medio ambiente, desde el proceso de diseño y fabricación del producto hasta la distribución, la utilización de los clientes y el reciclado. Si participa en el programa HP Planet Partners, nos aseguramos de que sus cartuchos de impresión de HP LaserJet se reciclan como es debido. Para ello, los procesamos para recuperar los plásticos y metales y reutilizarlos en nuevos productos, con lo que se evita que millones de toneladas de desechos acaben en los basureros. Puesto que estos cartuchos se <span id="page-127-0"></span>reciclan y se emplean en la elaboración de nuevos materiales, no será posible devolvérselos. Gracias por ser respetuoso con el medio ambiente.

**NOTA:** Utilice la etiqueta de devolución únicamente para devolver cartuchos de impresión originales de HP LaserJet. No la utilice para cartuchos de inyección de tinta de HP, ni para cartuchos que no sean de HP, cartuchos recargados o remanufacturados o devoluciones de garantía. Si desea más información sobre cómo reciclar sus cartuchos de impresión de HP, visite <http://www.hp.com/recycle>.

## **Instrucciones de devolución y reciclado**

#### **Estados Unidos y Puerto Rico**

La etiqueta que se adjunta en el embalaje del cartucho de HP LaserJet se emplea para la devolución y el reciclado de uno o más cartuchos de impresión de HP LaserJet ya utilizados. Siga las instrucciones correspondientes que se incluyen a continuación.

#### **Varias devoluciones (de dos a ocho cartuchos)**

- **1.** Guarde cada cartucho de impresión de HP LaserJet en su embalaje y envase originales.
- **2.** Una hasta ocho embalajes individuales con cinta para atar o embalar (hasta un máximo de 31,8 kg).
- **3.** Utilice una etiqueta para envíos individual franqueada.
- **Ó**
- **1.** Utilice su propio embalaje, siempre y cuando sea adecuado, o solicite un embalaje gratuito de recopilación de grandes volúmenes en <http://www.hp.com/recycle>o llamando al 1-800-340-2445 (admite hasta ocho cartuchos de impresión de HP LaserJet).
- **2.** Utilice una etiqueta para envíos individual franqueada.

#### **Devoluciones individuales**

- **1.** Guarde el cartucho de impresión de HP LaserJet en su embalaje y envase originales.
- **2.** Coloque la etiqueta para envíos en la parte delantera del embalaje.

#### **Envío**

Cuando vaya a devolver cartuchos de impresión de HP LaserJet para su reciclado, entregue el embalaje a UPS durante la siguiente recogida o entrega, o bien llévelo a un centro autorizado de entrega de UPS. Si desea saber la ubicación de su centro de entrega local de UPS, llame al 1-800-PICKUPS o visite <http://www.ups.com>. Si está realizando la devolución mediante la etiqueta USPS, entregue el embalaje a un transportista de U.S.Portal Service o déjelo en una oficina de U.S. Postal Service. Si desea obtener más información o pedir más etiquetas para devoluciones de gran volumen, visite [http://www.hp.com/](http://www.hp.com/recycle) [recycle](http://www.hp.com/recycle) o llame al 1-800-340-2445. Las recogidas de UPS solicitadas se cobrarán de acuerdo con las tarifas de recogida habituales. Esta información está sujeta a cambios sin previo aviso.

### **Devoluciones fuera de Estados Unidos**

Para participar en el programa de devolución y reciclado de productos de HP Planet Partners, sólo tiene que seguir las sencillas directrices de la guía de reciclado (que podrá encontrar dentro del embalaje de su nuevo consumible de impresora) o visitar [http://www.hp.com/recycle.](http://www.hp.com/recycle) Seleccione su país/región para obtener más información sobre cómo devolver sus suministros de impresión de HP LaserJet.

### <span id="page-128-0"></span>**Papel**

Este producto puede utilizarse con papel reciclado siempre que éste cumpla los requisitos especificados en la *HP LaserJet Printer Family Print Media Guide* (Guía de soportes de impresión de la familia de impresoras HP LaserJet). Este producto es compatible con el uso de papel reciclado según el estándar EN12281:2002.

### **Restricciones de materiales**

Este producto HP no contiene mercurio añadido.

Este producto HP no contiene una batería.

### **Equipo de eliminación de residuos en los hogares para usuarios de la Unión Europea**

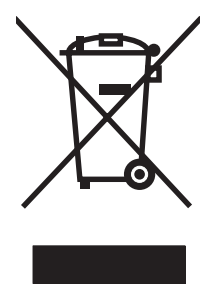

Este símbolo, situado en el producto o en el embalaje, indica que este producto no puede desecharse junto con el resto de sus residuos domésticos. Por contra, tiene la responsabilidad de desecharse de las piezas del producto entregándolas en un punto de recogida adecuado para el reciclaje de equipos eléctricos y electrónicos usados. Al entregar su equipo usado para su recogida y reciclaje estará contribuyendo a conservar recursos naturales y garantizar que se recicle de un modo seguro para la salud humana y el medio ambiente. Para obtener más información acerca de los puntos en donde puede entregar los productos usados para su reciclaje, póngase en contacto con el ayuntamiento o el servicio de recogida de basuras de su localidad o con la tienda en la que adquirió el producto.

## **Hoja de datos sobre seguridad de los materiales (MSDS)**

La hoja de datos sobre seguridad de materiales (MSDS) para suministros que contienen sustancias químicas (por ejemplo tóner), se puede obtener en el sitio web de HP en [www.hp.com/go/msds](http://www.hp.com/go/msds) o [www.hp.com/hpinfo/globalcitizenship/environment](http://www.hp.com/hpinfo/globalcitizenship/environment/index.html).

### **Información adicional**

Para obtener información sobre estos temas medioambientales consulte:

- La hoja de perfil medioambiental para éste y algunos productos relacionados con HP.
- El compromiso de HP de respetar el medio ambiente.
- El sistema de gestión medioambiental de HP.
- El programa de devolución y reciclaje de productos de HP al final de su vida útil.
- Las hojas de datos sobre seguridad de los materiales.

Visite [www.hp.com/go/environment](http://www.hp.com/go/environment) o [www.hp.com/hpinfo/globalcitizenship/environment.](http://www.hp.com/hpinfo/globalcitizenship/environment)

## <span id="page-129-0"></span>**Declaraciones de conformidad**

**Declaración de conformidad**

de acuerdo con ISO/IEC 17050-1 y EN 17050-1

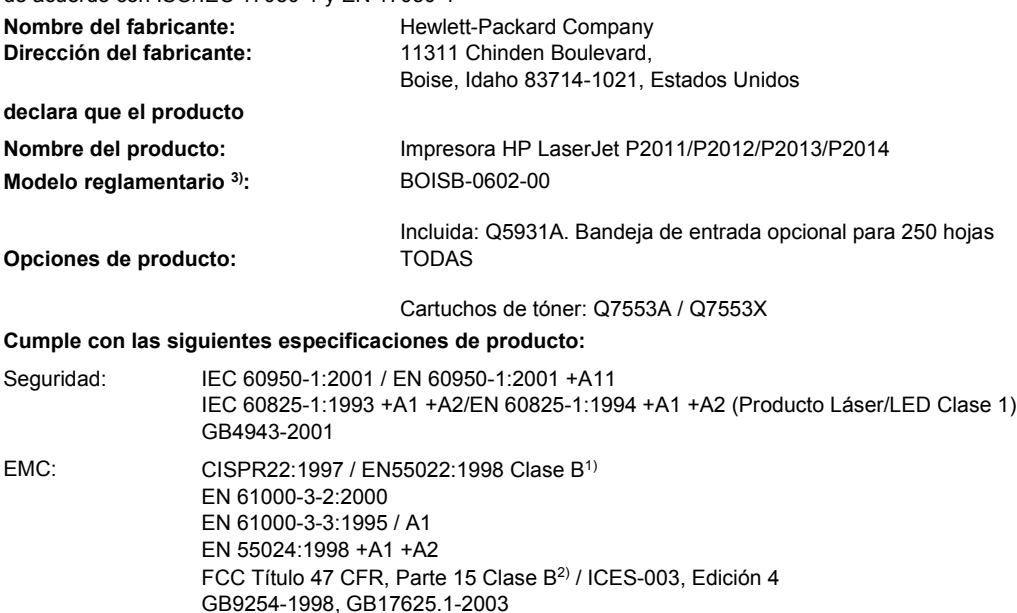

#### **Información adicional:**

Este producto cumple con los requisitos de la Directiva EMC 2004/108/EC, la Directiva de baja tensión 73/23/EEC y lleva la marca CE correspondiente.

1) El producto fue sometido a pruebas en una configuración típica con Sistemas informáticos personales de Hewlett-Packard.

2) Este dispositivo cumple con la Parte 15 de la normativa de la FCC. Su utilización está sujeta a las dos condiciones siguientes: (1) el dispositivo no puede causar interferencias nocivas y (2) debe tolerar las interferencias que reciba, incluidas las que puedan ocasionar un funcionamiento no deseado.

3) Con una finalidad reglamentaria, este producto tiene asignado un número de modelo reglamentario. Este número no debe confundirse con el nombre del producto ni con el número del producto.

Boise, Idaho 83714, Estados Unidos

#### **Julio de 2007**

#### **Si desea obtener información sobre reglamentos, póngase en contacto ÚNICAMENTE con:**

Contacto en Europa: Oficina de ventas y servicio técnico local de Hewlett-Packard o Hewlett-Packard GmbH, Department HQ-TRE / Standards Europe, Herrenberger Straße 140, D-71034 Böblingen, Alemania, (FAX: +49-7031-14-3143) Contacto en Estados Unidos: Product Regulations Manager, Hewlett-Packard Company, PO Box 15, Mail Stop 160, Boise, Idaho 83707-0015, Estados Unidos, (Teléfono: 208-396-6000)

## <span id="page-130-0"></span>**Declaraciones reglamentarias**

## **Declaración de seguridad sobre el láser**

El CDRH (Center for Devices and Radiological Health) de la FDA (Food and Drug Administration) de Estados Unidos ha implementado reglamentaciones para los productos láser fabricados a partir del 1 de agosto de 1976. Su cumplimiento es obligatorio para los productos comercializados en Estados Unidos. Esta impresora ha sido certificada como un producto láser de "Clase 1" según la norma Radiation Performance Standard del DHHS (Department of Health and Human Services) de Estados Unidos, de acuerdo con la ley Radiation Control for Health and Safety de 1968.

Como la radiación emitida en el interior de la impresora queda completamente aislada en alojamientos protectores y cubiertas externas, el haz de láser no puede escaparse durante ninguna fase de la operación normal por parte del usuario.

*i***ADVERTENCIA!** Si se utilizan controles, se realizan ajustes o se llevan a cabo procedimientos diferentes de los especificados en esta guía del usuario, se puede producir una exposición a radiaciones peligrosas.

## **Reglamentaciones DOC de Canadá**

Complies with Canadian EMC Class B requirements.

« Conforme à la classe B des normes canadiennes de compatibilité électromagnétiques (CEM). »

## **Declaración EMI de Corea**

B급 기기 (가정용 정보통신기기)

이 기기는 가정용으로 전자파적합등록을 한 기기로서 주거지역에서는 물론 모든지역에서 사용할 수 있습니다.

## <span id="page-131-0"></span>**Declaración sobre el láser para Finlandia**

#### **LASERTURVALLISUUS**

#### **LUOKAN 1 LASERLAITE**

#### **KLASS 1 LASER APPARAT**

HP LaserJet P2011 -sarja, HP LaserJet P2012 -sarja, HP LaserJet P2013 -sarja, HP LaserJet P2014 -sarja -laserkirjoitin on käyttäjän kannalta turvallinen luokan 1 laserlaite. Normaalissa käytössä kirjoittimen suojakotelointi estää lasersäteen pääsyn laitteen ulkopuolelle.

Laitteen turvallisuusluokka on määritetty standardin EN 60825-1 (1994) mukaisesti.

#### **VAROITUS**!

Laitteen käyttäminen muulla kuin käyttöohjeessa mainitulla tavalla saattaa altistaa käyttäjän turvallisuusluokan 1 ylittävälle näkymättömälle lasersäteilylle.

#### **VARNING**!

Om apparaten används på annat sätt än i bruksanvisning specificerats, kan användaren utsättas för osynlig laserstrålning, som överskrider gränsen för laserklass 1.

#### **HUOLTO**

HP LaserJet P2011 -sarja, HP LaserJet P2012 -sarja, HP LaserJet P2013 -sarja, HP LaserJet P2014 -sarja -kirjoittimen sisällä ei ole käyttäjän huollettavissa olevia kohteita. Laitteen saa avata ja huoltaa ainoastaan sen huoltamiseen koulutettu henkilö. Tällaiseksi huoltotoimenpiteeksi ei katsota väriainekasetin vaihtamista, paperiradan puhdistusta tai muita käyttäjän käsikirjassa lueteltuja, käyttäjän tehtäväksi tarkoitettuja ylläpitotoimia, jotka voidaan suorittaa ilman erikoistyökaluja.

#### **VARO**!

Mikäli kirjoittimen suojakotelo avataan, olet alttiina näkymättömälle lasersäteilylle laitteen ollessa toiminnassa. Älä katso säteeseen.

#### **VARNING**!

Om laserprinterns skyddshölje öppnas då apparaten är i funktion, utsättas användaren för osynlig laserstrålning. Betrakta ej strålen.

Tiedot laitteessa käytettävän laserdiodin säteilyominaisuuksista:

Aallonpituus 785-800 nm

Teho 5 mW

Luokan 3B laser

# **Índice**

### **A**

accesorios pedido [98](#page-105-0) accesorios, pedido [99](#page-106-0) acuerdos, mantenimiento [110](#page-117-0) acústicas [116](#page-123-0) ahorro de tóner [101](#page-108-0) archivos PPD [18](#page-25-0) asistencia técnica Centro de atención al cliente [108](#page-115-0) atascos, solución [88](#page-95-0)

#### **B**

bandeja 1 carga [24](#page-31-0) ubicación [3](#page-10-0) bandeja 2 carga [24](#page-31-0) ubicación [3](#page-10-0) bandeja 3 [24](#page-31-0) bandeja de entrada bandeja 1 [3](#page-10-0) bandeja 2 [3](#page-10-0) carga de los medios de impresión [24](#page-31-0) bandeja de salida eliminación de atascos [93](#page-100-0) impresión manual a doble cara [32](#page-39-0) ubicación [3](#page-10-0) bandejas de entrada del papel problemas con la alimentación del papel, solución [79](#page-86-0) baterías incluidas [121](#page-128-0) botón de la puerta del cartucho de impresión [3](#page-10-0)

## **C**

calidad de impresión arrugas [87](#page-94-0) caracteres malformados [86](#page-93-0) configuración [31](#page-38-0) contorno de dispersión del tóner [87](#page-94-0) curvatura [86](#page-93-0) defectos verticales repetidos [86](#page-93-0) EconoMode [64](#page-71-0) fondo gris [85](#page-92-0) imperfecciones [84](#page-91-0) impresión clara o atenuada [84](#page-91-0) líneas verticales [85](#page-92-0) manchas de tóner [84](#page-91-0) mejora [84](#page-91-0) ondulación [86](#page-93-0) página inclinada [86](#page-93-0) pliegues [87](#page-94-0) tóner suelto [85](#page-92-0) zonas borrosas [85](#page-92-0) cancelación de un trabajo de impresión [41](#page-48-0) características estándar [2](#page-9-0) modelo con recursos de red [2](#page-9-0) carga de los medios de impresión bandeja 1 [24](#page-31-0) bandeja 2 [24](#page-31-0) bandeja 3 (opcional) [24](#page-31-0) cartucho de impresión almacenamiento [101](#page-108-0) duración esperada [101](#page-108-0) pedido [99](#page-106-0) política de HP [101](#page-108-0) puerta [3](#page-10-0)

redistribución del tóner [49](#page-56-0) uso de cartuchos HP [101](#page-108-0) cartuchos reciclado [119](#page-126-0) reemplazo [47](#page-54-0) cartuchos, impresión garantía [105](#page-112-0) cartuchos de impresión garantía [105](#page-112-0) reemplazo [47](#page-54-0) Centro de atención al cliente [108](#page-115-0) Centro de atención al cliente de HP [108](#page-115-0) conectividad [7](#page-14-0) conexión a la red [8](#page-15-0) conexiones de red [8](#page-15-0) conexión paralela [8](#page-15-0) Conexión USB [8](#page-15-0) configuración calidad de impresión [31](#page-38-0) conservación de tóner [101](#page-108-0) consumibles reciclado [119](#page-126-0) contratos, mantenimiento [110](#page-117-0) controlador acceso, Macintosh [16](#page-23-0) acceso, Windows [13](#page-20-0) instalación, Macintosh [16](#page-23-0) instalación, Windows [13](#page-20-0) Macintosh, solución de problemas [76](#page-83-0) controlador de impresora Macintosh [16](#page-23-0) Windows [13](#page-20-0) cumplimiento de las normas de la FCC [118](#page-125-0)

### **D**

declaraciones reglamentarias cumplimiento de las normas de la FCC [118](#page-125-0) Declaración EMI de Corea [123](#page-130-0) declaraciones de conformidad [122](#page-129-0) declaración sobre el láser para Finlandia [124](#page-131-0) programa de apoyo a productos que respetan el medio ambiente [119](#page-126-0) reglamentaciones DOC de Canadá [123](#page-130-0) desecho, final de vida útil [121](#page-128-0) dirección IP [76](#page-83-0) duración esperada, cartucho de impresión [101](#page-108-0)

### **E**

EconoMode [64](#page-71-0) errores software [83](#page-90-0) especificaciones acústicas [116](#page-123-0) ambientales [116](#page-123-0) eléctricas [115](#page-122-0) físicas [114](#page-121-0) medios de impresión [19](#page-26-0) especificaciones ambientales [116](#page-123-0) especificaciones eléctricas [115](#page-122-0) especificaciones físicas [114](#page-121-0) EWS. *Consulte* servidor web incorporado extracción de una página atascada [88](#page-95-0)

#### **F**

faltan gráficos [81](#page-88-0) texto [81](#page-88-0) ficha Configuración (servidor web incorporado) [46](#page-53-0) ficha Información (servidor web incorporado) [46](#page-53-0) ficha Trabajo en red (servidor web incorporado) [46](#page-53-0) final de vida útil, desecho [121](#page-128-0)

folletos [39](#page-46-0)

#### **G**

garantía ampliada [110](#page-117-0) cartucho de impresión [105](#page-112-0) licencia [106](#page-113-0) producto [104](#page-111-0) garantía ampliada [110](#page-117-0) generalidades, producto [3](#page-10-0) gráficos faltan [81](#page-88-0) mala calidad [82](#page-89-0)

#### **H**

Hoja de datos sobre seguridad de los materiales (MSDS) [121](#page-128-0) HP SupportPack [110](#page-117-0)

### **I**

impresión alimentación manual [25](#page-32-0) cancelar [41](#page-48-0) en ambas caras del papel (manual) [32](#page-39-0) folletos [39](#page-46-0) marcas de agua [40](#page-47-0) n en 1 [38](#page-45-0) página de configuración [44](#page-51-0) página de estado de los suministros [44](#page-51-0) página de prueba [44](#page-51-0) varias páginas en una misma hoja de papel [38](#page-45-0) impresión, cartuchos reciclado [119](#page-126-0) impresión a doble cara manual [32](#page-39-0) impresión dúplex (a doble cara) manual [32](#page-39-0) impresión manual a doble cara [32](#page-39-0) impresión mediante alimentación manual [25](#page-32-0) impresora características [2](#page-9-0) conexiones [8](#page-15-0) especificaciones [113](#page-120-0) limpieza [50](#page-57-0) panel de control [5](#page-12-0)

problemas de software [83](#page-90-0) reembalaje [111](#page-118-0) imprimir n en 1 [38](#page-45-0) instalación Software para Macintosh [16](#page-23-0) Software para Windows [13](#page-20-0) interno HP, puerto de red [3](#page-10-0) interruptor, encendido [3](#page-10-0) interruptor de encendido [3](#page-10-0) interruptor de encendido y apagado [3](#page-10-0)

### **L**

licencia, software [106](#page-113-0) limpieza impresora [50](#page-57-0) rodillo de recogida (bandeja 1) [53](#page-60-0) rodillo de recogida (bandeja 2) [57](#page-64-0) ruta del medio de impresión [52](#page-59-0)

## **M**

Macintosh archivos PPD [18](#page-25-0) controlador, acceso [16](#page-23-0) controlador, solución de problemas [76](#page-83-0) instalación, controlador [16](#page-23-0) problemas, solución [76](#page-83-0) software [15](#page-22-0) tarjeta USB, solución de problemas [77](#page-84-0) mantenimiento acuerdos [110](#page-117-0) marcas de agua, impresión [40](#page-47-0) materiales, restricciones [121](#page-128-0) medios admitidos [21](#page-28-0) medios de impresión admitidos [21](#page-28-0) carga [24](#page-31-0) carga de la bandeja [28](#page-35-0) impresión manual [25](#page-32-0) solución de atascos [88](#page-95-0) solución de problemas [79](#page-86-0) tamaños admitidos [21](#page-28-0) tipos admitidos [28](#page-35-0) medios especiales directrices [23](#page-30-0)

mejora de la calidad de impresión [84](#page-91-0) mercurio, producto sin [121](#page-128-0)

#### **N**

número del modelo [3](#page-10-0) número de serie [4](#page-11-0) números de teléfono soporte técnico [108](#page-115-0)

#### **P**

página de configuración [44](#page-51-0) página de estado de los suministros [44](#page-51-0) página de prueba [44](#page-51-0) páginas, inclinadas [79](#page-86-0) páginas de información página de configuración [44](#page-51-0) página de estado de los suministros [44](#page-51-0) página de prueba [44](#page-51-0) páginas de información de la impresora página de configuración [44](#page-51-0) página de estado de los suministros [44](#page-51-0) página de prueba [44](#page-51-0) páginas en blanco [81](#page-88-0) páginas inclinadas [79](#page-86-0) páginas torcidas [79](#page-86-0) panel de control descripción [5](#page-12-0) patrones de luces de estado [69](#page-76-0) papel tamaños admitidos [21](#page-28-0) tamaños personalizados [22](#page-29-0) papel especial directrices [23](#page-30-0) patrones de luces [69](#page-76-0) patrones de luces de estado [69](#page-76-0) pedido suministros y accesorios [98](#page-105-0) pedido de suministros y accesorios [99](#page-106-0) piezas de reemplazo [99](#page-106-0) problemas con la alimentación del papel, solución [79](#page-86-0)

producto características [2](#page-9-0) generalidades [3](#page-10-0) programa de apoyo a productos que respetan el medio ambiente [119](#page-126-0) puerta cartucho de impresión [3](#page-10-0) salida directa [3](#page-10-0) puerta del cartucho de impresión, botón [3](#page-10-0) puerta de salida directa [3](#page-10-0) puerto, ubicación USB [4](#page-11-0) Puerto de red interno HP [3](#page-10-0) puerto paralelo [4](#page-11-0) puertos, solución de problemas en Macintosh [77](#page-84-0) puerto USB solución de problemas en Macintosh [77](#page-84-0) ubicación [4](#page-11-0)

#### **R**

receptáculo de alimentación [3](#page-10-0) reciclado programa medioambiental y de devolución de suministros de impresión de HP [120](#page-127-0) reciclaje cartuchos de impresión [47](#page-54-0) redistribución del tóner [49](#page-56-0) reembalaje de la impresora [111](#page-118-0) reemplazo del cartucho de impresión [47](#page-54-0) rodillo de recogida (bandeja 1) [53](#page-60-0) rodillo de recogida (bandeja 2) [57](#page-64-0) ruta del medio de impresión, limpieza [52](#page-59-0) ruta de salida, directa [25](#page-32-0) ruta de salida directa [25](#page-32-0), [34](#page-41-0)

#### **S**

servicio acuerdos [110](#page-117-0) Servidores de impresión [100](#page-107-0) Servidores de impresión inalámbricos y de redes 10/100 [100](#page-107-0)

servidor web, incorporado [45](#page-52-0) Servidor web incorporado (EWS) asistencia técnica de productos [46](#page-53-0) estado del dispositivo [46](#page-53-0) estado de suministros [46](#page-53-0) Ficha Configuración [46](#page-53-0) Ficha Información [46](#page-53-0) Ficha Trabajo en red [46](#page-53-0) generalidades [14](#page-21-0) página de configuración [46](#page-53-0) solicitud de suministros [46](#page-53-0) uso  $45$ sistemas operativos, compatibles [12](#page-19-0) sistemas operativos compatibles [12](#page-19-0) sitios Web pedido de suministros [98](#page-105-0) Sitios web soporte técnico al cliente [108](#page-115-0) software acceso, controlador para Windows [13](#page-20-0) contrato de licencia del software [106](#page-113-0) controladores de impresora, Windows [13](#page-20-0) Macintosh [15](#page-22-0) problemas [83](#page-90-0) sistemas operativos compatibles [12](#page-19-0) Windows [11](#page-18-0) solución arrugas [87](#page-94-0) caracteres malformados [86](#page-93-0) contorno de dispersión del tóner [87](#page-94-0) curvatura [86](#page-93-0) defectos verticales repetidos [86](#page-93-0) faltan gráficos o texto [81](#page-88-0) fondo gris [85](#page-92-0) imperfecciones [84](#page-91-0) impresión clara o atenuada [84](#page-91-0) la página impresa es diferente de la página en pantalla [81](#page-88-0) líneas verticales [85](#page-92-0)

mala calidad de los gráficos [82](#page-89-0) manchas de tóner [84](#page-91-0) ondulación [86](#page-93-0) página inclinada [86](#page-93-0) páginas en blanco [81](#page-88-0) páginas inclinadas [79](#page-86-0) pliegues [87](#page-94-0) problemas con la alimentación del papel [79](#page-86-0) problemas del software de la impresora [83](#page-90-0) problemas en Macintosh [76](#page-83-0) texto distorsionado [81](#page-88-0) texto incompleto [81](#page-88-0) tóner suelto [85](#page-92-0) zonas borrosas [85](#page-92-0) solución de atascos [88](#page-95-0) solución de problemas búsqueda de la solución [66](#page-73-0) calidad de impresión [67](#page-74-0) comunicación impresoraequipo [67](#page-74-0) configuración de impresora [66](#page-73-0) contacto con el servicio técnico de HP [68](#page-75-0) luz Preparada [66](#page-73-0) página de prueba [67](#page-74-0) página impresa y expectativas [67](#page-74-0) patrones de luces de estado [69](#page-76-0) solución de problemas de configuración de redes [96](#page-103-0) soporte técnico acuerdos de mantenimiento [110](#page-117-0) soporte técnico al cliente acuerdos de mantenimiento [110](#page-117-0) soporte técnico al cliente en línea [108](#page-115-0) suministros pedido [98](#page-105-0) suministros, pedido [99](#page-106-0) SupportPack, HP [110](#page-117-0)

#### **T**

tamaños de papel personalizados [22](#page-29-0) tareas de impresión [27](#page-34-0) texto distorsionado [81](#page-88-0) faltan [81](#page-88-0) texto distorsionado [81](#page-88-0) tóner almacenamiento de los cartuchos de impresión [101](#page-108-0) bajo [84](#page-91-0) borrosas [85](#page-92-0) cartucho. *Consulte* cartucho de impresión conservación [101](#page-108-0) contorno de dispersión [87](#page-94-0) manchas [84](#page-91-0) puerta del cartucho de impresión [3](#page-10-0) redistribución [49](#page-56-0) tóner suelto [85](#page-92-0)

#### **U**

Unión Europea, eliminación de residuos [121](#page-128-0)

#### **V**

varias páginas, imprimir en una misma hoja de papel [38](#page-45-0)

### **W**

Web, sitios Hoja de datos sobre seguridad de los materiales (MSDS) [121](#page-128-0) Windows controlador, acceso [13](#page-20-0) instalación, controlador [13](#page-20-0)

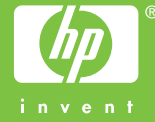

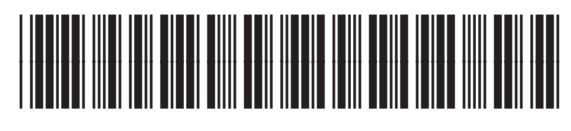

CB450-90930